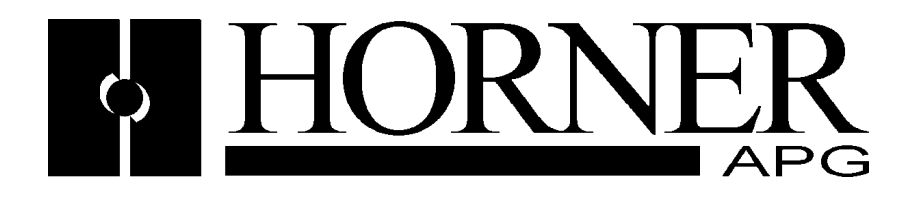

**User Manual for**

# **HE800DNM650/HEDNM650 & HE800DNS600/HEDNS600**

# **DeviceNet**

# **Master and Slave SmartStack™ Modules**

### **PREFACE**

This manual explains how to use the Horner APG HSyCon software product.

**Copyright © 2001 Horner APG, LLC., 640 North Sherman Drive, Indianapolis, Indiana 46201-3899. All rights reserved. No part of this publication may be reproduced, transmitted, transcribed, stored in a retrieval system, or translated into any language or computer language, in any form by any means, electronic, mechanical, magnetic, optical, chemical, manual or otherwise, without the prior agreement and written permission of Horner APG, LLC.** 

Information in this document is subject to change without notice and does not represent a commitment on the part of Horner APG, LLC.

Windows 95™, Windows 98™, and Windows NT<sup>®</sup> are registered trademarks of Microsoft Corporation.

DeviceNet is a trademark of Open DeviceNet Vendors Association (ODVA). Profibus is a trademark of Siemens.

Cscape, CsCAN, and SmartStack are trademarks of Horner APG, LLC.

# *For user manual updates and technical support contact :*

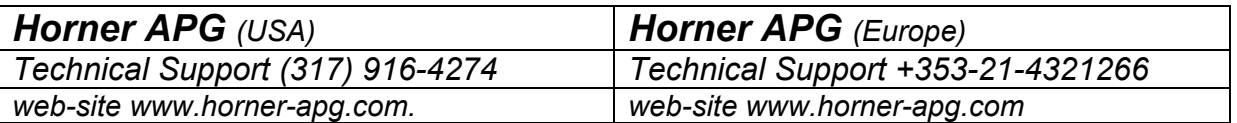

#### **LIMITED WARRANTY AND LIMITATION OF LIABILITY**

Horner APG, LLC. ("HE-APG") warrants to the original purchaser that the Operator Station manufactured by HE is free from defects in material and workmanship under normal use and service. The obligation of HE-APG under this warranty shall be limited to the repair or exchange of any part or parts which may prove defective under normal use and service within two (2) years from the date of manufacture or eighteen (18) months from the date of installation by the original purchaser whichever occurs first, such defect to be disclosed to the satisfaction of HE-APG after examination by HE-APG of the allegedly defective part or parts. THIS WARRANTY IS EXPRESSLY IN LIEU OF ALL OTHER WARRANTIES EXPRESSED OR IMPLIED INCLUDING THE WARRANTIES OF MERCHANTABILITY AND FITNESS FOR USE AND OF ALL OTHER OBLIGATIONS OR LIABILITIES AND HE-APG NEITHER ASSUMES, NOR AUTHORIZES ANY OTHER PERSON TO ASSUME FOR HE-APG, ANY OTHER LIABILITY IN CONNECTION WITH THE SALE OF THE Operator Station. THIS WARRANTY SHALL NOT APPLY TO THE Operator Station OR ANY PART THEREOF WHICH HAS BEEN SUBJECT TO ACCIDENT, NEGLIGENCE, ALTERATION, ABUSE, OR MISUSE. HE MAKES NO WARRANTY WHATSOEVER IN RESPECT TO ACCESSORIES OR PARTS NOT SUPPLIED BY HE. THE TERM "ORIGINAL PURCHASER", AS USED IN THIS WARRANTY, SHALL BE DEEMED TO MEAN THAT PERSON FOR WHOM THE Operator Station IS ORIGINALLY INSTALLED. THIS WARRANTY SHALL APPLY ONLY WITHIN THE BOUNDARIES OF THE CONTINENTAL UNITED STATES.

In no event, whether as a result of breach of contract, warranty, tort (including negligence) or otherwise, shall HE-APG or its suppliers be liable of any special, consequential, incidental or penal damages including, but not limited to, loss of profit or revenues, loss of use of the products or any associated equipment, damage to associated equipment, cost of capital, cost of substitute products, facilities, services or replacement power, down time costs, or claims of original purchaser's customers for such damages.

# **List of Revisions**

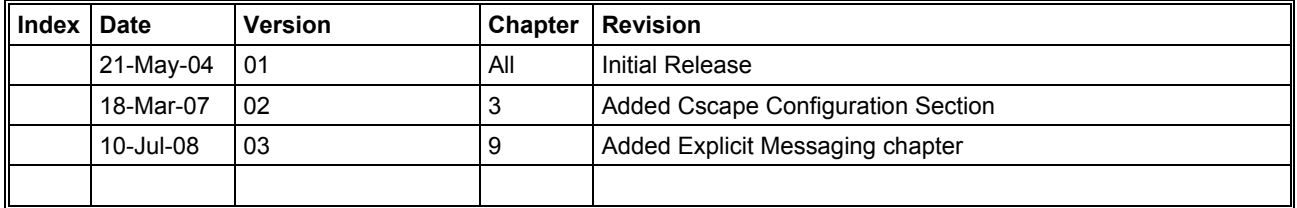

# **TABLE OF CONTENTS**

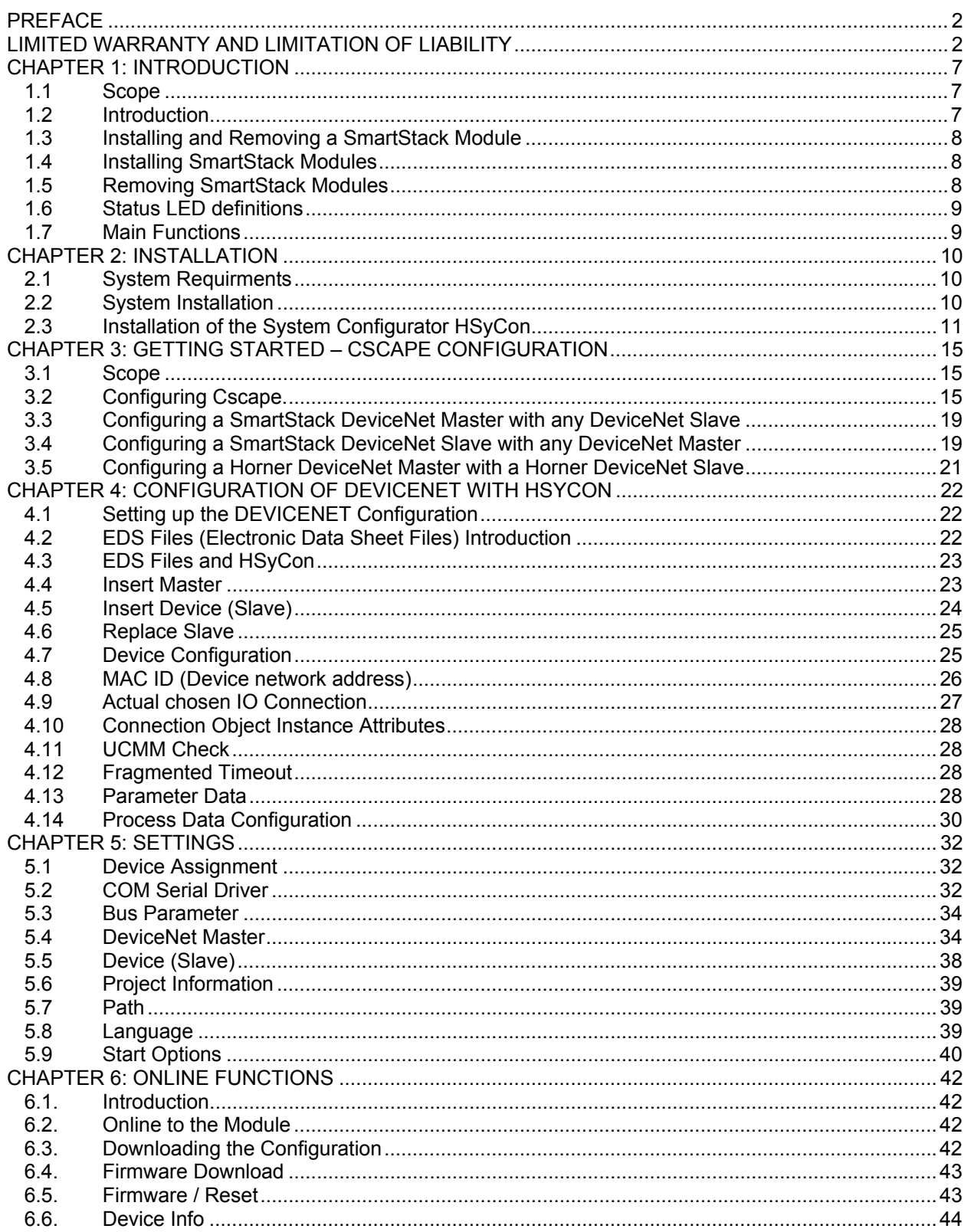

# **DeviceNet Modules HE800DNM650 & HE800DNS600**

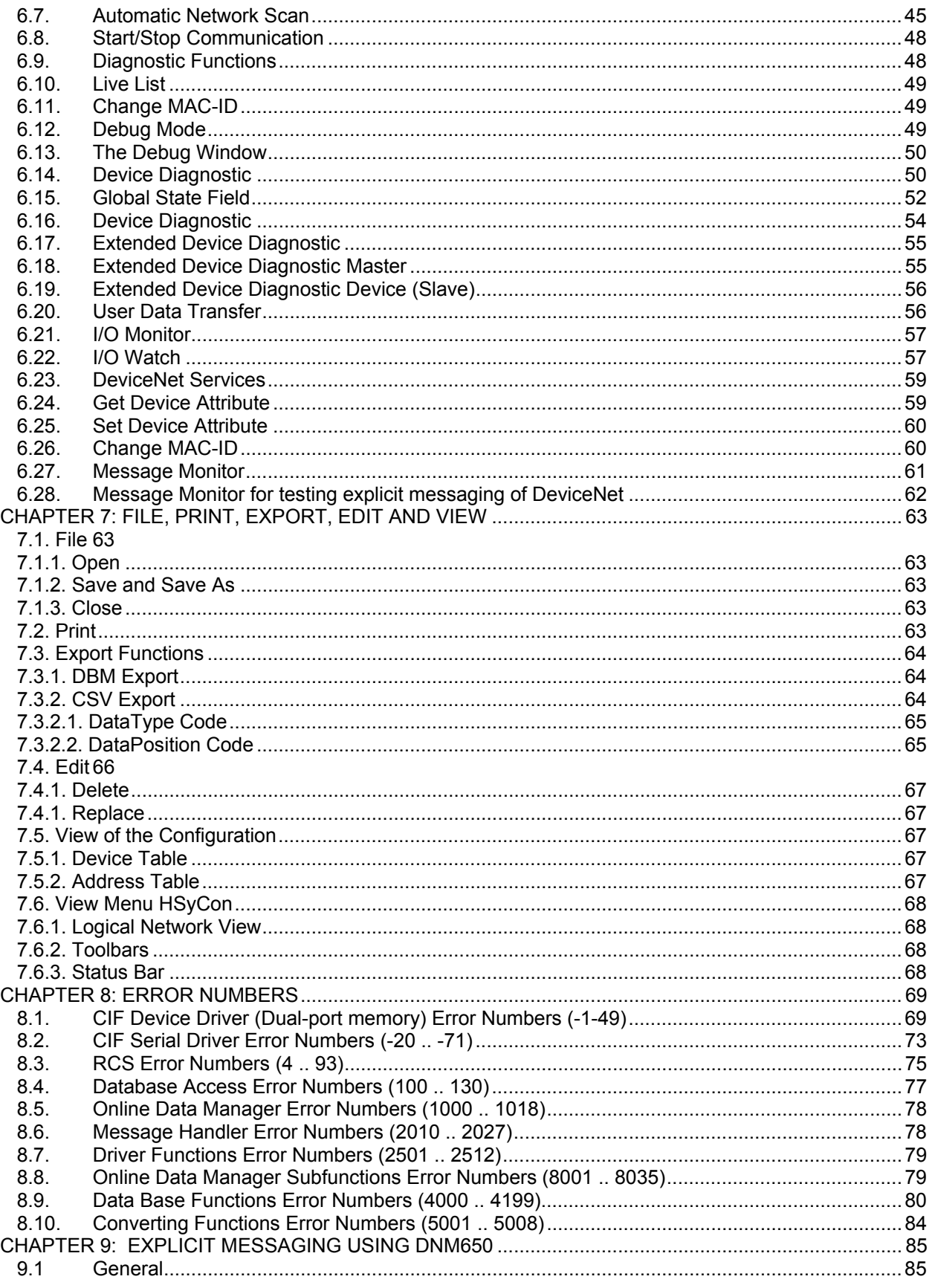

# **DeviceNet Modules HE800DNM650 & HE800DNS600**

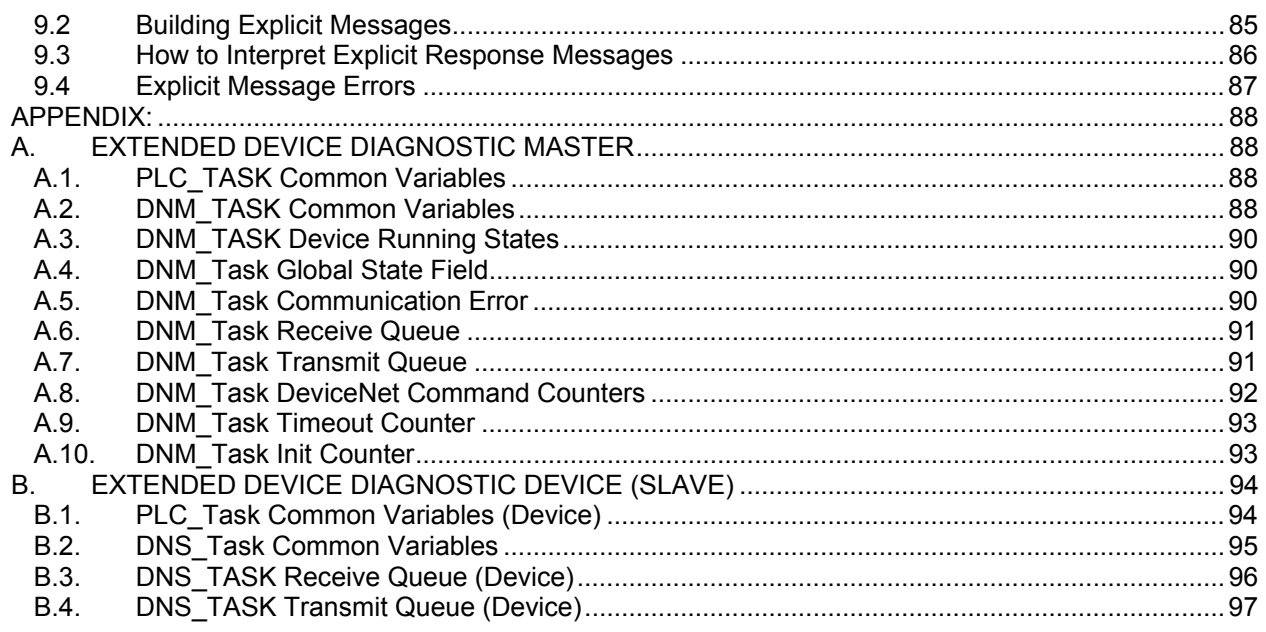

# **CHAPTER 1: INTRODUCTION**

#### **1.1 Scope**

This manual shows how to connect and configure the DeviceNet Master or Slave Smartstack Modules*.*  HSyCon, a Windows<sup>™</sup>-based software package, is an easy-to-use configuration package for use with the SmartStack COM range of fieldbus modules and Cscape or Cbreeze, a Windows™ based package for use with the OCS/ TIU ranges. The software user's guide is contained in this manual.

A basic level of understanding of Microsoft Windows™ technology and operation is assumed. The manual assumes that the user is familiar with Windows 95, Windows 98, Windows NT, Win 2000 or XP.

#### **1.2 Introduction**

The Fieldbus Smartstack module range require only three stages to get them operational, these are:

- 1. Physical installation and connection.
- 2. Configuration of the fieldbus interface.
- 3. Configuration of Cscape / Cbreeze to map the fieldbus data.

The system is comprised of two separate software software functions, the fieldbus interface software running independently in the COM module and the OCS/TIU firmware running in the main module. Data and commands are exchanged via a dual port ram interface. The configuration of the COM module is via the RS232 serial port on the module. For correct operation the number of registers assigned in the OCS must match the number required by the Master or Slave module configuration.

The Smartstack module should be configured with the OCS/TIU software first as otherwise it will be held in reset and cannot be configured.

#### **1.3 Installing and Removing a SmartStack Module**

The following section describes how to install and remove a SmartStack Module.

**Caution: To function properly and avoid possible damage, do not install more than four SmartStack<sup>™</sup> Modules per OCS or RCS. Do not attempt to install or remove a SmartStack module with the units powered on.** 

#### **1.4 Installing SmartStack Modules**

- 1. Hook the tabs. Each SmartStack Module has two tabs that fit into slots located on the OCS. (The slots on the OCS are located on the back cover.)
- 2. Press the SmartStack Module into the "locked" position, making sure to align the SmartStack Module fasteners with the SmartStack receptacles on the OCS.

#### **1.5 Removing SmartStack Modules**

- 1. Using a flathead screwdriver, lever up the end of the SmartStack Module (opposite end to tabs) and swing the module out.
- 2. Lift out the tabs of the module.

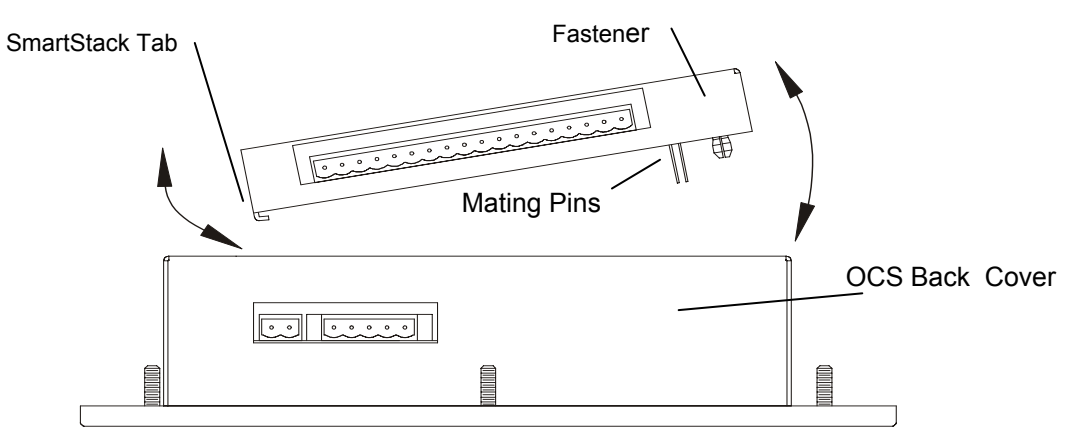

**Figure 2.1 – Installing a SmartStack Module in an OCS** 

#### **1.6 Status LED definitions**

| Signal     | <b>LED Colour</b> | <b>State</b>               | Definition                     |
|------------|-------------------|----------------------------|--------------------------------|
|            |                   | ON                         | <b>Critical Link Failure</b>   |
| <b>NET</b> | <b>RED</b>        | Flashing                   | <b>Connection Time out</b>     |
|            |                   | <b>OFF</b>                 | Device Not Powered             |
|            |                   | ON                         | <b>ON-LINE Link OK</b>         |
|            | <b>GREEN</b>      | Flashing                   | ON-LINE, Not connected         |
|            |                   | <b>OFF</b>                 | Device Not Powered             |
| <b>MOD</b> | <b>RED</b>        | ON                         | Unrecoverable Fault            |
|            |                   | <b>FLASHING</b>            | Minor Fault                    |
|            |                   | <b>OFF</b>                 | No Power                       |
|            |                   | <b>ON</b>                  | Normal Operation               |
|            | <b>GREEN</b>      | <b>FLASHING</b>            | <b>Configuration Failure</b>   |
|            |                   | <b>OFF</b>                 | No Power                       |
| <b>RDY</b> | <b>YELLOW</b>     | ON                         | COM ready                      |
|            |                   | <b>FLASHING CYCLIC</b>     | <b>Bootstrap Loader Active</b> |
|            |                   | <b>FLASHING NON CYCLIC</b> | Hardware or System Error       |
|            |                   | <b>OFF</b>                 | Hardware Error                 |
|            |                   | <b>ON</b>                  | <b>Communication Running</b>   |
| <b>RUN</b> | <b>GREEN</b>      | <b>FLASHING NON CYCLIC</b> | Parameter Error                |
|            |                   | <b>OFF</b>                 | <b>Communication Stopped</b>   |

**Status Signals of the DNM650 and DNS600** 

#### **1.7 Main Functions**

The main functions of the DEVICENET System Configurator are:

- Universal Fieldbus Configurator Configuration of the complete Fieldbus range with one package.
- Documents Fieldbus system detailed documentation of the Fieldbus network may be printed.
- Standardised configuration files allows use of protocol specific standardised configuration files.
- Diagnostic tool upon configuration download the software may be switched into diagnostic mode.

# **CHAPTER 2: INSTALLATION**

#### **2.1 System Requirments**

- PC with 486-, Pentium processor or higher.
- Windows 95/98/ME, Windows NT/2000/XP.
- Free disk space: 30 80 Mbyte.
- CD ROM drive.
- RAM: min. 16 Mbyte.
- Graphic resolution: min. 800 x 600 pixel.
- Windows 95: Service Pack 1 or higher.
- Windows NT: Service Pack 3 or higher.
- Keyboard and Mouse.

#### **2.2 System Installation**

It is recommended that all application programs on the system are closed before installation begins. Insert the Cscape CD in the local CD ROM drive. The HSycon installation program will start automatically when installation of Cscape is complete (see Fig 2.1)

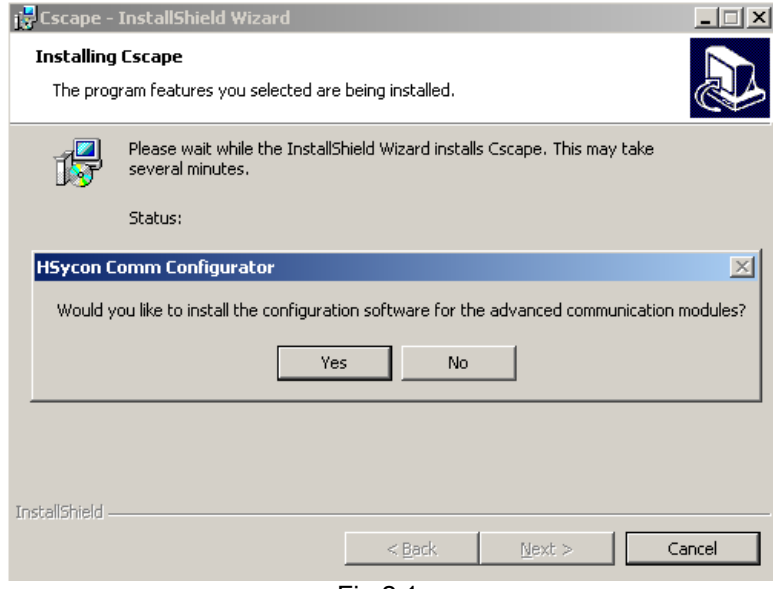

Fig 2.1

**Note:** Administrator privileges are required on Windows NT/2000/XP systems for installation.

The installation program asks for the components to install. Answer these questions with **Yes** or **No**. Tick 'No' for the OPC Server function, it is not included with this installation pack.

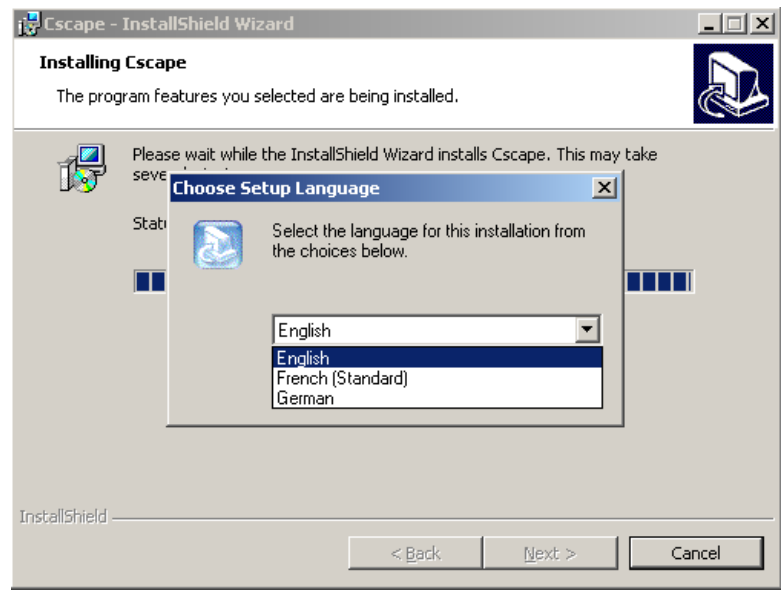

Fig 2.2

#### **2.3 Installation of the System Configurator HSyCon**

Follow the instructions of the installation program by selecting the Language, Fieldbus system to be installed and answer all the questions with **OK** or **NEXT**.

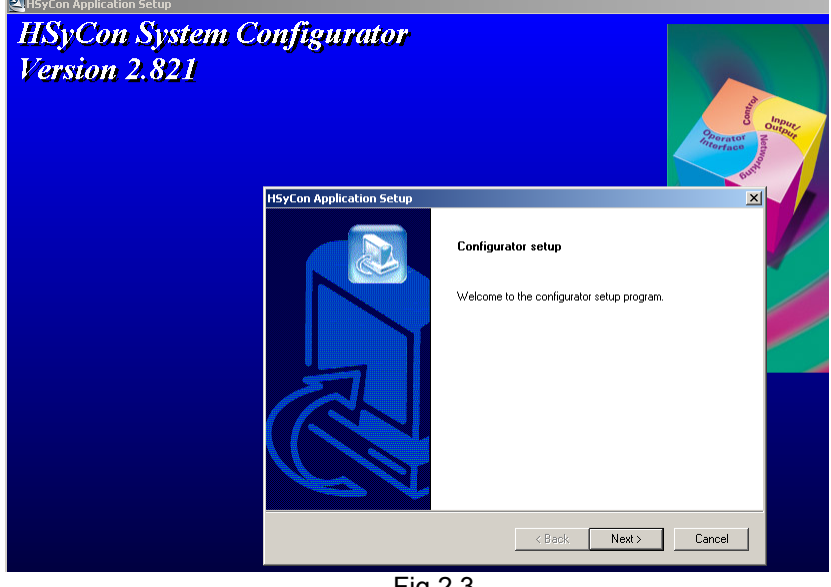

Fig 2.3

The installation program copies the program files, GSD or EDS files and Bitmaps to the PC.

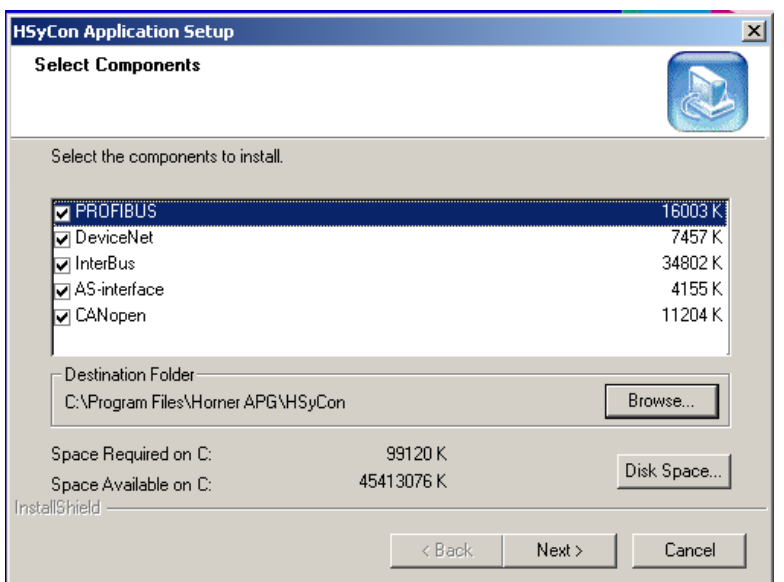

Fig 2.4

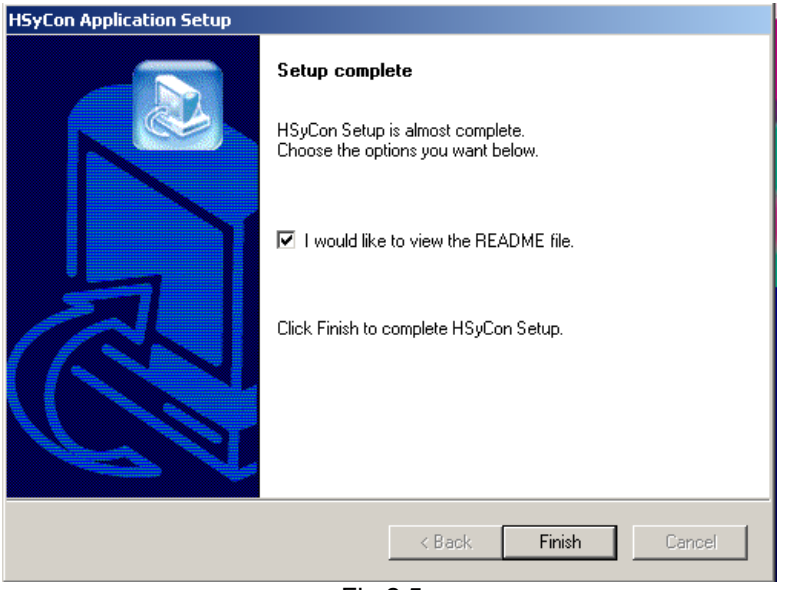

Fig 2.5

Finally the following files are entered in the system Registry.

- System DLLs
- The application

# **NOTES**

# **CHAPTER 3: GETTING STARTED – CSCAPE CONFIGURATION**

#### **3.1 Scope**

This chapter describes the procedures for configuring the DeviceNet Master and slaves. This includes loading EDS files, saving, downloading and assigning I/O.

#### **3.2 Configuring Cscape.**

The following describes the steps involved to setup Cscape. Attach the communications module to the appropriate OCS unit. Open Cscape. All I/O is setup through the I/O Configure Menu in Cscape:

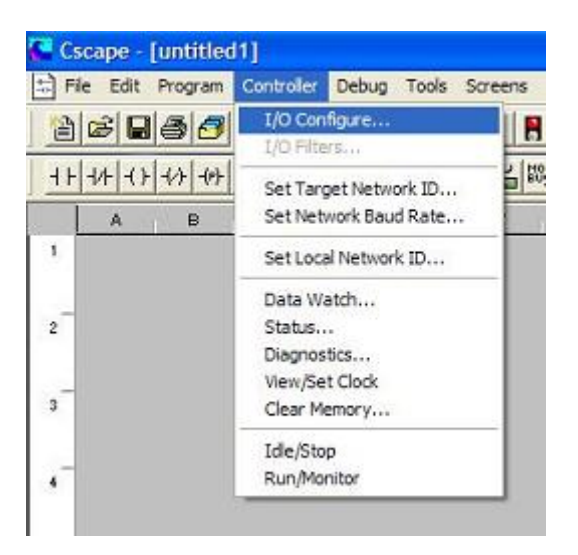

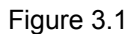

The following window is displayed. Select the CONFIG button adjacent to the first empty slot (nearest the main unit).

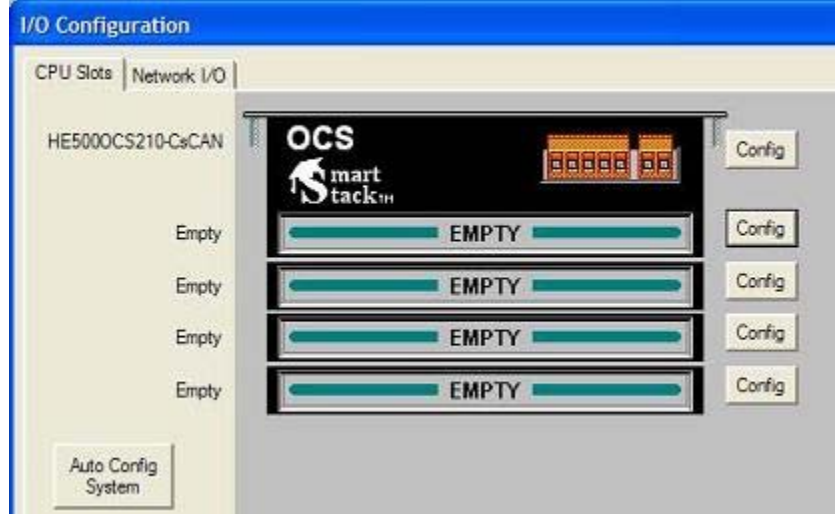

Figure 3.2

Select the COMM Tab. From here select the appropriate DeviceNet Module and click OK.

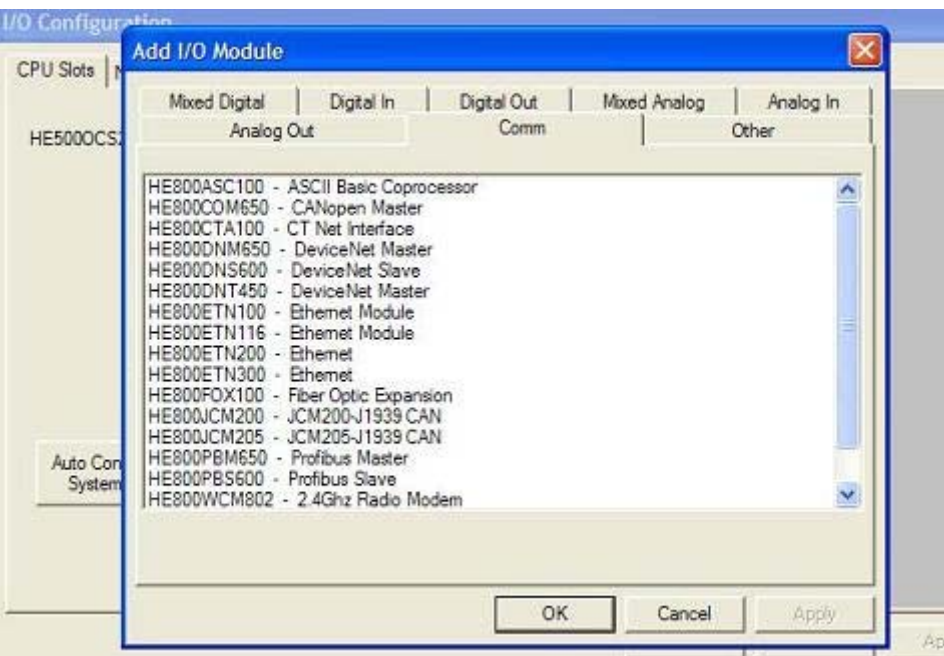

Figure 3.3

The selected module is now visibly attached to the main unit and can be configured.

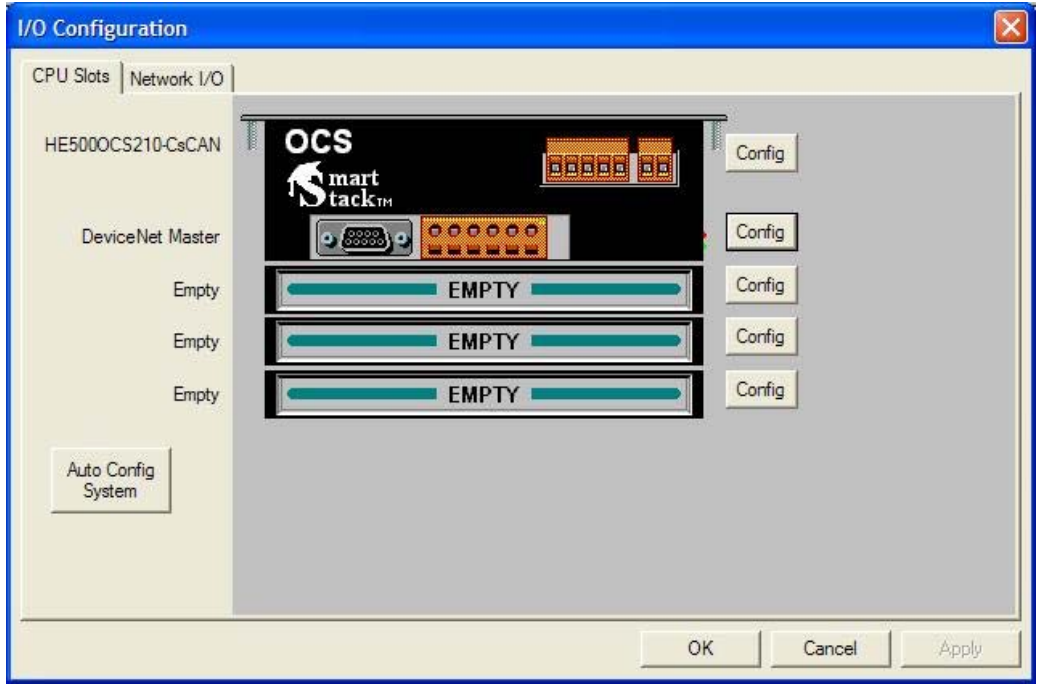

Figure 3.4

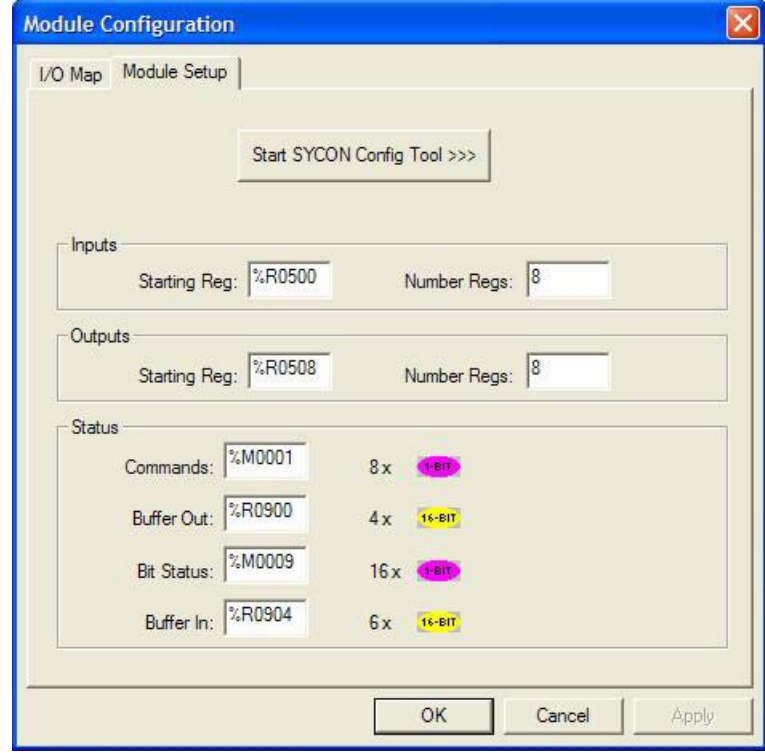

Select the CONFIG button adjacent to the module. Then select the MODULE SETUP tab.

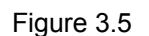

Configure the Inputs and Outputs.

#### **NOTE:**

**INPUTS:** means data coming FROM the Network VIA the DNM/DNS Module to the OCS Registers.

**OUTPUTS:** means data going TO the NETWORK VIA the DNM/DNS Module from the OCS Registers.

In Figure 3.5 above, For both Inputs and Outputs, 8 %R registers are used. The OCS %R registers are retentive, general purpose, 16 bit registers.

**It is VERY important that the number of registers used for both Inputs and Outputs in Cscape is identical to the number setup in the Hsycon software when setting up the DNM650 and DNS600 modules. See Figure 3.6 below.** 

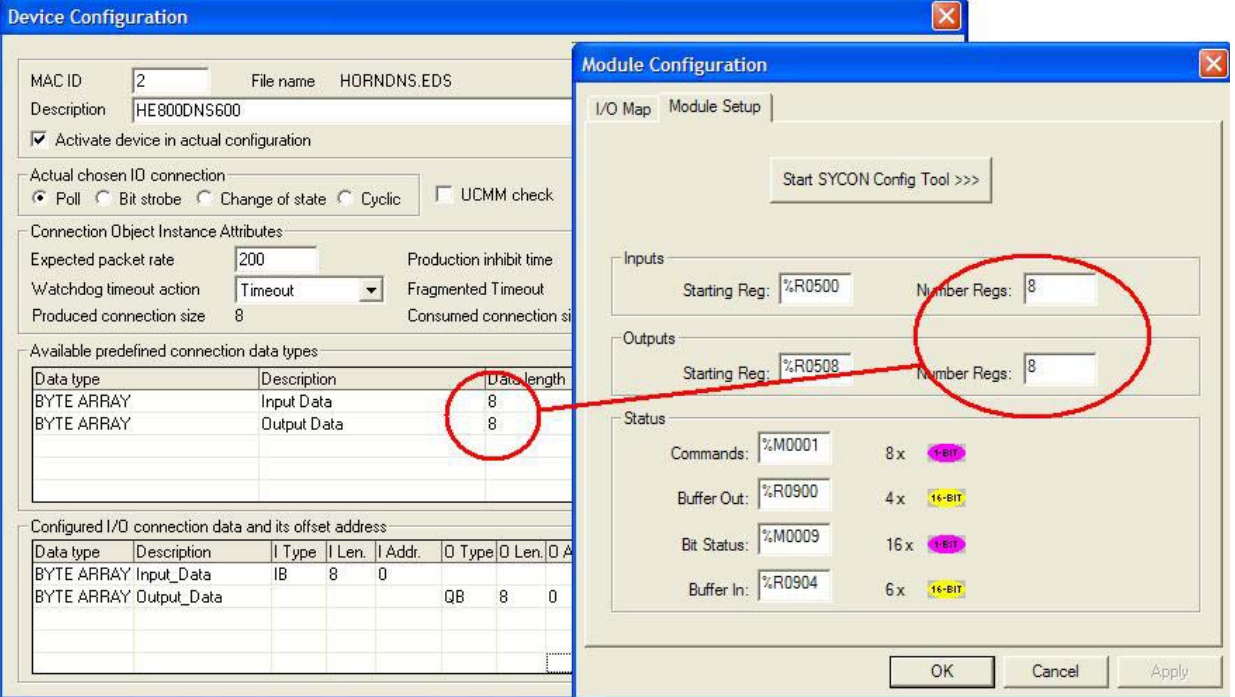

Figure 3.6

#### **3.3 Configuring a SmartStack DeviceNet Master with any DeviceNet Slave**

Table 4 below describes the steps to configure a Horner Smartstack DeviceNet Master to any DeviceNet Device (Slave).

- 
- Copy EDS file of the DeviceNet device (Slave), if the device is not in the selection list.
- Choose Horner DeviceNet Master and provide MAC ID. **Insert > Master**
- Choose DeviceNet device and provide MAC ID address **Insert > Device**
- Assign the input and output modules (\*1) Mark the Device (left Mouse click), then
- 
- Assign the Device Parameter data, if the Device needs Parameter data
- 
- Set device assignment if no automatic assignment has occurred
- 
- 
- 
- 
- 
- 
- 
- Transfer user data: Write output, read input

# **Action Configurator Configurator Configurator Configurator Configurator Configurator Configurator Configurator** • Create a new project **File > New > DeviceNet File > Copy EDS**

• Assign the offset addresses **Settings > Device Configuration**  Mark the Device (left Mouse click), then **Settings > Device Configuration > Parameter Data**  • Set the Bus parameter **According to the Mark the Master (left Mouse click)**, then **Settings > Bus Parameters**  Mark the Master (left Mouse click), then **Settings > Device Assignment**  • Save project **File > Save • Download** Download **Mark the Master (left Mouse click), then Online > Download**  • Live list Mark the Master (left Mouse click), then **Online > Live List**  • Start Debugger The Mark the Master (left Mouse click), then **Online > Start Debug Mode Device diagnostic** Device diagnostic Mark the Slave (left Mouse click), then **Online > Device Diagnostic**  • Stop Debugger **Online > Stop Debug Mode**  • Global Diagnostic Mark the Master (left Mouse click), then **Online > Global State Field**  Mark the Master (left Mouse click), then **Online > I/O Monitor** 

#### **Table 4: Steps to Configure DNM650 with any DeviceNet Slave.**

**Note (\*1)**: The Offset addresses assigned in the Slave configuration are always related to the Master.

#### **3.4 Configuring a SmartStack DeviceNet Slave with any DeviceNet Master**

Table 5 below describes the steps to configure a Horner DeviceNet Slave to any DeviceNet Master as it is typical for many cases.

Action **Action** Menu in the System Configurator

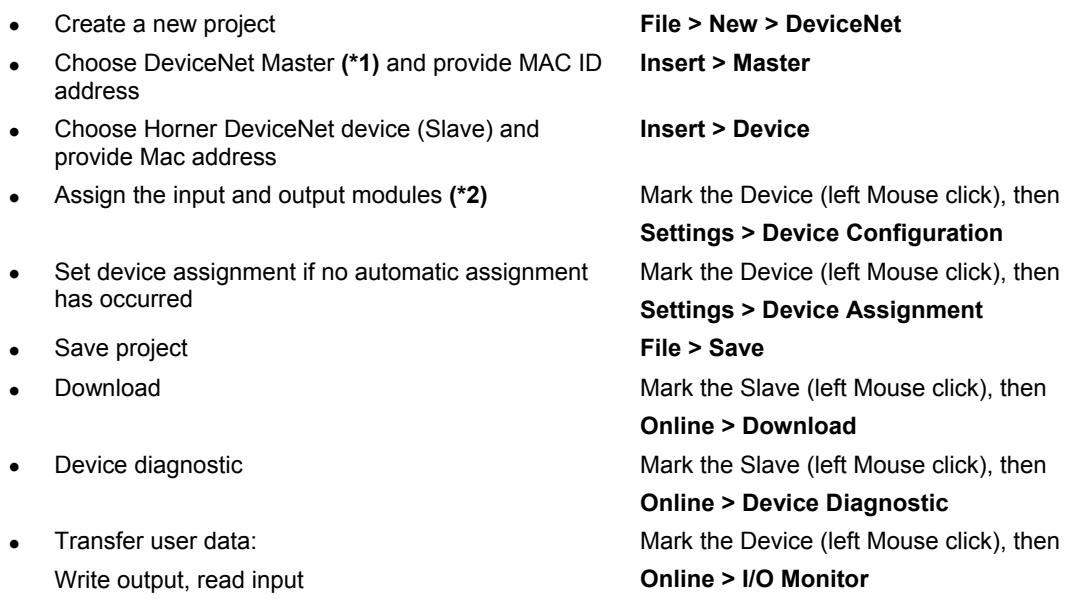

# **Table 5: Steps to configure a DNS600 with any DeviceNet Master.**

**Note (\*1)**: Insert a Horner SmartStack DeviceNet Master (HE800DNM650). This Master is a place holder and it is not necessary to match the connected Master.

**Note (\*2)**: The Offset addresses assigned in the Slave configuration are always related to the DeviceNet Master.

#### **3.5 Configuring a Horner DeviceNet Master with a Horner DeviceNet Slave**

Table 6 below describes the steps to configure a SmartStack DeviceNet Master to a Smartstack DeviceNet slave :

#### **Action Menu in the System Configurator Configurator Configurator Configurator Configurator Configurator Configurator Configurator Configurator Configurator Configurator Configurator Configurator Configurator Configurator**

• Create a new project **File > New > DeviceNet**  • Choose Horner DeviceNet Master and provide MAC ID address **Insert > Master**  • Choose Horner DeviceNet Device (Slave) and provide MAC ID address **Insert > Device**  • Assign the input and output modules Mark the Device (left Mouse click), then • Assign the offset addresses **(\*1) Settings > Device Configuration • Set the Bus parameter According the Mark the Mark the Master (left Mouse click), then Settings > Bus Parameters**  Set device assignment for the Master if no automatic assignment has occurred Mark the Master (left Mouse click), then **Settings > Device Assignment**  Set device assignment for the Device (Slave) if no automatic assignment has occurred Mark the Device (left Mouse click), then **Settings > Device Assignment**  • Save project **File > Save • Download to the Master Mark the Mark the Mark the Master (left Mouse click), then Online > Download • Download to the Device (Slave)** Mark the Device (left Mouse click), then **Online > Download**  • Live list Mark the Master (left Mouse click), then **Online > Live List • Start Debugger Controllering Controllering Controllering Mark the Master (left Mouse click), then Online > Start Debug Mode Device diagnostic below the Device diagnostic** Mark the Device (left Mouse click), then **Online > Device Diagnostic**  • Stop Debugger **Online > Stop Debug Mode**  Global Diagnostic **Figure 1.1 Contract Contract Contract Contract Mark the Master (left Mouse click), then Online > Global State Field**  • Transfer user data: Write output, read input Mark the Master (left Mouse click), then **Online > I/O Monitor** 

#### **Table 6: Steps to configure a DNM650 with DNS600's.**

**Note (\*1)**: The Offset addresses assigned in the Slave configuration are always related to the DeviceNet Master.

# **CHAPTER 4: CONFIGURATION OF DEVICENET WITH HSYCON**

#### **4.1 Setting up the DEVICENET Configuration**

To create a new configuration, choose the **File > New** menu. This will offer a selection list of fieldbus systems. Choose **DEVICENET**. If only the DeviceNet fieldbus system is installed, the configuration window will open directly. The name of the configuration file can be allocated when the configuration is finished or with **File > Save As**.

#### **4.2 EDS Files (Electronic Data Sheet Files) Introduction**

An Electronic Data Sheet (EDS) provides information necessary to access and alter the configurable parameters of a device. An Electronic Data Sheet (EDS) is an external file that contains information about configurable attributes for the device, including object addresses of each parameter. The application objects in a device represent the destination addresses for configuration data. These addresses are encoded in the EDS. The figure below shows a general block diagram of a sample EDS.

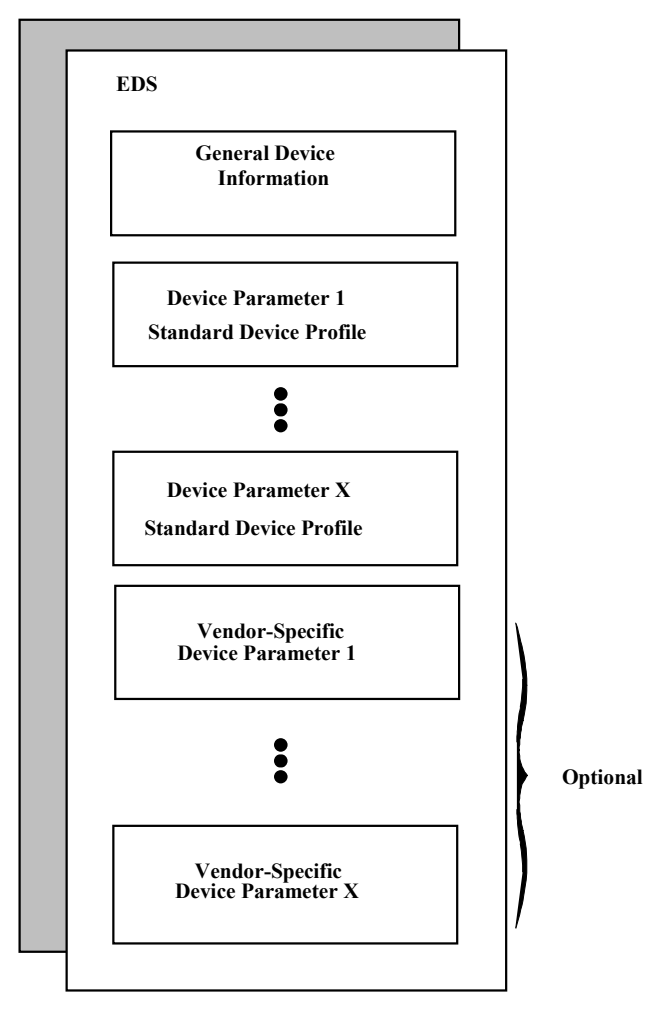

**Figure 1: General block diagram of an EDS file** 

#### **4.3 EDS Files and HSyCon**

When HSyCon is started, it automatically retrieves all the EDS files stored in the EDS directory. The device names are placed in an internal list. During the configuration, the device-specific data is retrieved directly from the EDS files.

If a DeviceNet device does not appear in the selection list (Insert Master or Insert Device), the required EDS file may be copied into the EDS directory with **File > Copy EDS**. Another method is to copy the EDS file into the HSyCon EDS directory with Windows Explorer and then access the EDS files in the EDS directory with **Settings > Path** and **OK**.

**Horner devices:** The EDS files for Horner devices are included and already installed. **Other devices:** The respective device manufacturer provides the EDS files for other devices.

The EDS files of some vendors are available on the DeviceNet homepage http://www.odva.org or visit the homepage of the manufacturer.

The EDS directory is adjustable. In order to alter the directory from a previous setting in another directory, use the menu **Settings > Path**. All EDS files must be placed in this directory.

#### **4.4 Insert Master**

To insert a Master into the configuration, choose the **Insert > Master** menu, this will open the selection window, or click on the symbol :

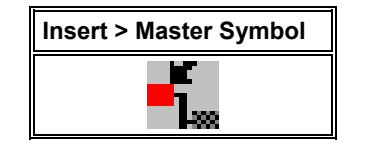

**Figure 1: Symbol Insert > Master** 

The mouse pointer automatically changes to the Insert Master pointer.

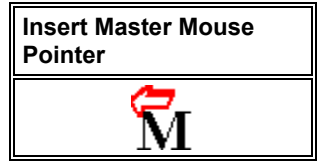

**Figure 2: Mousepointer insert Master** 

Click on the position where the Master should be inserted. The dialog box from which one or more Masters can be chosen opens. The following types of Masters may be selected:

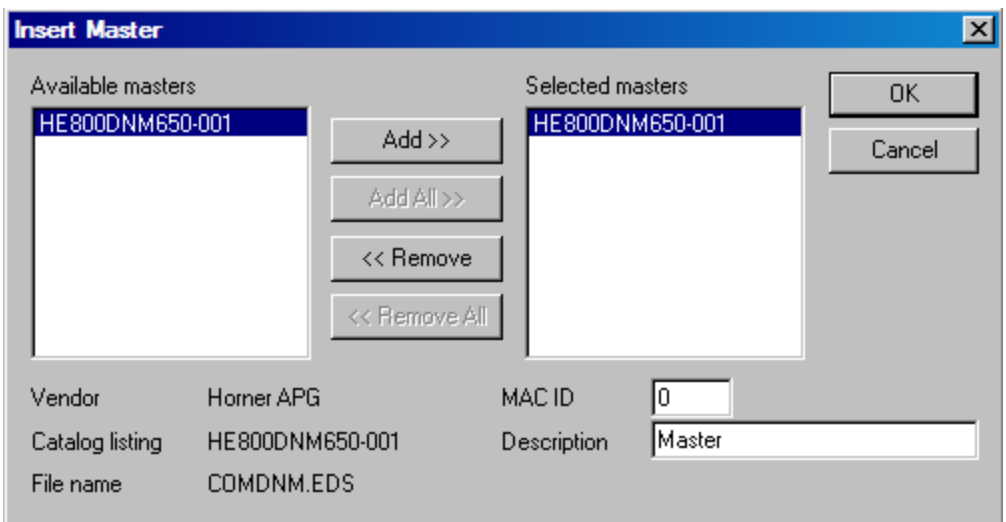

### **Figure 3: Selectable Master types**

Select a Master device from the **Available Masters** list by clicking on it. By clicking the **Add** button the Master is shown in the list **Selected Masters**. Click the **OK** button, the Master will be inserted at the top of the configuration.

This example shows an HE500DNM650-001. The Master gets the description Master at first. This may be changed in the **Description** field. The **MAC ID** of the Master may also be changed here.

#### **4.5 Insert Device (Slave)**

To insert a DeviceNet Slave in the configuration select the **Insert > Device** menu to open the selection window or click on the following Icon:

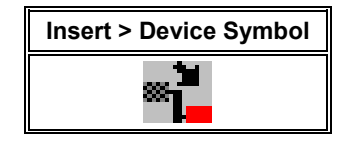

*Table 4: Insert > Device Symbol* 

The mouse cursor changes automatically to the insert device cursor.

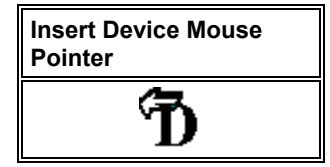

**Table 5: Insert Device Mouse Pointer** 

Click on the position at which the new device should be inserted. A dialogue box appears from which one or more devices may be chosen.

## **MAN0577-03-en HE800DNM650 & HE800DNS600 DeviceNet Modules**

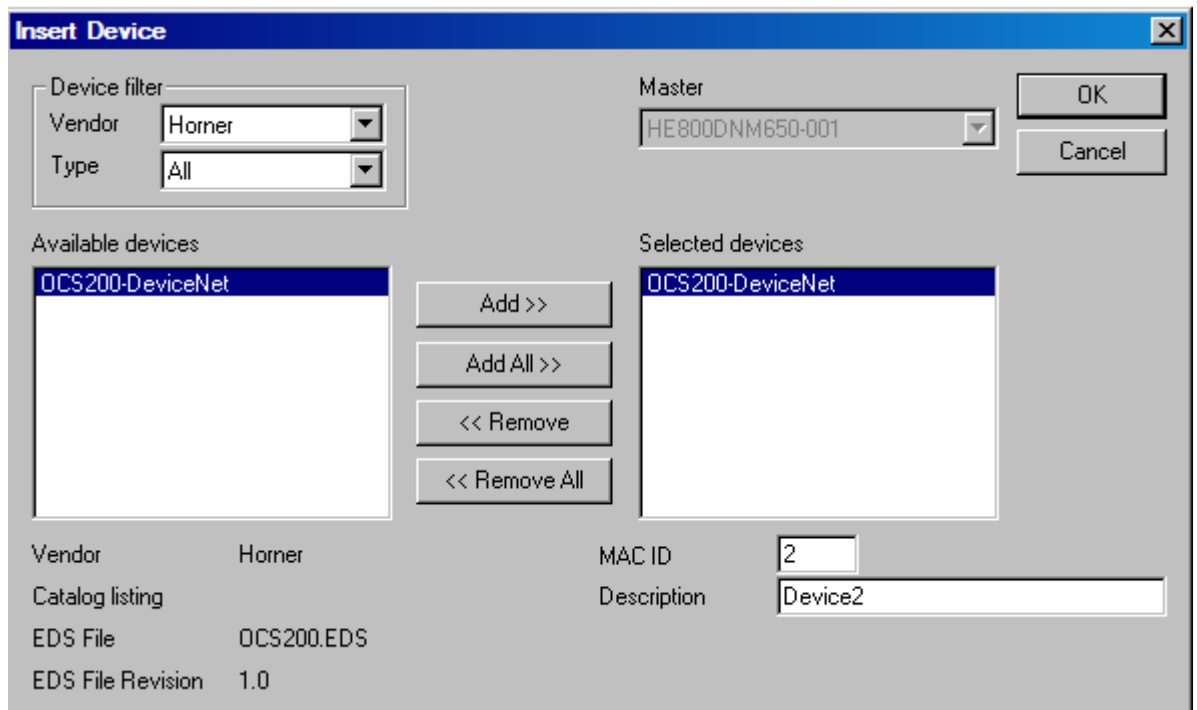

#### **Figure 2: Insert > Device (Slave)**

The list on the left displays all the Slave devices whose EDS files have been put in the EDS directory. A filter may be used to limit the selection list of the manufacturer. Further information on a Slave is shown below the selection list (**Available devices**) when it is selected (one mouse click). Apart from the vendor name and the description especially the ID-Code, the I/O-Code, the file name and the file revision are given. The Slave appears on the right-hand list with a mouse click or with the **Add** button.

All devices in the right-hand list are assigned to the current insert point that is also shown in this window. If the Slaves in the right-hand list are chosen one after the other (a mouse click), then every Slave can be assigned a name in the **Description** field.

With each new selected device in the right list the MAC ID is incremented by one but it can be changed by the user in the field **MAC ID**.

**Note:** It is possible to select the same device more than once, however, each device must have a unique MAC ID to distinguish it in the network.

#### **4.6 Replace Slave**

To replace an existing Slave device first mark the device to be replaced. Then proceed as described in the section 4.5 Replace Master.

#### **4.7 Device Configuration**

To enter the Device Configuration set the focus on the device (left mouse click) and select the menu **Settings > Device Configuration** or set the focus on the device (left mouse click) and use the right mouse button at the device or simply double-click on the device.

The device's I/O are assigned to logical addresses in the process data image of the Master in the device configuration. Note that the device offsets set here will be used in the application to read inputs and write outputs.

# **MAN0577-03-en HE800DNM650 & HE800DNS600 DeviceNet Modules**

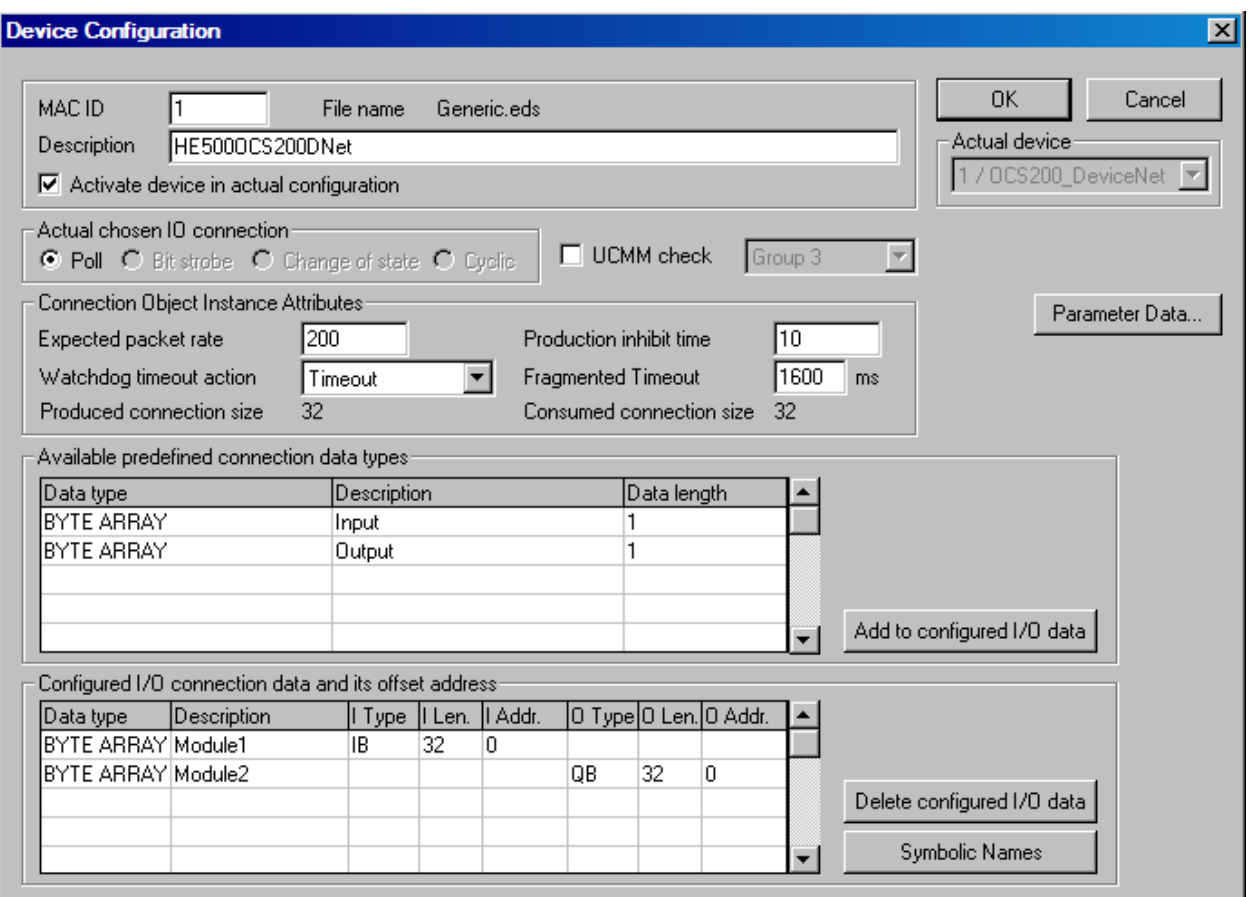

# **Figure 3: Settings > Device Configuration**

**Note 1:** The offset addresses set in this window are for the addressing of the input data and output data in the Master. These address settings (offsets) are not the settings in the DeviceNet device (Slave). The DeviceNet device (Slave) organizes its data itself.

**Note 2:** The input data and the output data from the bus are transferred directly to the dual-port memory in the DeviceNet Slave. These offset addresses are related to the Master.

The **File Name** displayed is the EDS file for the device.

The **Description** and **MAC ID** fields display the entries made during the selection phase of the Slave device. Both entries can be set/changed here.

The checkbox **Activate Device in actual configuration** decides, whether the Master tries to establish the communication with the Node or not. If a Node is physically not present in the network but will be present in future then the checkbox should not be checked. This suppresses unnecessary requests by the Master to devices that do not exist, but the device insertion reserves process data in the process data image of the Master.

#### **4.8 MAC ID (Device network address)**

The network address of a device serves to distinguish itself on a DeviceNet fieldbus system from any other device or Slave on this network. This should be a unique number for each device. A valid MAC-ID address is within a range of 0 to 63 and can be re-entered and changed in the **MAC-ID** box in the **Device Configuration** Dialog.

#### **4.9 Actual chosen IO Connection**

DeviceNet allows several kinds of I/O connections between devices. Please note that a device does not have to support all types of IO connections.

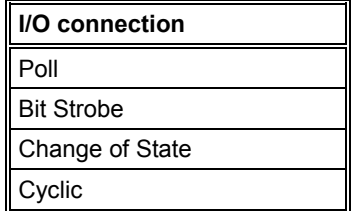

**Table 6: Overview I/O Connections** 

The different connections types are :

- **Polled I/O Connection** One poll command from the Master sends a number of output data to a single, specific device (point-to-point). The device receives (consumes) the poll command and processes the output data. If it has input data configured for this poll connection it reacts by sending (producing) back a number of input data and/or status information to the Master. Before a polled I/O connection is initiated by the Master, it reads the **Consumed** and **Produced Connection Size** of the data from the Slave first and compares each value with the internally configured one. If the Master detects differences the connection cannot be established. Sending a poll command can happen at any time the Master wants to and has timer or event dependencies. A device has to respond if it has consumed and understood the poll command request of the Master, even if it has no input data. Otherwise the Master will report a timeout error. Polling data to many devices has the disadvantage that the network traffic rate is very high and most data which is transferred has not changed since the last transmission. Furthermore the higher the bus load more communication errors can occur if the bus is disturbed by external influences.
- **Bit Strobe I/O Connection** Bit strobe command and response messages rapidly move small amounts of I/O data between the Master device and one/some/all Slave devices. The bit strobe message contains a bit string of 64 bits of output data, one output bit per possible device. Each bit is assigned to one device address in the network. This service has broadcast functionality that means more than one Slave device can be addressed by one command. Because all addressed Slave devices get this command at the same time, this command is normally used to synchronize data transfer to several Slave devices. A Slave device can take its corresponding output bit as a real output information to give it to the peripheral connections (e.g. an LED) and/or use the bit as a trigger to send back its input data with a poll response message. The data that can be send back from each Slave after a bit strobe command was received is limited to 8 bytes in length. Bit strobe connections reduce the bus loading.
- **Change of State/Cyclic I/O Connection** The Master device sends a number of output data to a single, specific device (point-to-point). Data production is triggered by either a determined changed value in the output data or the cyclic timer expiration. Depending on how the Slave behaviour is configured, the Slave can send back an acknowledge message, containing a number of input data and/or status information. The Slave device sends a number of input data to the Master, if the data is either changed or the cyclic timer has expired. The Master itself can acknowledge this message with output data if configured.
- Change of state only production of data hold down the bus load as small as possible, while data than can be transmitted as fast as possible by each device because bus conflicts are less possible. High performance data transmission can be achieved with comparatively low baud rates.

#### **4.10 Connection Object Instance Attributes**

The **Production Inhibit Time**, one for each connection, configures the minimum delay time between new data production in multiples of a millisecond. The timer is reloaded each time new data production through the established connection occurs. While the timer is running the device suppresses new data production until the timer has expired. This method prevents that the device is overloaded with to fast incoming requests.

The value 0 defines no inhibit time and data production can and will be done as fast as possible. If in polled mode for example a **Production Inhibit Time** of 1000dec is configured, then the poll request message to the device will be sent every second.

The **Expected Packet Rate**, one for each connection, is always transferred to the device before starting and doing the I/O transfer . The value is used by the device later to reload its 'Transmission Trigger' and 'Watchdog Timer'. The 'Transmission Trigger Timer' is used in a 'cyclic' I/O connection to control the time when the data shall be produced. Expiration of this timer then is an indication that the associated connection must transmit the corresponding I/O message. In 'change of state' connections the timer is used to avoid the watchdog timeout in this connection, when a production has not occurred since the timer was activated or reloaded.

**Note:** the **Production Inhibit Time** is verified against the **Expected Packet Rate**. If the Expected Packet Rate value is unequal zero, but less than the Production Inhibit Time value, then an error window is opened when pressing the OK button or changing to a wrong value.

The **Watchdog Timeout Action** defines the device behaviour when the watchdog timer in the device expires. The following values are defined and their functionality is closer described in the DeviceNet specification.

- **Transition to Timed Out**: The connection transitions to the Timed Out state and remains in this state until it is Reset or Deleted.
- **Auto Delete**: The connection class automatically deletes the connection if it experiences an Inactivity/Watchdog timeout.
- **Auto Reset**: The connection remains in the established state and immediately restarts the Inactivity/Watchdog timer.

#### **4.11 UCMM Check**

The UCMM Check box is used for modules that require the use of UCMM messaging format. Class 1,2,and 3 are supported. Check the documentation for the Slave device to identify if this box must be checked.

#### **4.12 Fragmented Timeout**

If a transmission of I/O data or explicit message is greater than 8 bytes in length, it must be transmitted on DeviceNet in a fragmented manner. The maximum time the Master will wait until a Slave has to respond during the fragmented transmissions is the fragmented timeout.

#### **4.13 Parameter Data**

The button **Parameter Data** can be selected in the Device Configuration window to edit the parameter data.

If default parameters are configured in the EDS file for this Node, they are inserted automatically when the menu is chosen the first time.

# **MAN0577-03-en HE800DNM650 & HE800DNS600 DeviceNet Modules**

Some of devices need some further parameterisation data, to change for example a measurement limitation or a value range. These data is Node specific and their functionality can not be explained at this point.

The explanation can be normally found in the corresponding Node manual. This window below shows an example of parameter data of a device.

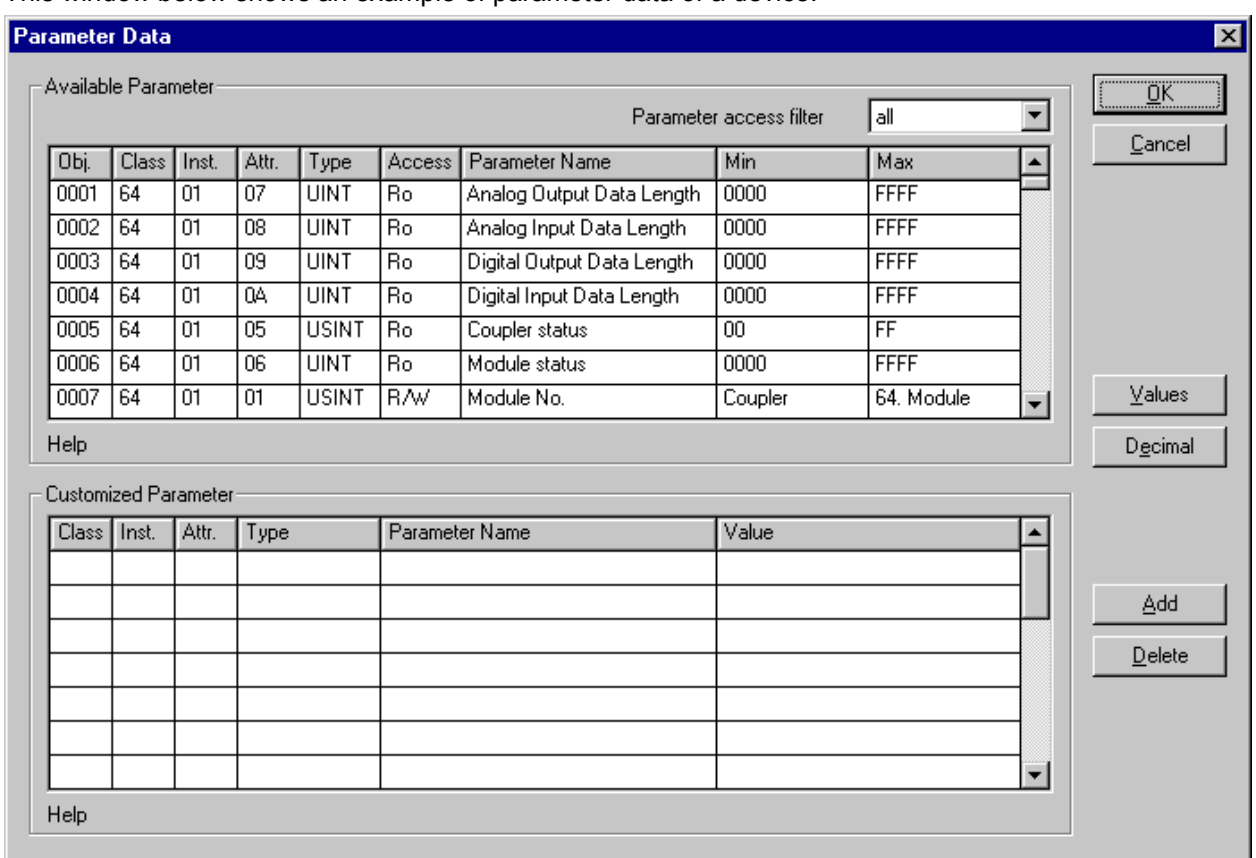

# **Figure 4: Settings > Device Configuration > Parameter Data**

Two tables are available: one table with all available parameters and one table for customized parameters. These parameters can be selected from the available parameters to that table.

#### **4.14 Process Data Configuration**

• Fixed I/O data transferred

DeviceNet handles I/O data transparent as a byte string without defining any data type in the transferred data. To be operative it defines only the number of bytes in consumed and produced direction that shall be transferred across a connection, nothing else. But HSyCon and the firmware now allows to assign modular each byte or a bunch of bytes of the transparent string to different data types. A list of the supported data types of the connection can be found in the middle table of the window called **Available Predefined Connection Data Types**.

The following data types are supported:

Bit, Byte, Word, Dword, Byte Array

If the data type **Byte Array** is chosen the number of bytes that shall be reserved for this data type can be entered in the **Data Count** column in the lower table. Any other data type has its fixed length that can not be changed. The data types are distinguished in process output and process input data in the view of the Master device.

A double-click on a predefined data type or a click in the **Add to configured I/O data** button will insert the chosen data type in the lower table called **Configured I/O connection data**. This table contains all data that shall be really transferred across the connection. HSyCon will add separately the number of used bytes of each configured I/O data and forms the values **Consumed** and **Produced Connection Size** automatically. Both values indicates the sum of bytes which shall be sent by the Master as outputs (**Consumed** by the device) and received by the Master as inputs (**Produced** by the device).

• Assigning the process data offset addresses

The I/O offset addresses of each placed data type in the connection data table can be freely configured in a range of 0 to 3583 or they are set automatically by HSyCon. To enable or disable free configuration use the flag **Auto Addressing** in the menu **Settings - Auto Addressing**. If enabled HSyCon will place all configured I/O data, without spaces in physical order one after another based on the rising MAC-ID order. This is done during the download procedure. The assigned addresses can be checked then in the overview **Address Table** of the menu **View**. If the addresses are entered manually the default address 0 in the **input address** respectively the **output address** must be overwritten. Depending on the **Addressing mode** in the **DNM Master Settings** the addresses are byte addresses or word addresses. This is described in the chapter Addressing mode.

In case of manual addressing (that means auto addressing is deactivated) the configuration window looks like:

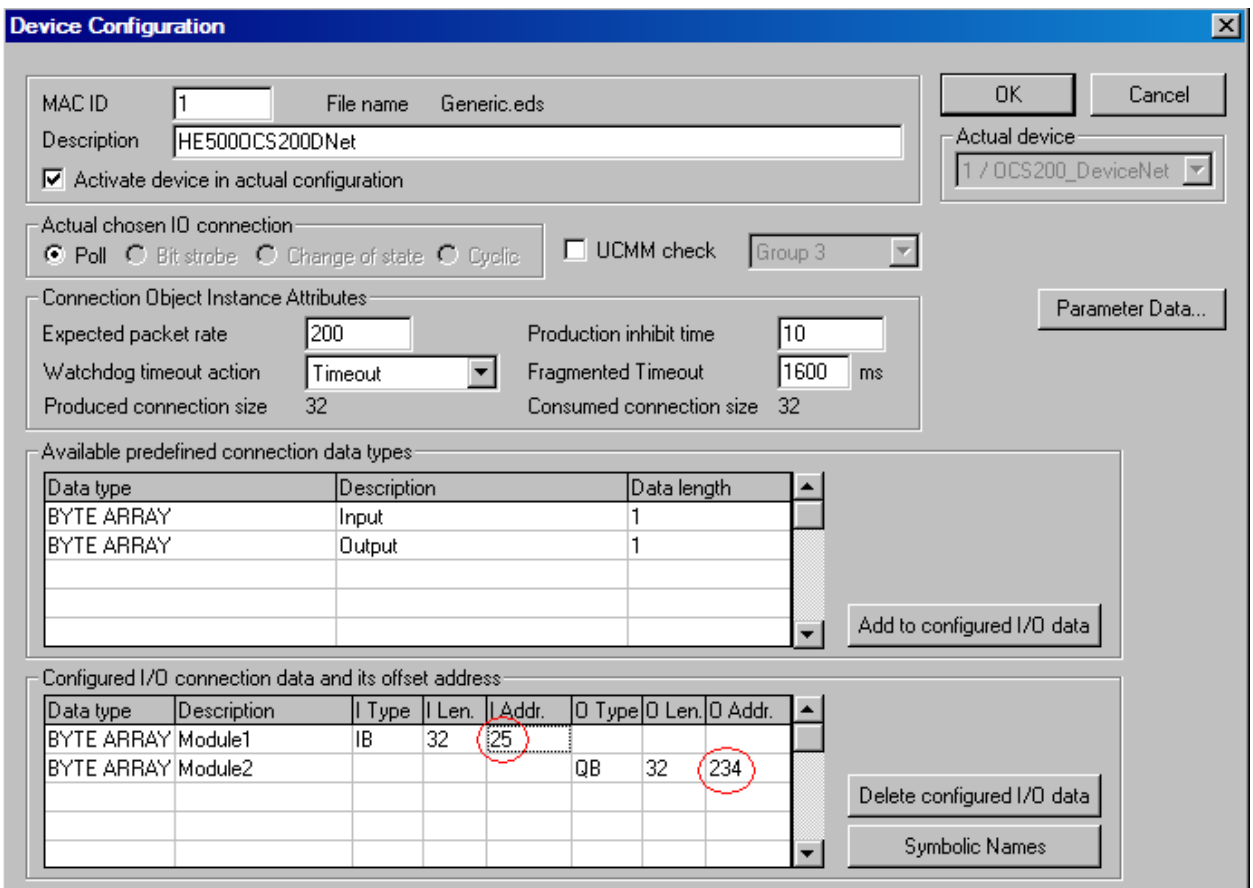

#### **Figure 5: Settings > Device Configuration**

In the column **I Addr** and **O Addr,** the addresses where to locate the data in the process image must be assigned. Remember that these addresses correspond to the application on the HOST side. If a device is deactivated in the actual configuration the device is shown like this:

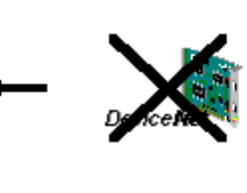

# Device1

MAC ID Gerät

1 CIF50-DNS

Activating or deactivating a device in a configuration can be very useful for devices that don't exist in the real physical network. The I/O offset addresses will be reserved or simply a symbolic 'missing device' waiting to be inserted as long the device is not connected.

# **CHAPTER 5: SETTINGS**

#### **5.1 Device Assignment**

The Device Assignment setting determines how the System Configurator communicates with the device. This is set in the device arrangement via the menu **Settings > Device Assignment**. The following possibilities are available:

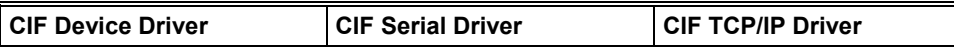

#### **CIF Device Driver:**

Not supported do not choose this driver.

#### **CIF Serial Driver:**

• CIF Serial Driver: The HSycon Configurator communicates with the SmartStack device over a serial connection. In this case a COM interface of the PC must be connected via a cable (straight) with the diagnostic interface of the SmartStack device. The cable is standard Horner Programming cable.

#### **CIF TCP/IP Driver:**

Not supported. Do not choose this driver.

#### **5.2 COM Serial Driver**

The serial driver supports COM1 to COM 4, in order to communicate via the diagnostic interface with the device. The Device is selected via **Settings > Device Assignment.** 

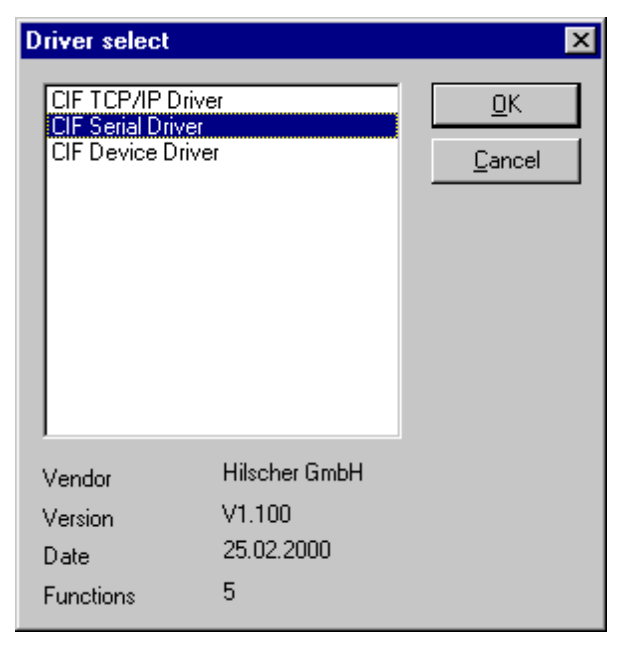

#### **Figure 6: Driver selection > CIF Serial Driver**

Choose the **CIF Serial Driver** and then **OK**, in order to select the CIF Serial Driver.

The connection must first be established using the switching surface **Connect COM1, Connect COM2, Connect COM3** or **Connect COM4**. They can be used depending on which COM interfaces are installed and free on the PC.

The System Configurator sends a request to the corresponding COM interface and polls the Firmware of the device. A display of the Firmware will indicate when a device is connected. In the other case, a Timeout error (-51) appears, which will state that no device is connected.

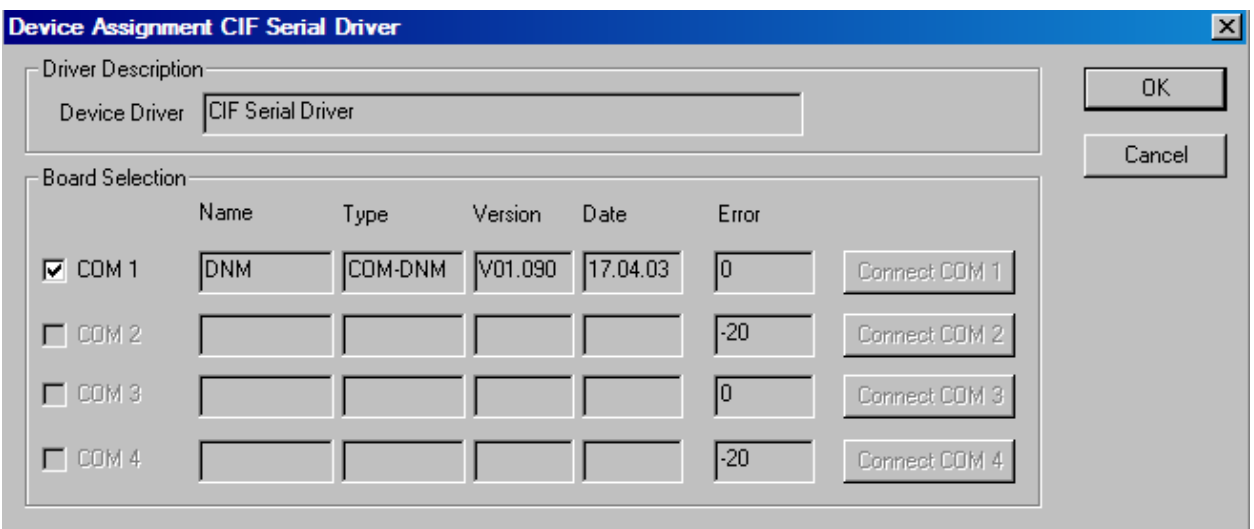

**Figure 7: CIF Serial Driver > Device Assignment** 

The error number –20 indicates that this COM interface is not available or free.

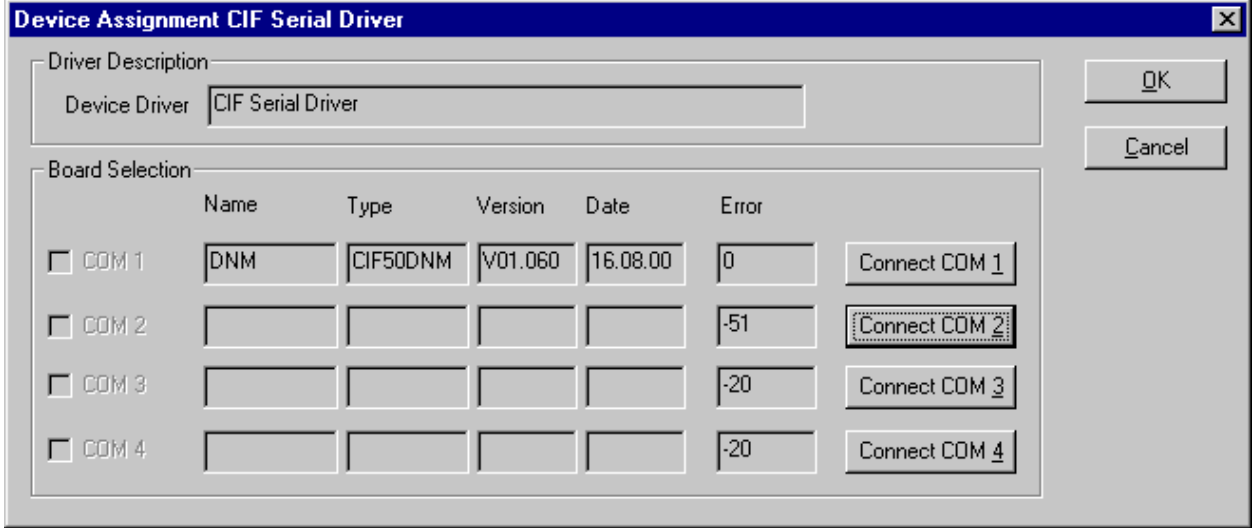

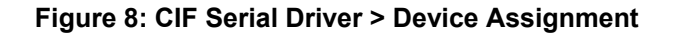

#### **5.3 Bus Parameter**

In the menu **Settings > Bus Parameter** the basic settings for the DeviceNet network must be done.

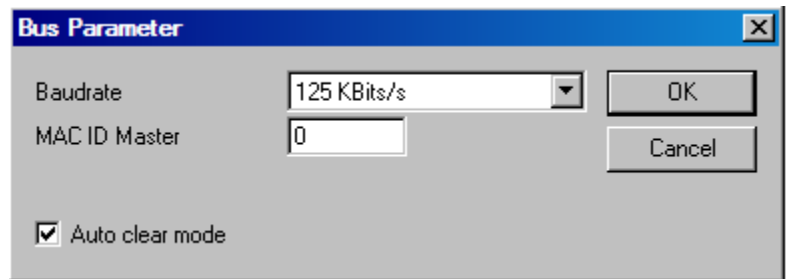

**Figure 9: Settings > Bus Parameters** 

Mainly, this concerns the determination of the **Baudrate**. The DeviceNet board supports the baudrates 125kbit/s, 250kbit/s and 500kbit/s. Normally DeviceNet components use the autobaud detection to get the baudrate automatically. Furthermore, the **MAC ID** for the Master can be assigned in the Bus Parameter window.

The **Auto Clear mode** feature defines the behaviour of the Master if the communication breaks down or is interrupted to a Node. If the flag **Auto clear mode ON** is activated, then the Master will also stop the communication to all further Nodes which were still responding and active. If the flag Auto clear mode is not activated, then a lost communication contact to one Node has no influence on the communication channel of the still present ones. For all the error effected Nodes the Master remains in the state to try the reestablishment of the communication again.

#### **5.4 DeviceNet Master**

#### 5.4.1. DeviceNet Master Settings

To enter the DeviceNet Master settings set the focus on the Master (left mouse click) and select the menu **Settings > Master Settings** or set the focus on the Master (left mouse click) and use the right mouse button at the DeviceNet Master device or simply doubleclick on the DeviceNet Master device. The DeviceNet Master settings contain parameters which define the behaviour of the device on its user interface which is not a part of the DeviceNet configuration directly. This menu is only valid for Horner devices, and is downloaded with the DeviceNet configuration.

# **MAN0577-03-en HE800DNM650 & HE800DNS600 DeviceNet Modules**

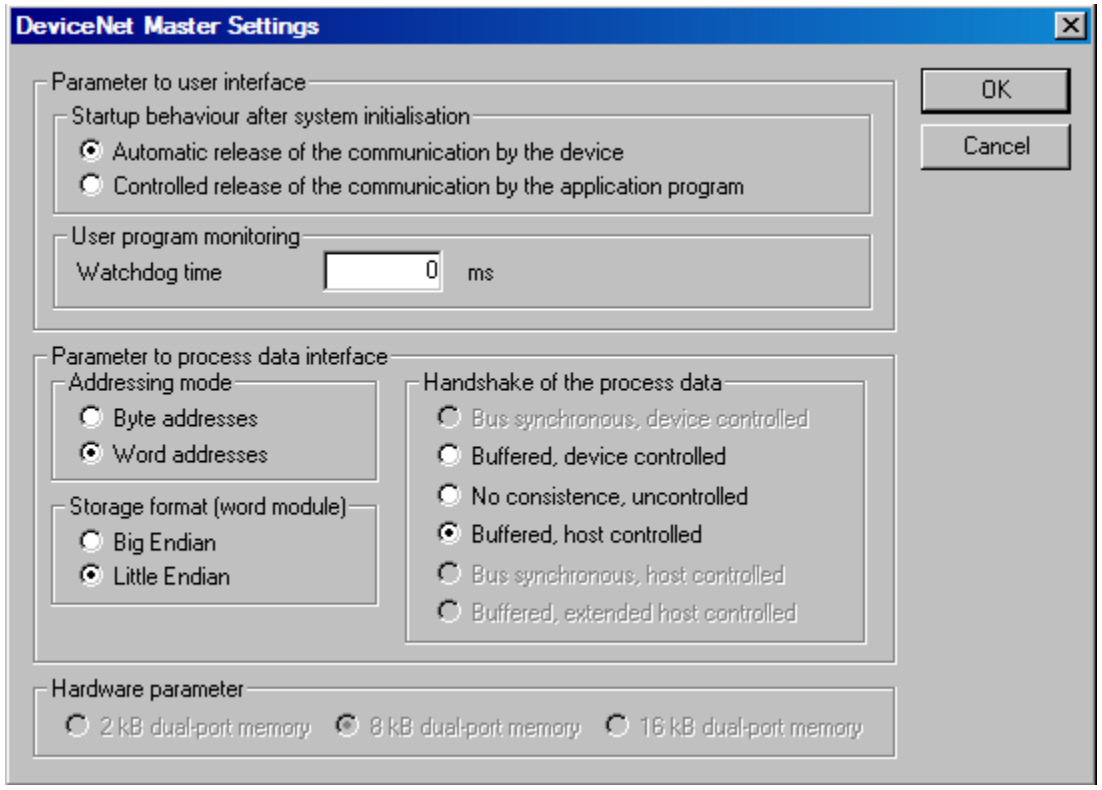

**Figure 10: Settings > Master Settings** 

#### • **Startup behaviour after system initialization**

If **Automatic release of the communication by the device** is selected, the Master starts with the data transfer on the bus when initialisation is finished. If **Controlled release of the communication by the application program** is selected, the user has to start the data transfer on the bus, by a defined release procedure.

#### **Note: The HE800DNM650 must be set to Automatic release of the communication by the device**

#### • **User program monitoring**

The watchdog time appointed defines how long the device will wait for a user trigger of the software watchdog if started once, until it resets all outputs of the device to zero. This procedure must be activated by the user application and is not started automatically.

#### **Note: This is not a special DeviceNet function. Watchdog Time must be set to 0 for HE800DNM650**

#### • **Addressing mode**

The addressing mode of the process data defines, how to interpret the addresses of the process image. Possibilities are **Byte addresses** or **Word addresses**. See details next page.

#### • **Storage format (word module)**

The storage format fixes the format, how the data is placed and interpreted in the process images. For the data type word the **Little Endian** format and **Big Endian** format can be selected.

#### • **Handshake of the process data**

With these different modes the handshake of the process data is selected for the Master. The selection of this mode is important for the correct data exchange between the application and the device. Please refer to the tool kit or the device driver manual for the detailed description of these modes. If foreign user programs or drivers are used, like S5 for Windows for example, refer to the delivered manual to choose the right mode.

#### **NOTE: For HE800DNM650, this must be set to Buffered, host controlled**

#### • **Hardware parameter**

With this parameter, the size of the dual-port memory of the hardware is selected. The parameter will enlarge or reduce the possible value ranges for the I/O offsets.

#### 5.4.2. Auto Addressing

With this Check Box it is possible to force the System Configurator to allocate the process data addresses in physical order itself or to enable the manual address configuration. Please see also Process Data Configuration on page 27.

#### 5.4.2. Addressing Mode

The addresses in the configuration of the Nodes define the starting point of the data in the process depiction. This can work in a Word or Byte oriented method by means of the **Addressing mode** parameter.

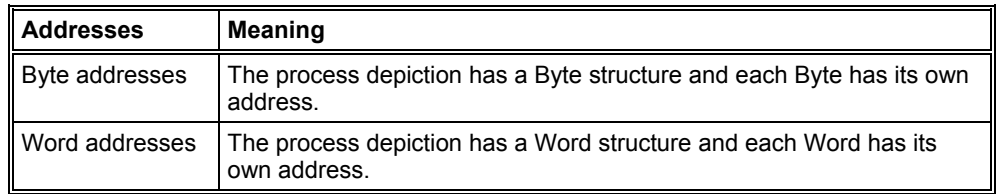

#### **Table 7: Addressing Mode**

This has nothing to do with the physical size of the Dual-port memory – this is always Byte-oriented! When the application makes a Word access, it is automatically divided by the PC into two sequential Byte accesses.
The following table shows the different storing of the various data types in the Byte- or Word-oriented process image:

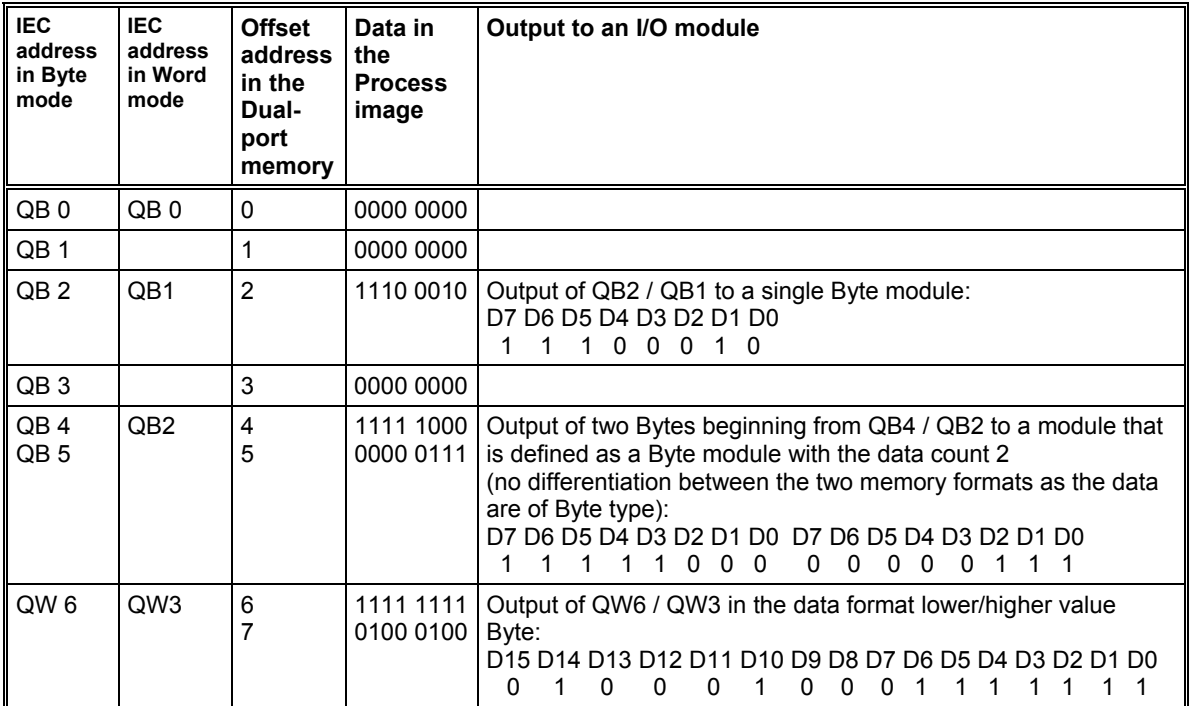

**Table 8: Example for data in the process data image** 

## **MAN0577-03-en HE800DNM650 & HE800DNS600 DeviceNet Modules**

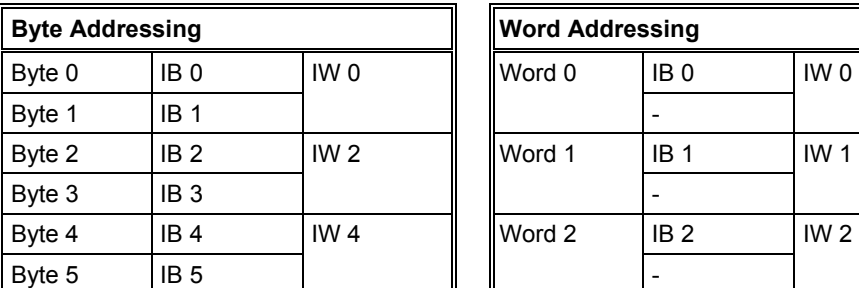

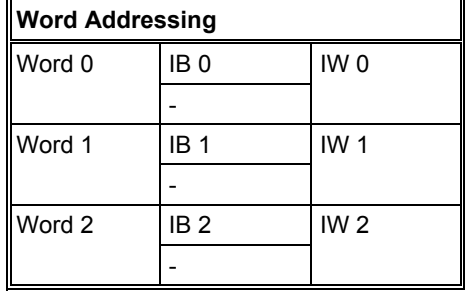

## The following table is meant to clarify the method of addressing:

## **Figure 11: Image of the method of addressing for input**

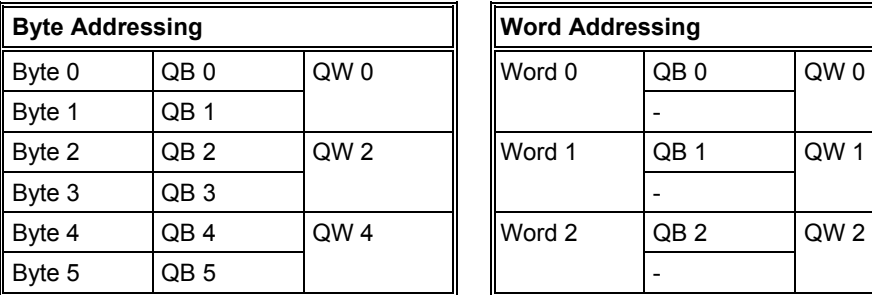

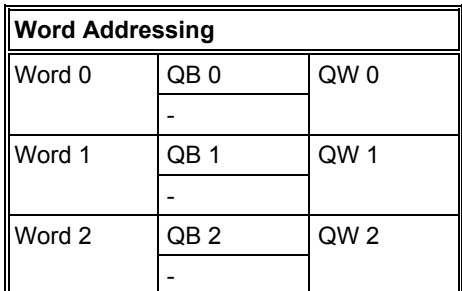

## **Figure 12: Image of the method of addressing for output**

## **5.5 Device (Slave)**

5.5.1. Device Configuration

To call up the menu Device Configuration, set the focus at the device (left mouse click) and select the menu **Settings > Device Configuration**

or

make a doubleclick on the device icon will open the **Device Configuration** window. The section Device Configuration on page 25 describes the configuration.

### **5.6 Project Information**

When a project is created, the project information can be typed into the **Settings > Project Information** menu. This entry can then be read when this menu is called up.

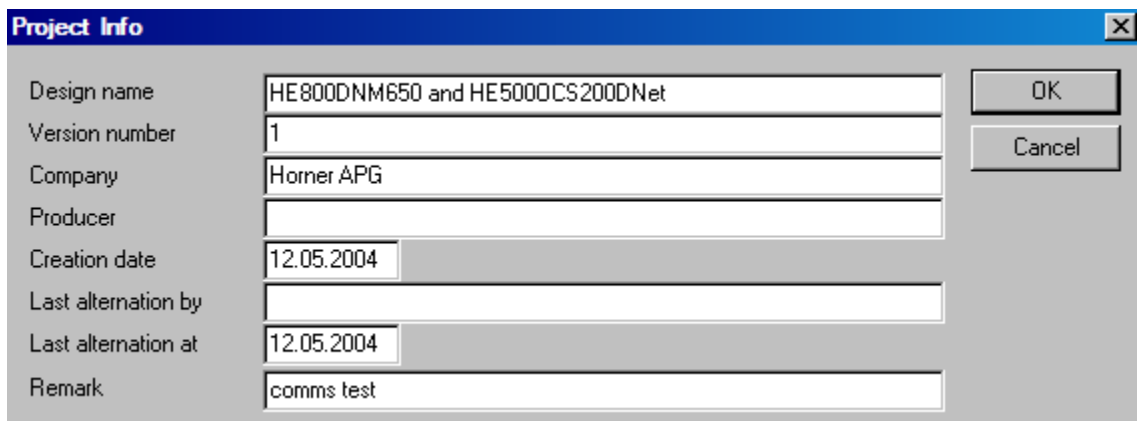

### **Figure 13: Settings > Project Information**

Click the **OK** button to save the Project Information.

## **5.7 Path**

In the menu **Settings > Path** the path directory of the EDS files is shown (EDS File directory). The default value is:

C:\Program Files\HornerAPG\HSyCon\Fieldbus\DEVNet\EDS

The path for Project directory defines the path where the project specific files are stored.

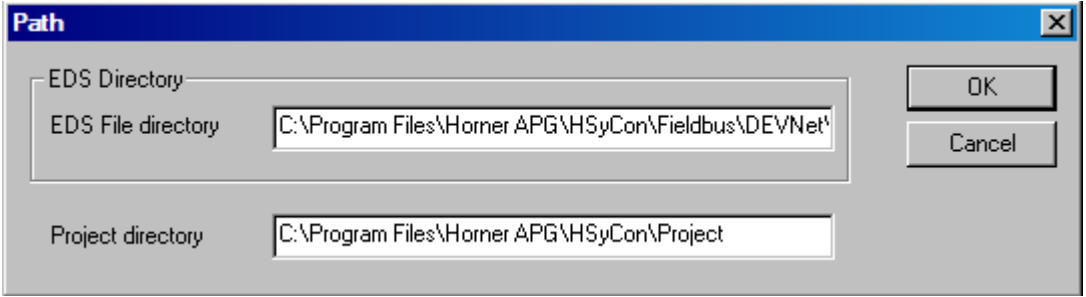

**Figure 14: Settings > Path** 

Click the **OK** button to read in all EDS files.

#### **5.8 Language**

Choose the **Settings > Language** menu and the following window opens:

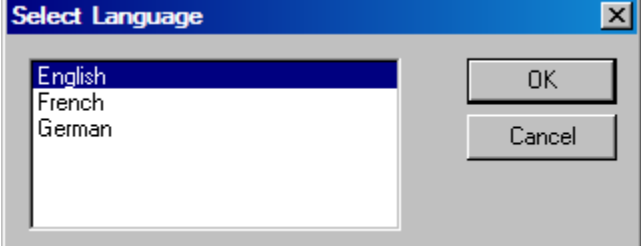

**Figure 15: Settings > Language** 

The language of the System Configurator can be set. Select the desired language and confirm the entry with the **OK** button.

A message appears that the System Configurator must be started again in order to activate the selected language. Please carry this out.

After restarting the System Configurator, the language will have changed to the one selected.

**Note:** Up to now not all languages are available for all fieldbuses!

### **5.9 Start Options**

After activating the **Settings > Start Options** menu point in the network mode (the network mode can be changed by choosing **Window > Logical Network View**) , the following dialog will appear.

Here it is possible to set the various starting options or modes. Some are of importance only for the OPC-Server operation.

The important ones are given below.

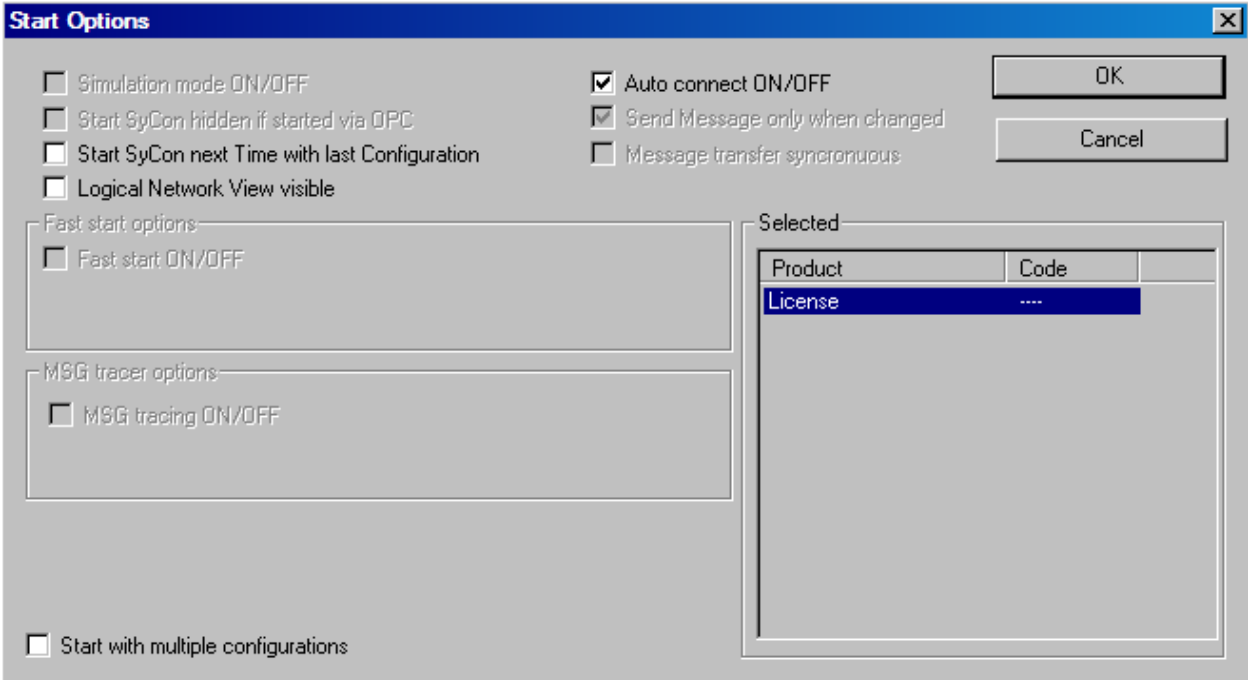

#### **Figure 16: Settings > Start Options**

#### • **Simulation mode ON/OFF**

Only valid for the OPC Server.

#### • **Start HSyCon hidden if started via OPC**

Only valid for the OPC Server.

#### • **Start HSyCon next time with last Configuration**

When this is selected the last saved configuration in the HSyCon is automatically loaded when the HSyCon is started again.

### • **Logic Network View visible**

When this is selected possibility of diverting to the network mode without having to install the HSyCon with OPC. It is also possible to use the Watch List from the network mode.

### • **Fast start ON/OFF**

Only valid for the OPC Server.

• **TAG tracing ON/OFF** 

Only valid for the OPC Server.

## • **OPC tracing ON/OFF**

Only valid for the OPC Server.

### • **Start with multiple configurations**

If this option is selected HSyCon can be started with up to four configurations simultaneously. The paths are shown in the window and they are changeable there.

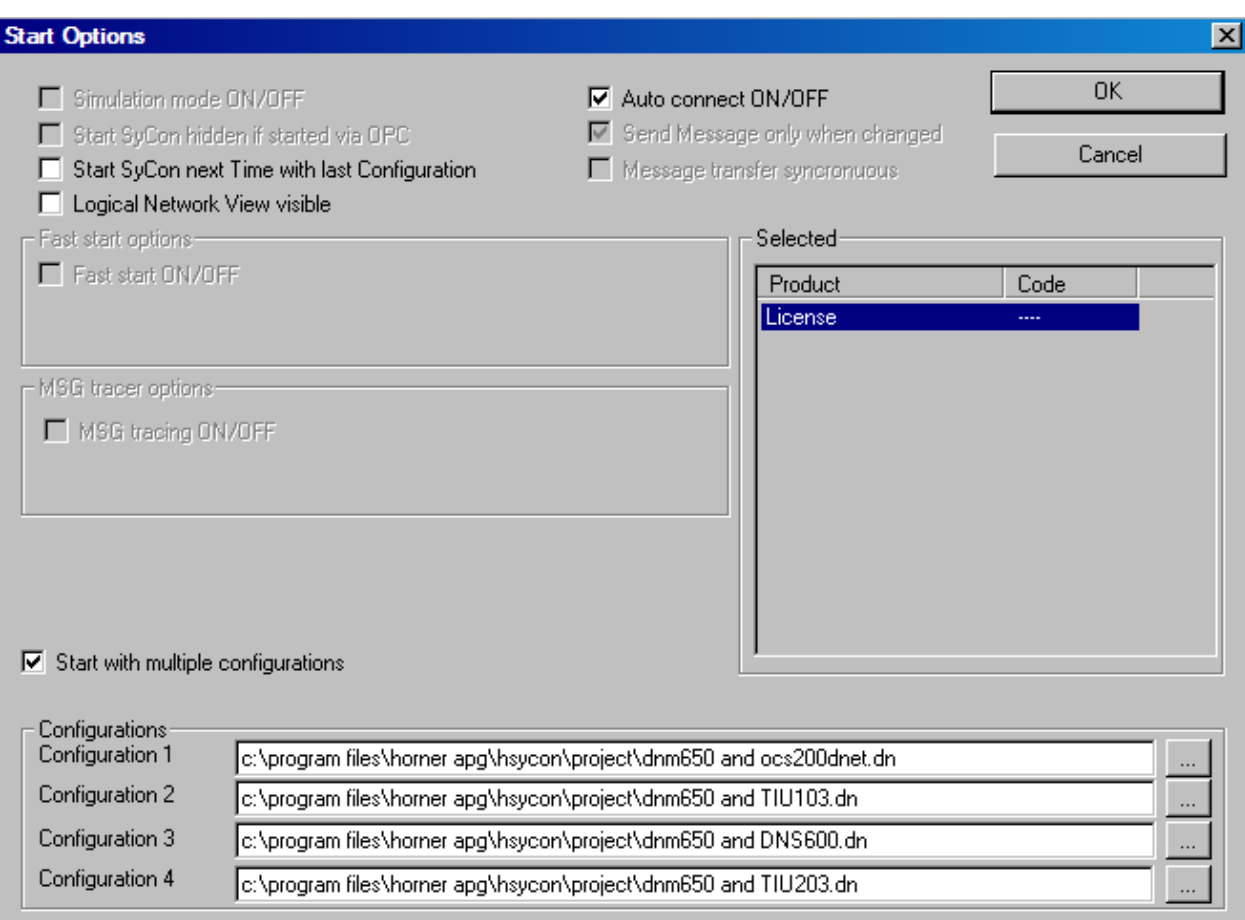

## **Figure 17: Settings > Start Options**

## **CHAPTER 6: ONLINE FUNCTIONS**

### **6.1. Introduction**

In this section all the functions that directly affect the Horner DeviceNet Modules are described, e.g. HE800DNS600 and HE800DNM650.

**Note:** This will permit interruption of Devicenet communication and outputs can be switched ON or OFF.

### **6.2. Online to the Module**

First, the desired device must be chosen for downloading by a left mouse click on the symbol of the device.

### **6.3. Downloading the Configuration**

In order to release the configuration and network access, a transfer (Download) to the DNM/DNS devices must be carried out on the **Online > Download** menu. A warning will appear that the communication on the DeviceNet will be interrupted. This warning must be confirmed.

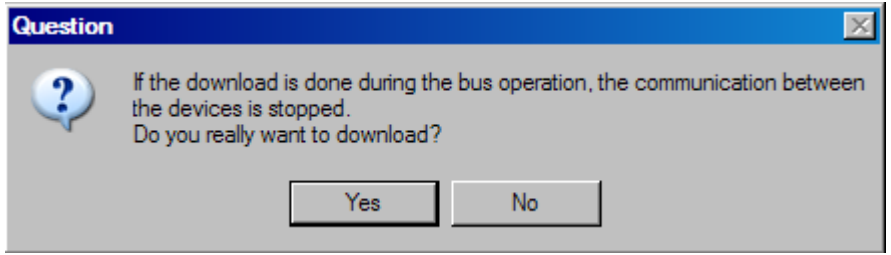

**Figure 18: Security question before Download** 

**Attention:** The download overwrites the configuration in the device and the communication with the connected devices is interrupted.

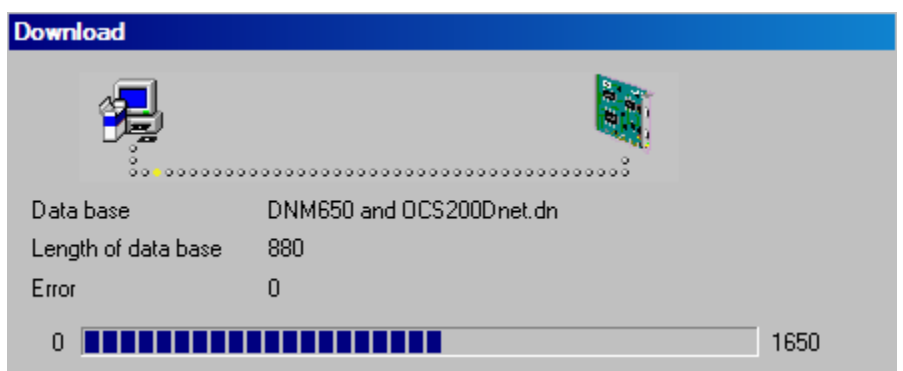

**Figure 19: Online > Download** 

Before the download is executed, the configuration is tested by the Configurator. The most common cause of error is overlapping of addresses in the process data image. This can be checked by calling up the address table with the **View > Address Table** menu point.

If the issue of addresses in the process data image should be carried out automatically, then the **Auto Addressing** button in the **Master Configuration** window must be activated.

The configuration is transferred into the selected device and stored there in FLASH memory in a zero voltage manner so that the configuration is available when the voltage supply is switched off and on again.

After the download, the device carries out an internal restart and begins with the communication if in **DeviceNet Master Settings** the **Automatic Release of Communication by the Device** menu point has been set.

## **6.4. Firmware Download**

If a Firmware download is to be carried out, proceed as follows: first the desired device for Firmware downloading must be chosen in that the symbol of the device is selected with a left mouse click. Then, call up the **Online > Firmware Download** menu. Select the new Firmware and retrieve it with **Download** into the device. The Firmware is now retrieved.

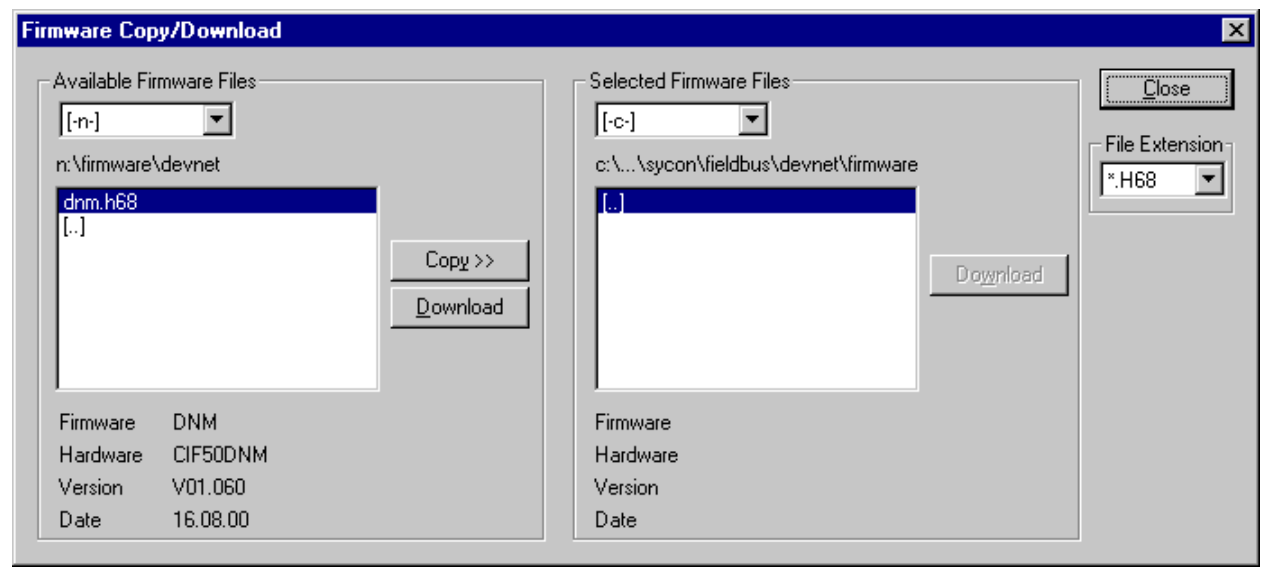

**Figure 20: Online > Firmware Download** 

## **6.5. Firmware / Reset**

First the desired device must be chosen with a left mouse click on the symbol of the device. Then the **Online > Firmware / Reset** menu must be called up and the name and the version of the Firmware are displayed.

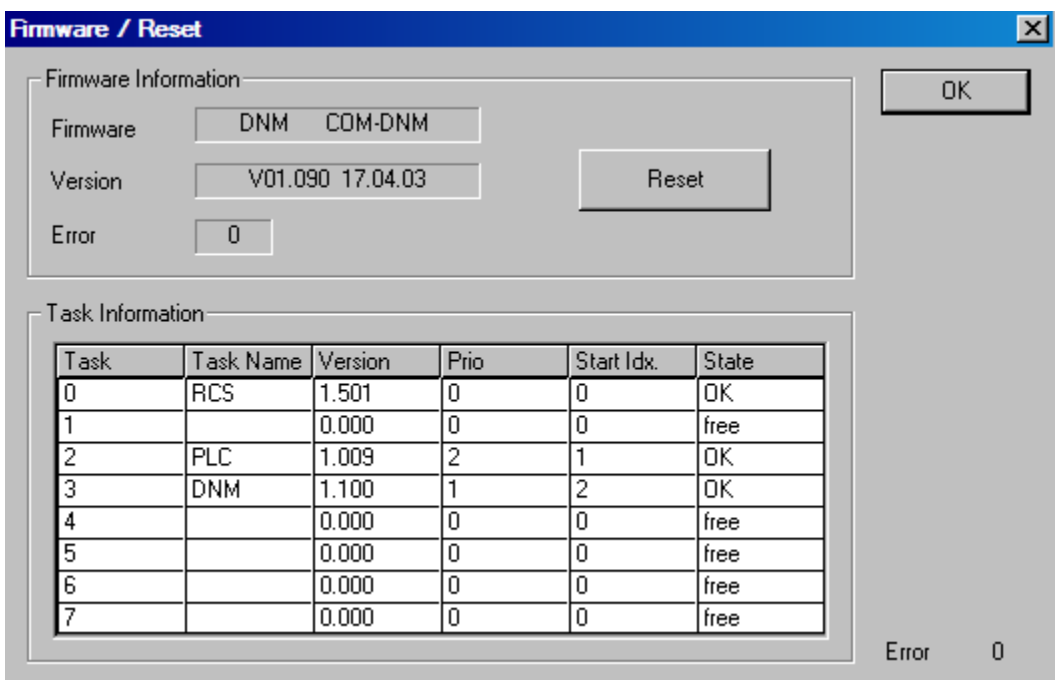

**Figure 21: Online > Firmware / Reset** 

Click the button **Reset** to reset the device.

### **6.6. Device Info**

First the desired device must be chosen with a left mouse click on the symbol of the device. Then select the **Online > Device Info** menu in order to obtain further information on the selected device. The manufacturer date, the device number and the serial number of the device is retrieved and shown.

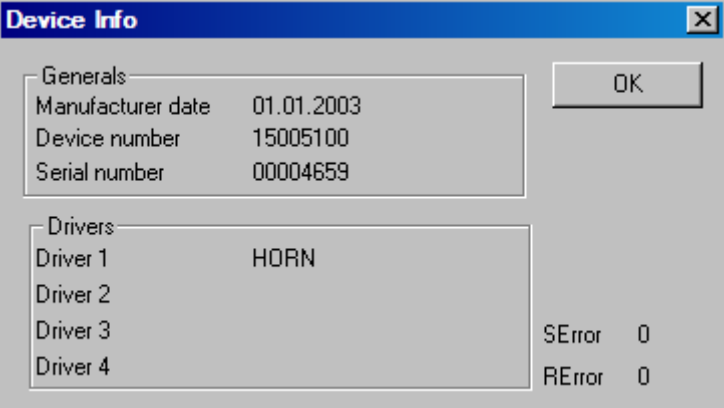

**Figure 22: Online > Device Info** 

## **6.7. Automatic Network Scan**

After the Master device is configured, it is possible to scan the DeviceNet network for other devices (automatic network scan). This allows a very fast configuration, and detailed parameters for these devices can be changed later.

To start an automatic network scan, please proceed as followed:

- 1. Create a new project: Select the menu **File > New** and **DeviceNet**.
- 2. Select a Master: The Master is selected with the menu **Insert > Master**
- 3. Click on **Settings > Bus parameters** and select the baudrate and the MAC ID from the Master (explained in section Bus Parameter on page 34)
- 4. Select **Online > Download** to load these settings into the DeviceNet Master.
- 5. Save: With the menu **File > Save** the so far set settings are saved.
- 6. Click on the Master and choose **Online > Automatic Network Scan**

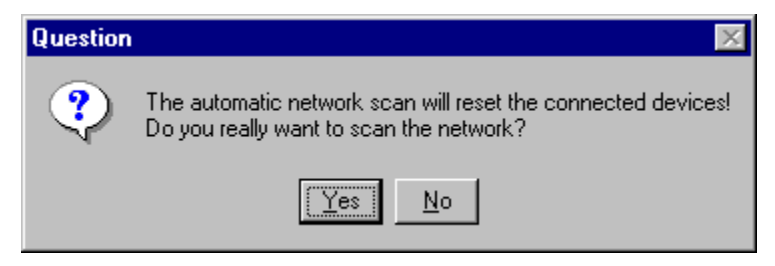

**Figure 23: Online > Automatic Network Scan (Security question)** 

## **MAN0577-03-en HE800DNM650 & HE800DNS600 DeviceNet Modules**

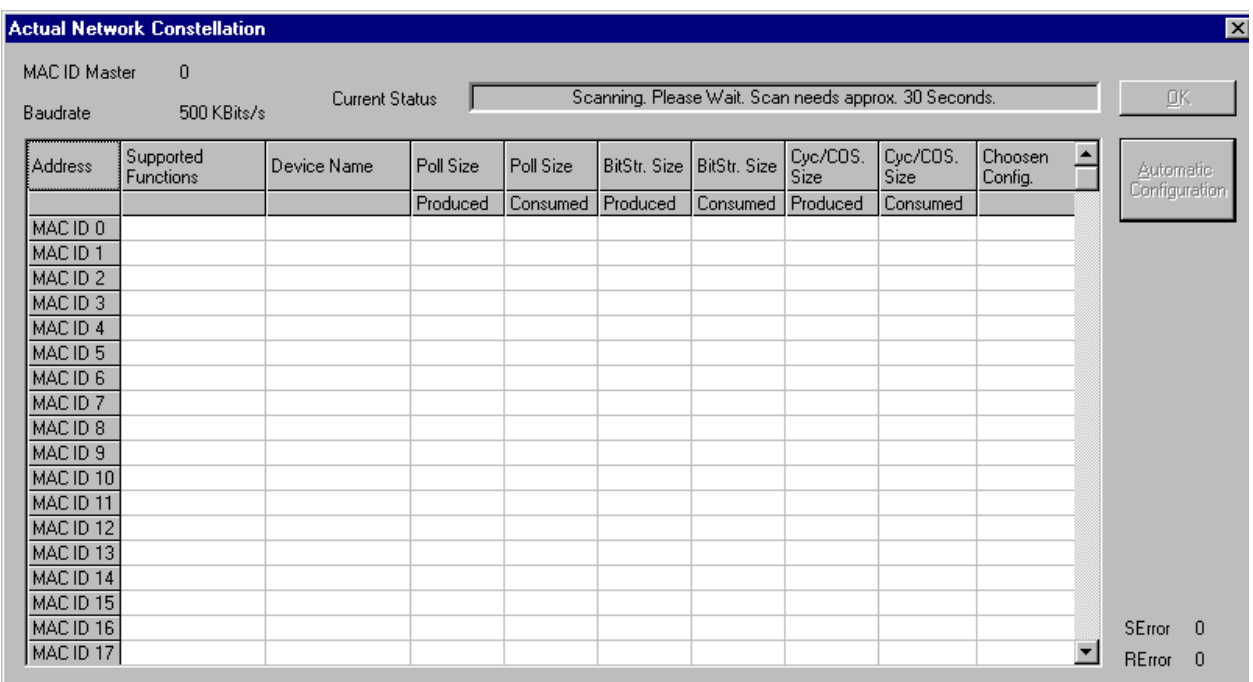

## **Figure 24: Online > Automatic Network Scan (during scan)**

The network scan will take approx. 30 seconds. The network scan is still in progress and could not be interrupted until the status, shown in the field "Current Status", is "Ready!". When the scan is done, the devices found can be seen at the corresponding MAC ID address in the table.

The master reads the following objects from the DeviceNet device (Slave) during the scan:

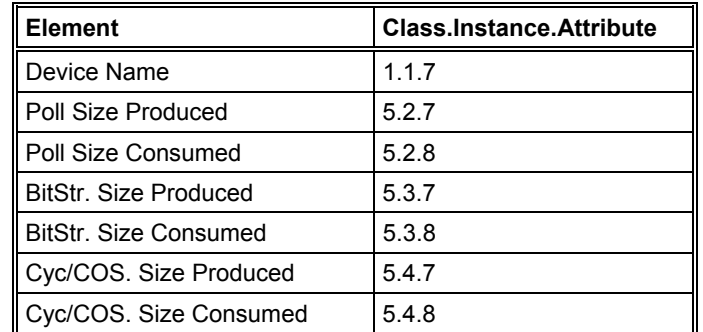

**Table 9: Readed Classes.Instance.Attribute during the network scan** 

## Example:

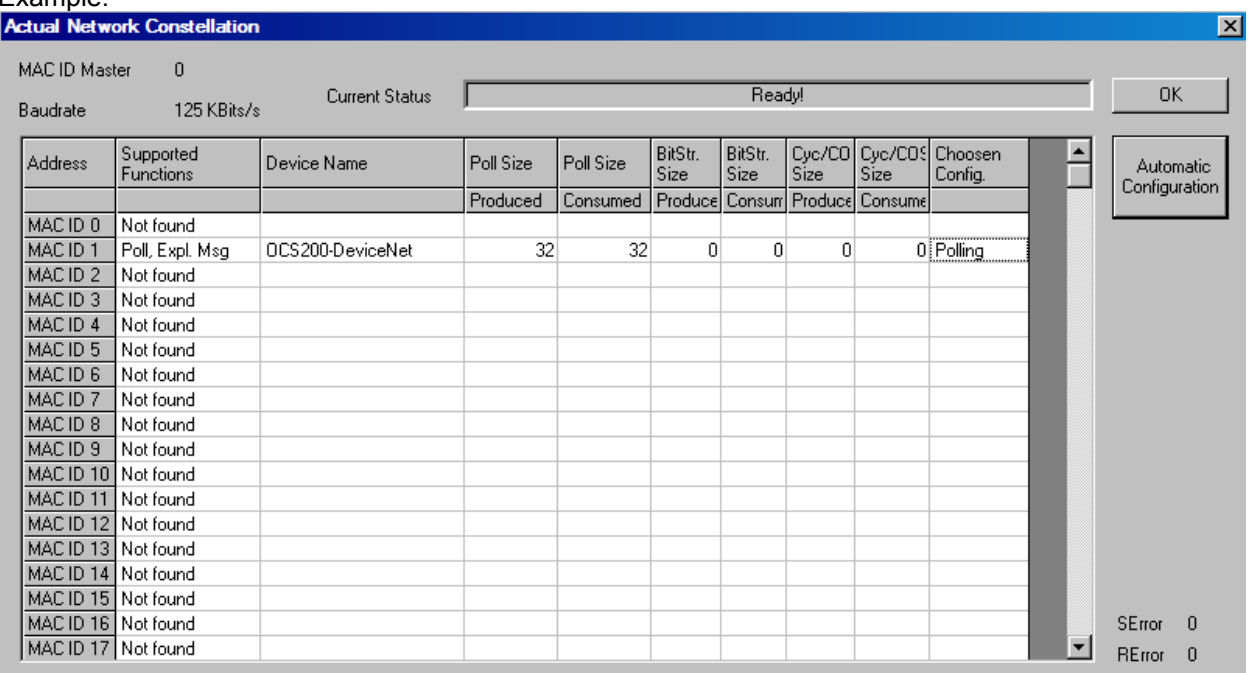

## **Figure 25: Online > Automatic Network Scan (after scan)**

In our example in the figure above the automatic network scan detected a Horner device at MAC ID 1. Here is an explanation of the different columns:

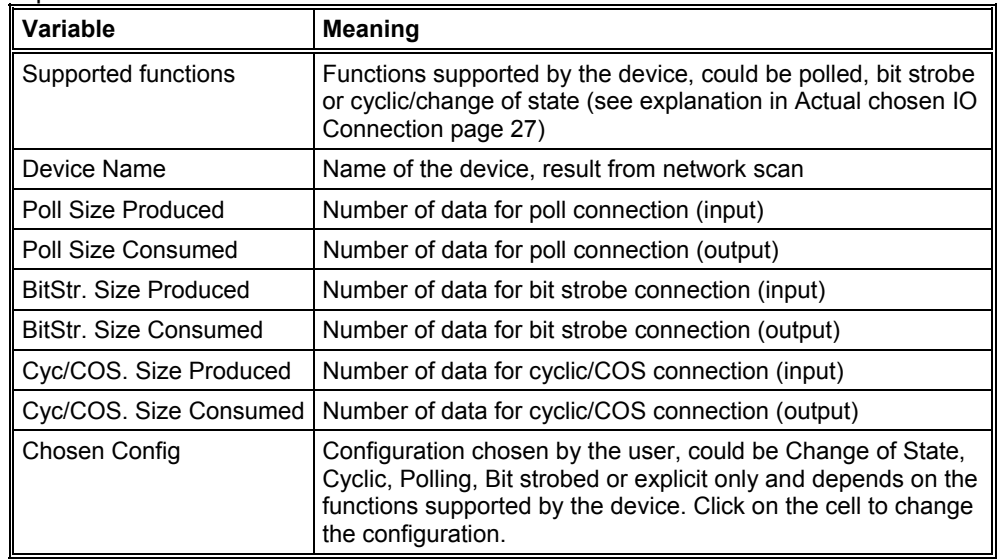

### **Table 10: Meaning of the columns in the automatic network scan**

A double click on the first or second column of the corresponding row of the device shows information of the device

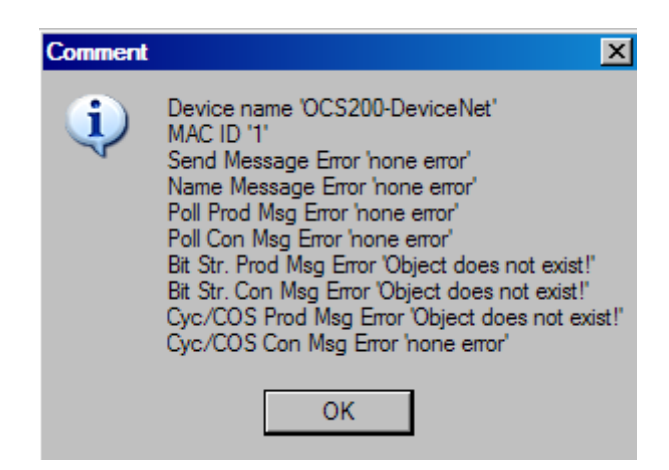

**Figure 26: Information on a device in the automatic scan window** 

If this configuration is the required one, click on **Automatic Configuration** and select **Yes** when prompted. Afterwards the Automatic Configuration Window can be closed by clicking on **Close**. If the devices that were found in the configuration are not required, just click **Close**. To manually insert the devices, please go on with section Insert Device (Slave) on page 24.

## **6.8. Start/Stop Communication**

First the desired Master must be chosen with a left mouse click on the symbol of the Master. The communication between the DeviceNet Master and the DeviceNet Slaves can be manually started or stopped. In order to do this select the **Online > Communication start** or **Online > Communication stop**  menu.

## **6.9. Diagnostic Functions**

The following table shows Diagnostic Functions and their using for

- Horner DeviceNet Master devices
- Horner DeviceNet Slaves

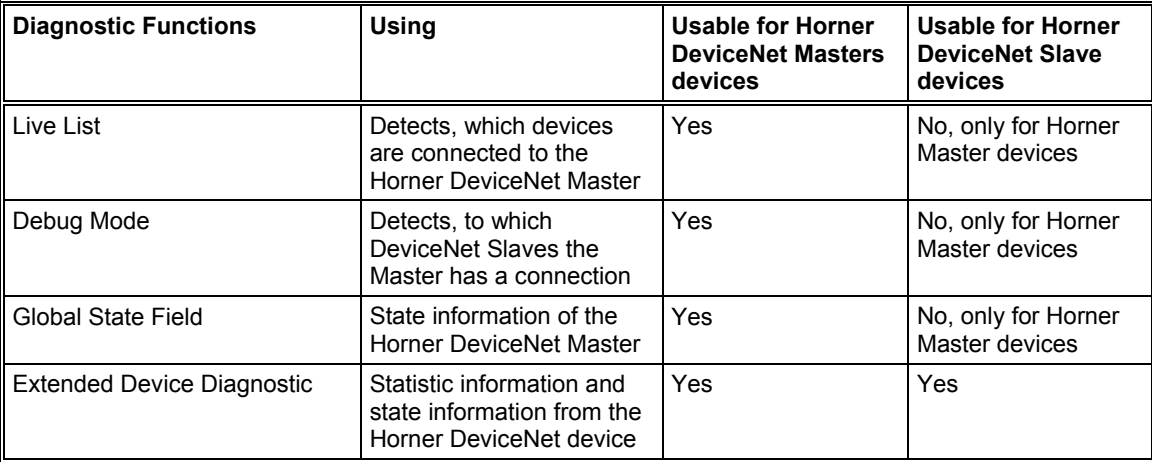

**Table 11: Overview Diagnostic Functions** 

## **6.10. Live List**

 $\pmb{\times}$ 

Select the menu **Online > Live List** for an overview of all devices physically present in the actual network constellation. Present devices are drawn in black, all other non present devices are drawn in grey. The live list works online. If a station is connected or disconnected, the result can be seen as soon as HSyCon collects the latest live list from the Master board. Remember that all devices on DeviceNet have to proceed the autobaud detection phase first to get wholly run. This can take several milliseconds.

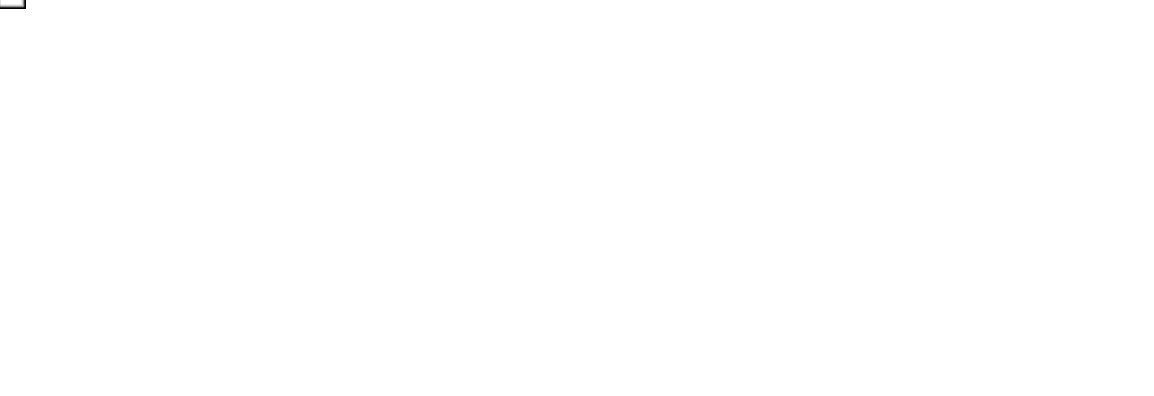

**Figure 27: Online > Live List** 

## **6.11. Change MAC-ID**

The window to change a MAC-ID opens with a double click on the address (MAC-ID) of a DeviceNet device (slave).

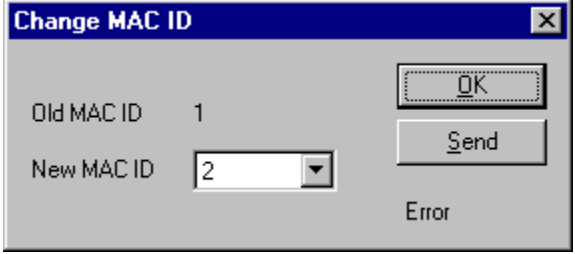

**Figure 28: Online > Live List > Change MAC-ID** 

Select the new MAC-ID in the **New MAC-ID** field and click on the **Send** button to send it to the DeviceNet device (slave).

**Note:** The DeviceNet device (slave) has to support this function if this function is required.

### **6.12. Debug Mode**

Select the Master device by clicking on it. Then select the menu item **Online > Start Debug Mode**. The System Configurator cyclically interrogates the status of the network communication on the CIF, COM or PKV and the individual condition of the devices.

To end the Debug Mode select the menu **Online > Stop Debug Mode**.

## **6.13. The Debug Window**

When started the debug session the configuration window changes into the debug window. The devices and the line between them are displayed in green or red colour depending on the established network communication.

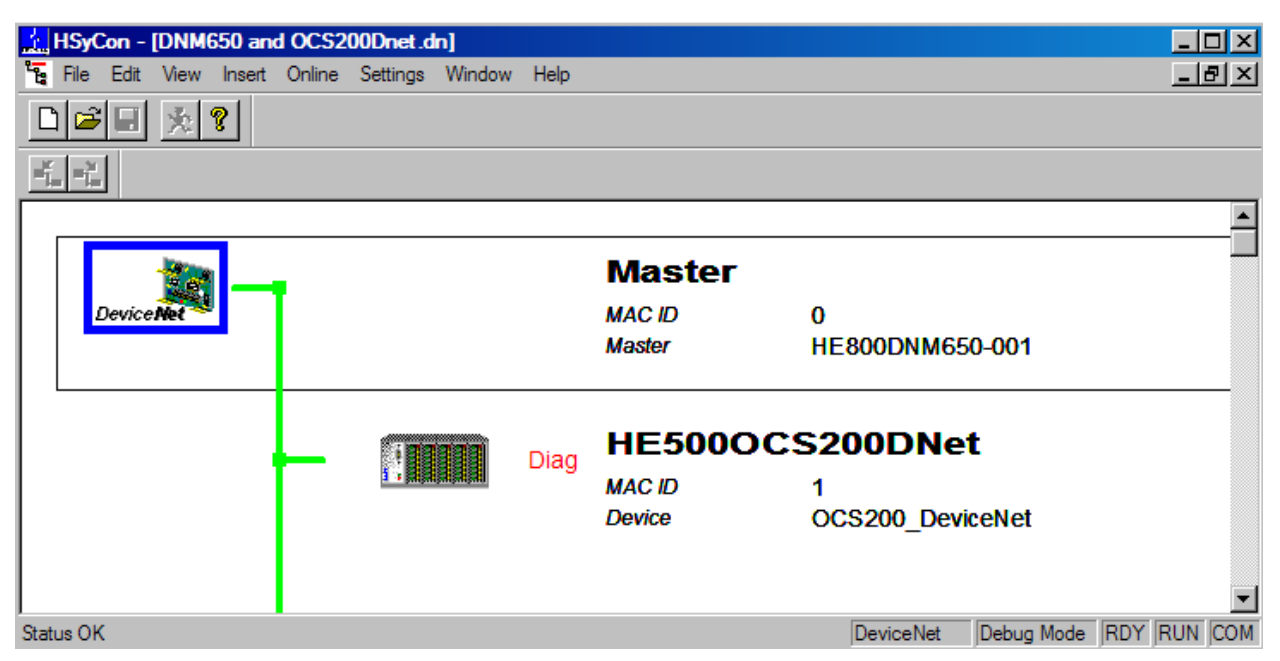

**Figure 29: The Debug window** 

If diagnostic information is available for a specific device, next to the device icon the text **Diag** appears in red. To get further device specific diagnostic information then doubleclick on the device itself or set the focus to the device an select **Online > Device Diagnostic**.

## **6.14. Device Diagnostic**

After the debug started from this time HSyCon requests the status of all devices from the Master. If there is an error on a device the bus line to this Slave is drawn in red colour otherwise it is green. HSyCon also displays the letters **Diag**, if the device signals a diagnostic information. Click on the device with the mouse to display more information. To activate the debug mode select the menu **Online > Start Debug Mode**. The menu **Online > Device Diagnostic** activates the DeviceNet device diagnostic. To end the Debug Mode select the menu **Online > Stop Debug Mode**.

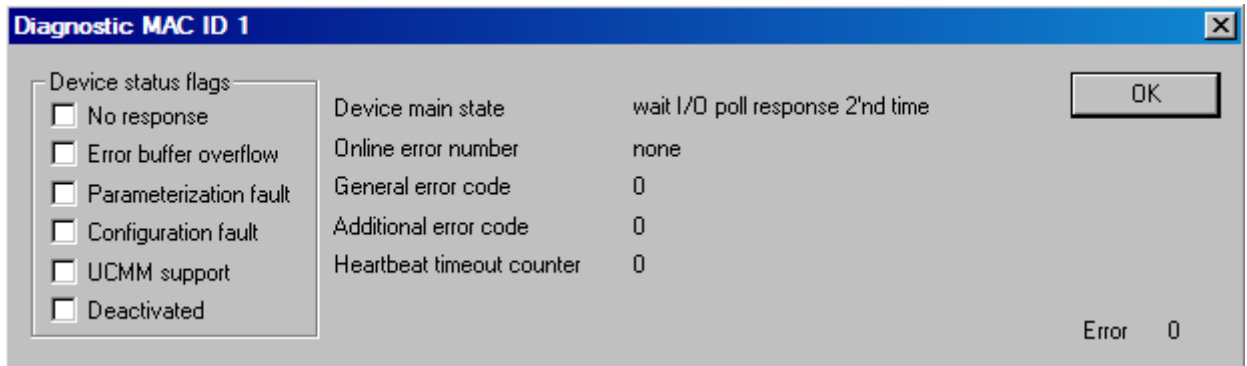

**Figure 30: Online > Device Diagnostic** 

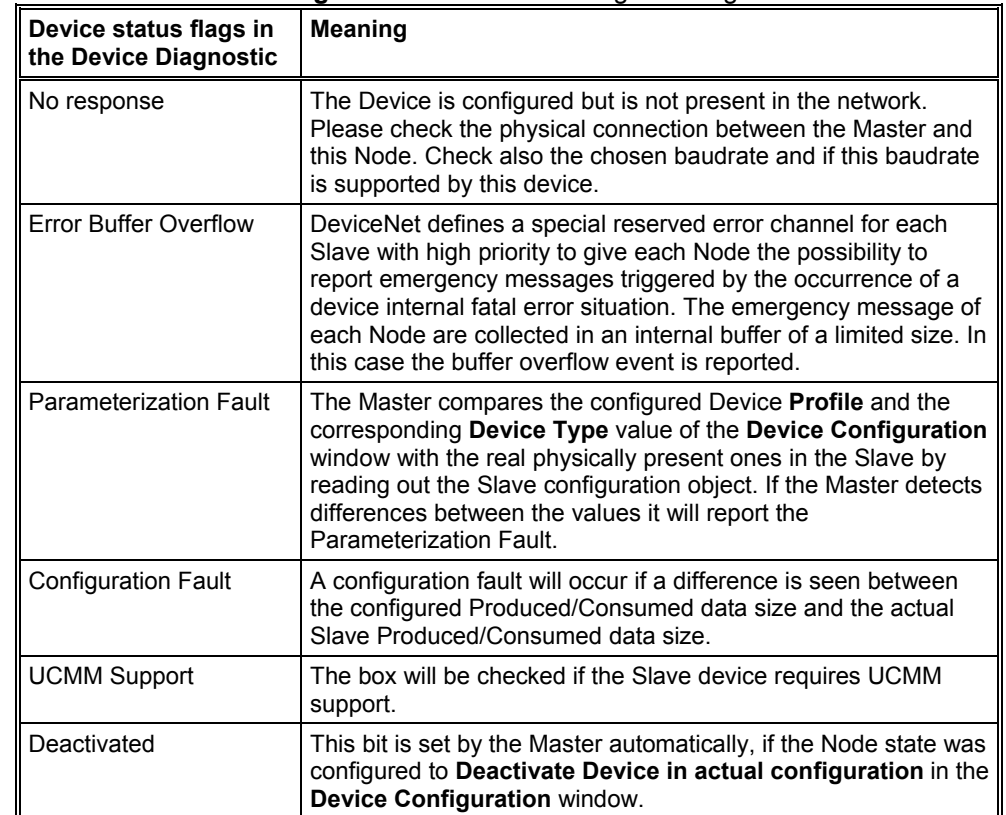

The individual bits in the **Device Diagnostic** have the following meaning:

**Table 12: Meaning of the bits in the Device Diagnostic** 

## **6.15. Global State Field**

First select the Master device by clicking on it. With the menu option **Online > Global State Field** opens a window in that cyclically statistic about the bus status and attached devices is put out.

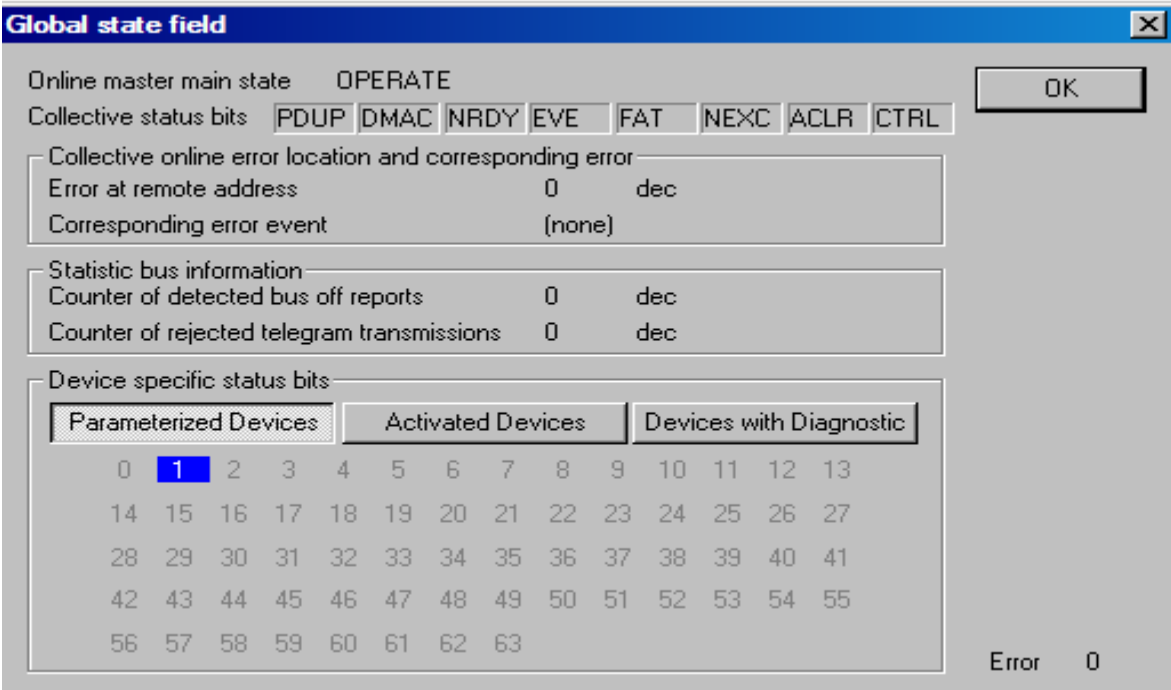

**Figure 31: Online > Global State Field** 

The first row displays the main state of the Master. It can have the state **OPERATE** or **STOP**. The next row display individual bus errors. A pending error is displayed with a red field. The meaning of the individual abbreviations is described in the following.

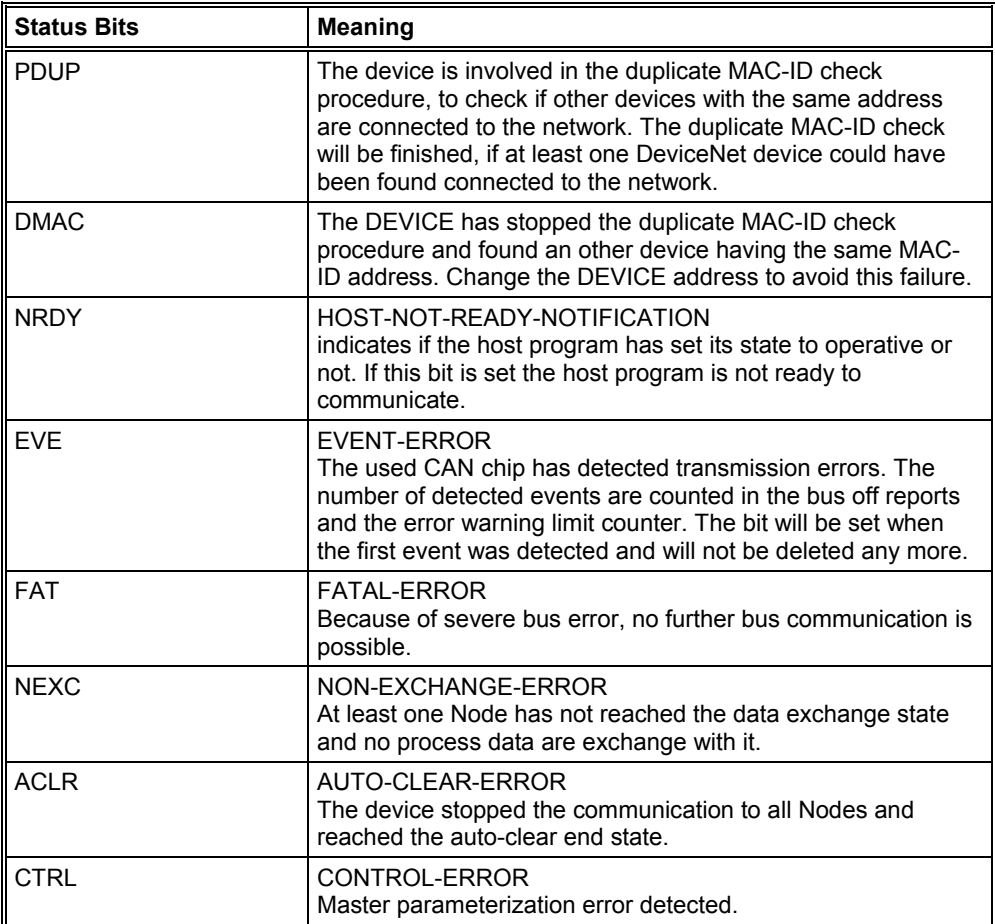

## **Table 13: Meaning of collecting status bits in the Global State Field**

Further Information:

**Collective online error location and corresponding error** gives the address of the faulty station and the error in words.

**Statistical bus information** gives the number of detected bus errors and the rejected telegrams. Device specific status bits: **Parameterized Devices, Activated Devices** and **Devices with Diagnostic** are shown when this button is clicked. The activated addresses are white numbers.

This application updates online the status in the global state field.

Diagnostics can be seen by double clicking at a highlighted station address of a device.

## **6.16. Device Diagnostic**

After the debug started from this time HSyCon requests the status of all devices from the Master. If there is an error on a device the bus line to this Slave is drawn in red colour otherwise it is green. HSyCon also displays the letters **Diag**, if the device signals diagnostic information. Click on the device for more information. To activate the debug mode select the menu **Online > Start Debug Mode**. The menu **Online > Device Diagnostic** activates the DeviceNet device diagnostic. To end the Debug Mode select the menu **Online > Stop Debug Mode**.

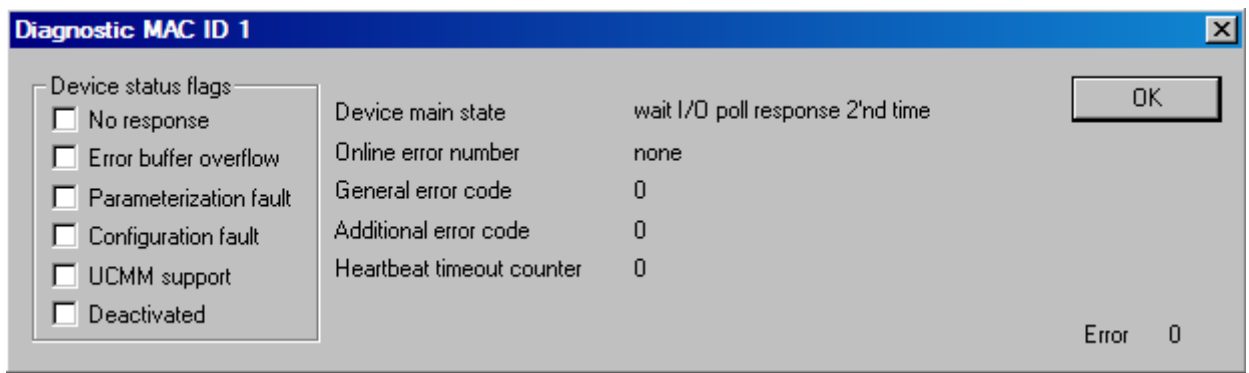

## **Figure 32: Online > Device Diagnostic**

The individual bits in the **Device Diagnostic** have the following meaning:

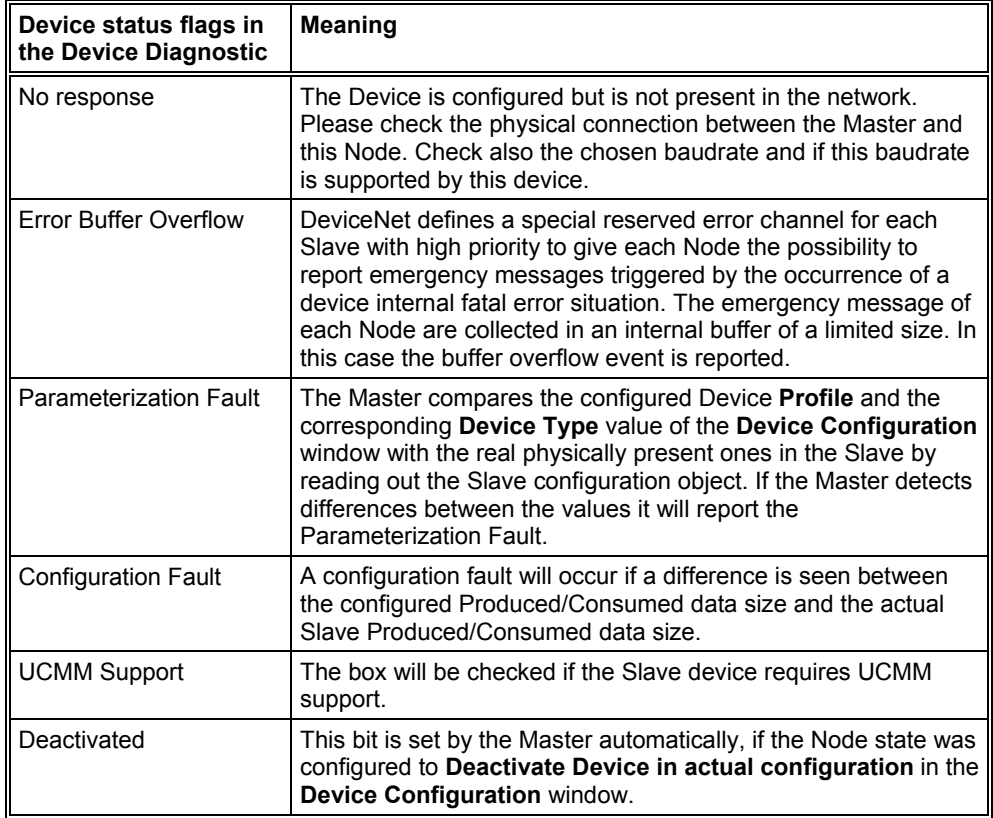

## **Table 14: Meaning of the bits in the Device Diagnostic**

## **6.17. Extended Device Diagnostic**

The Extended Device Diagnostic helps to find bus and configuration errors when the HSyCon menu functions are of no further help.

First the desired device must be chosen with a left mouse click on the symbol of the device. Then select the menu **Online > Extended Device Diagnostic**.

This menu opens a list of diagnostic structures. These contain online counters, statuses and parameters:

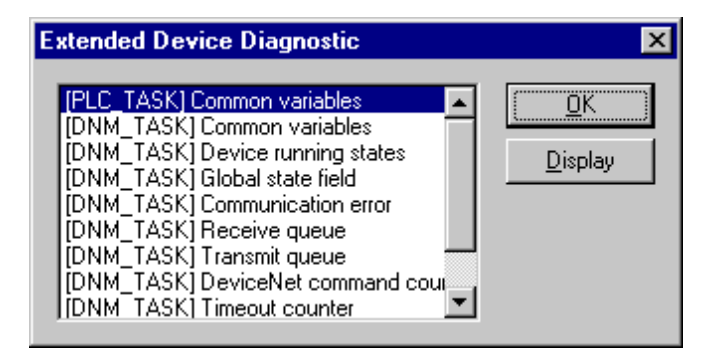

**Figure 33: Online > Extended Device Diagnostic (Master)** 

## **6.18. Extended Device Diagnostic Master**

PLC\_TASK DNM TASK

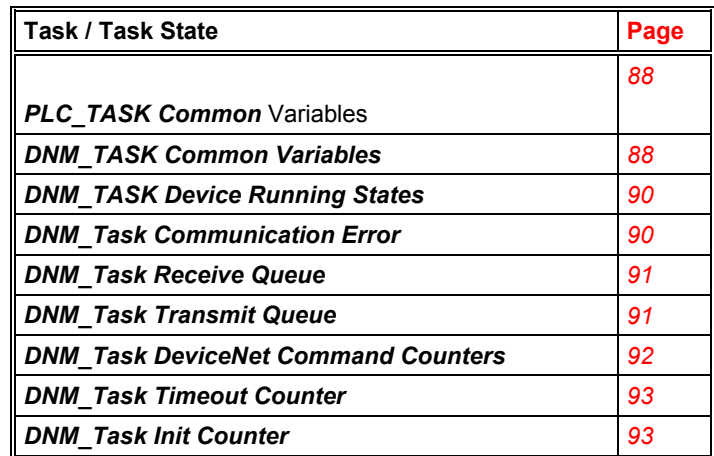

**Table 15: Extended Device Diagnostic Master** 

## **6.19. Extended Device Diagnostic Device (Slave)**

## PLC\_TASK DNS\_TASK

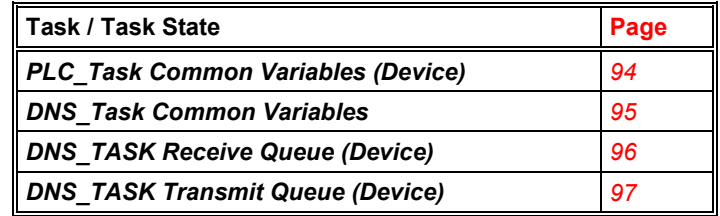

## **Table 16: Extended Device Diagnostic Device (Slave)**

## **6.20. User Data Transfer**

The following table shows test functions with user data transfer and the usability for

- Horner DeviceNet Master devices
- Horner DeviceNet Slaves

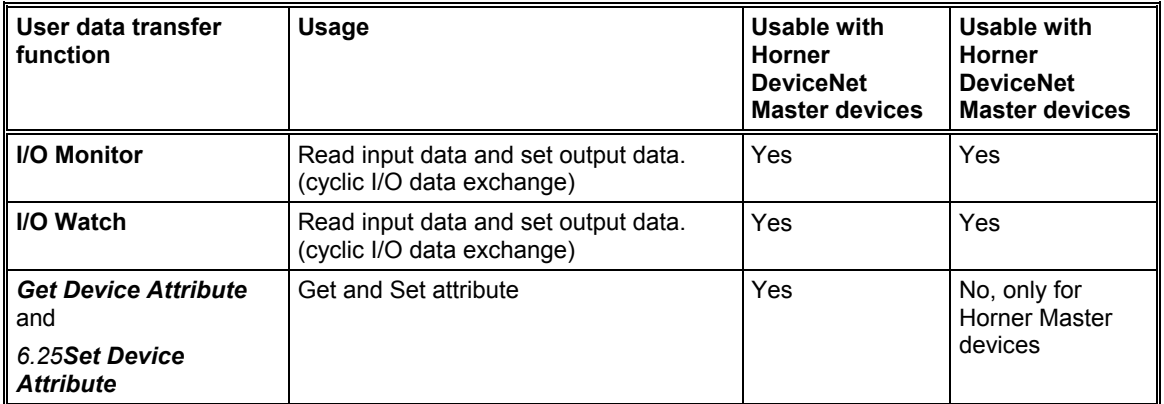

## **Table 17: Overview User Data Transfer**

Further test functions with user data transfer are available for

- Explicit Messaging for DeviceNet Master in section *Message Monitor for testing explicit* messaging of DeviceNet
- on page *62*.

## **6.21. I/O Monitor**

This is an easy way of viewing and changing the first 32 Bytes of the process data image.

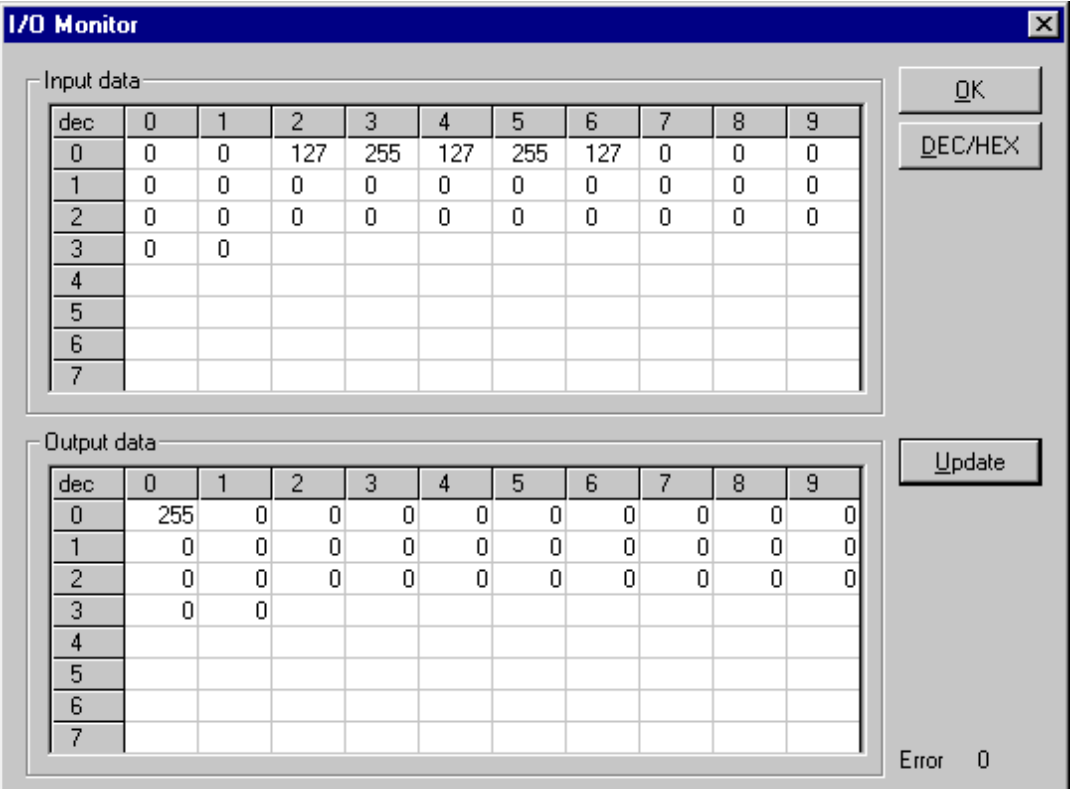

## **Figure 34: Online > IO Monitor**

**DEC/HEX** converts the display of the input data. The output data are always in the decimal form. Enter the output value and then press **Update**.

Always the first 32 input and output Bytes of the process description are shown, also when these Bytes have not been occupied by the configuration.

The display is always in a byte manner.

The I/O Watch Monitor described in the next section allows a more comfortable display.

## **6.22. I/O Watch**

The I/O Watch monitor can be used in place of the I/O Monitor and offers more functionality.

- Various data formats: Hex, Unsigned Decimal, Signed Decimal, Bit
- The I/O Watch monitor works symbol oriented
- It is not necessary to know the offset addresses

The following firmware supports the I/O Watch monitor function:

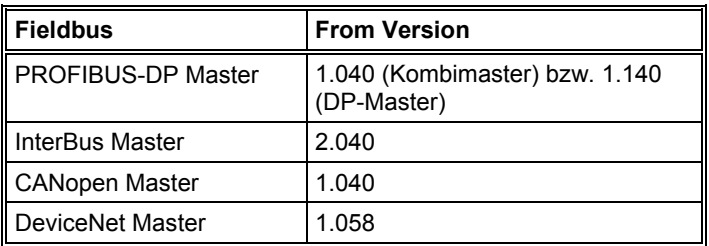

### **Table 18: Firmware for I/O Watch functions**

The following table lists the typical steps to use the I/O Watch monitor. Preconditions:

- The project/configuration already exists, containing a DeviceNet Master and a DeviceNet device (or Slave) as described in CHAPTER 3: Getting Started – CSCAPE Configuration starting on page *15*.
- The Configuration has been downloaded into the DeviceNet Master using **Online > Download**
- Running bus system
	- 1. Open the existing project using **File > Open**.
	- 2. Open the Windows dropdown menu and select **Window > Logical Network View** to change the window. A window with three sections opens

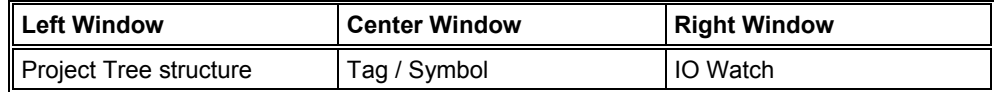

3. Open the tree structure in the left window to reach the I/O module of the device desired:

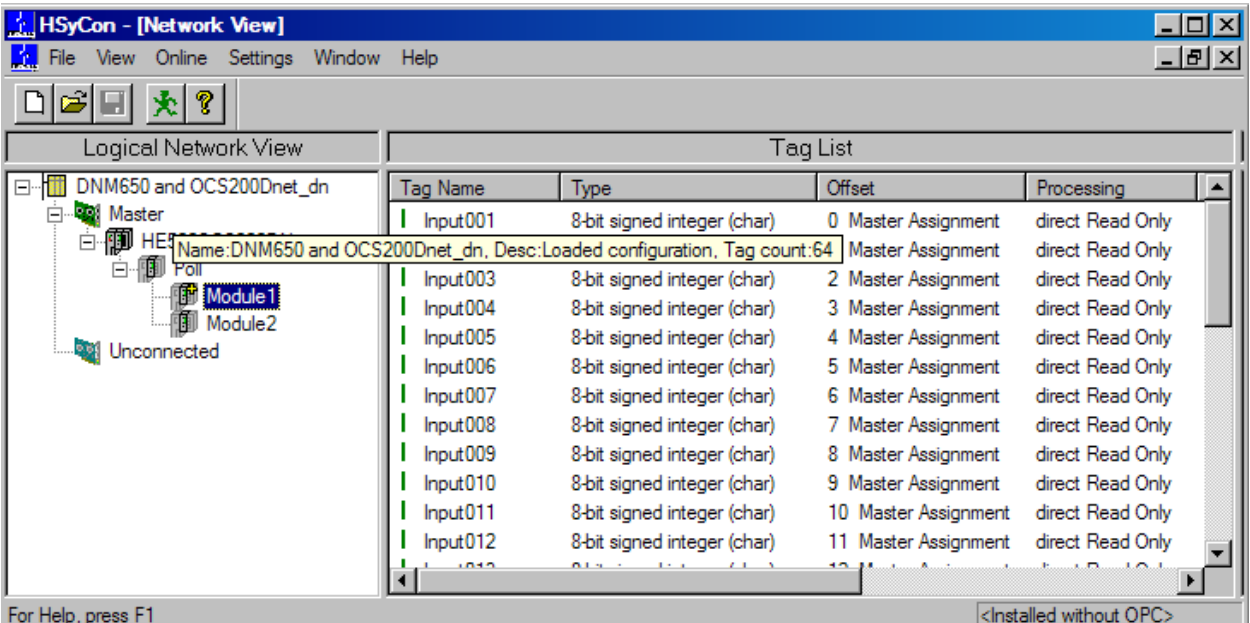

Project > Master > Device > Connection Type > Date Type

**Figure 35: Logical Network View and I/O Watch** 

- 4. Left click on the module desired and the tags (I/Os) will be displayed in the center window of the Logical Network View.
- 5. Select with the left mouse button the tag/symbol desired and drag and drop them in the right window of the Logical Network View (IO Watch).
- 6. In the right window select the desired tag with the left mouse click to highlight it then right mouse click to open a menu. Select **Start**. A new window called IO Watch appears.
- 7. A table shows the Device, Symbolic Name, IEC Address (Offset), Data type Representation and Value. Select the line with the desired information. Click on **Hex** under Representation and select the way the values are to be displayed. Choices are Hex, Decimal unsigned, Decimal signed, Bit pattern.
- 8. Input data are displayed and can't be changed. Output data can be entered into the value column.

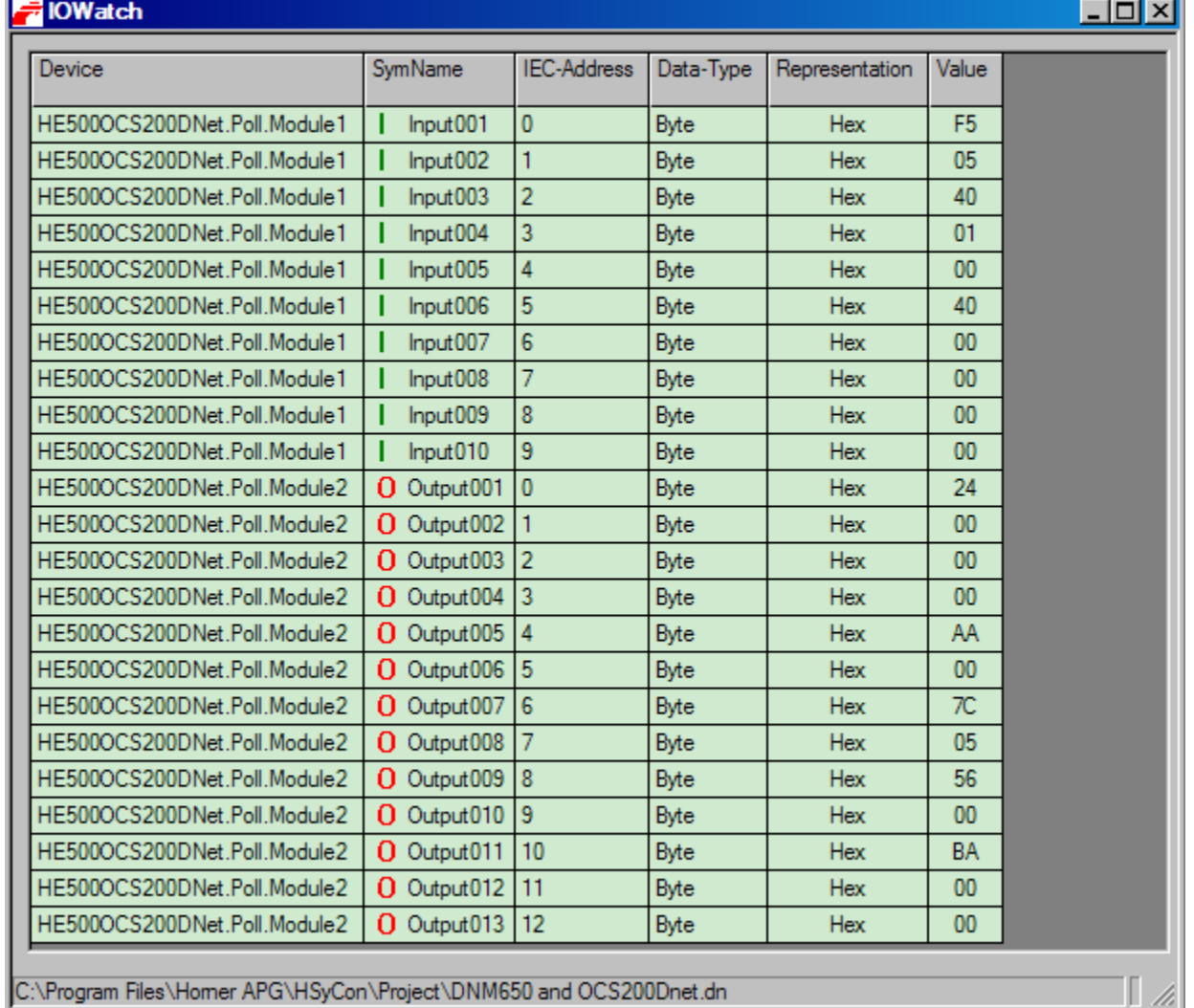

## **Figure 36: I/O Watch Window**

To close this windows use Alt-F4 or click the icon in the upper left corner of the window select Exit.

- **6.23. DeviceNet Services**
- **6.24. Get Device Attribute**

This menu selection enables the user to get/receive attribute related information from a Slave device. The user should be familiar with the supported Class, Instance, and Attribute entrees for the Slave device. These entries should be available within the suppliers data sheet for the Slave product. The return value will be represented in Hexadecimal. Clicking the ASCII button will change this value to ASCII text. The Hexadecimal code can be resorted by clicking now the Hex button. Clicking the Get button will receive the Value from the device.

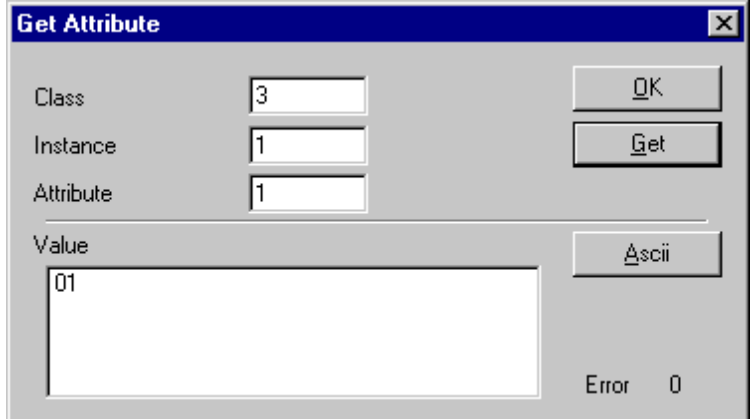

**Figure 37: Get Attribute Window** 

### **6.25. Set Device Attribute**

This menu selection enables the user to set a attribute related to a Slave device. The user should be familiar with the supported Class, Instance, and Attribute entrees for the Slave device. These entrees should be available within the suppliers data sheet for the Slave product. The Value will be represented in Hexadecimal. Clicking the Set button will send the information to the Slave device.

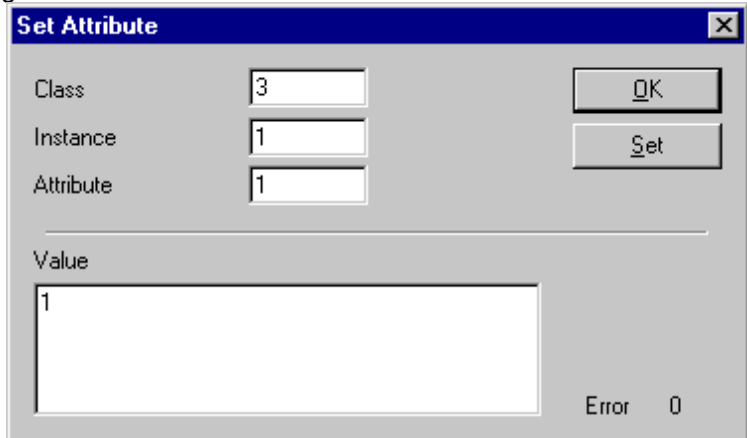

**Figure 38: Set Attribute Window** 

#### **6.26. Change MAC-ID**

To change a MAC-ID of a DeviceNet device (slave), open the Live List. This is described in section Change MAC-ID on page 49.

## **6.27. Message Monitor**

The Message Monitor permits access to the Mailbox of the CIF. The usage of the Message Monitor assumes advanced knowledge from the user.

First the Horner device must be chosen with a left mouse click on the symbol of the Horner device. Then call up the **Online > Message Monitor** menu.

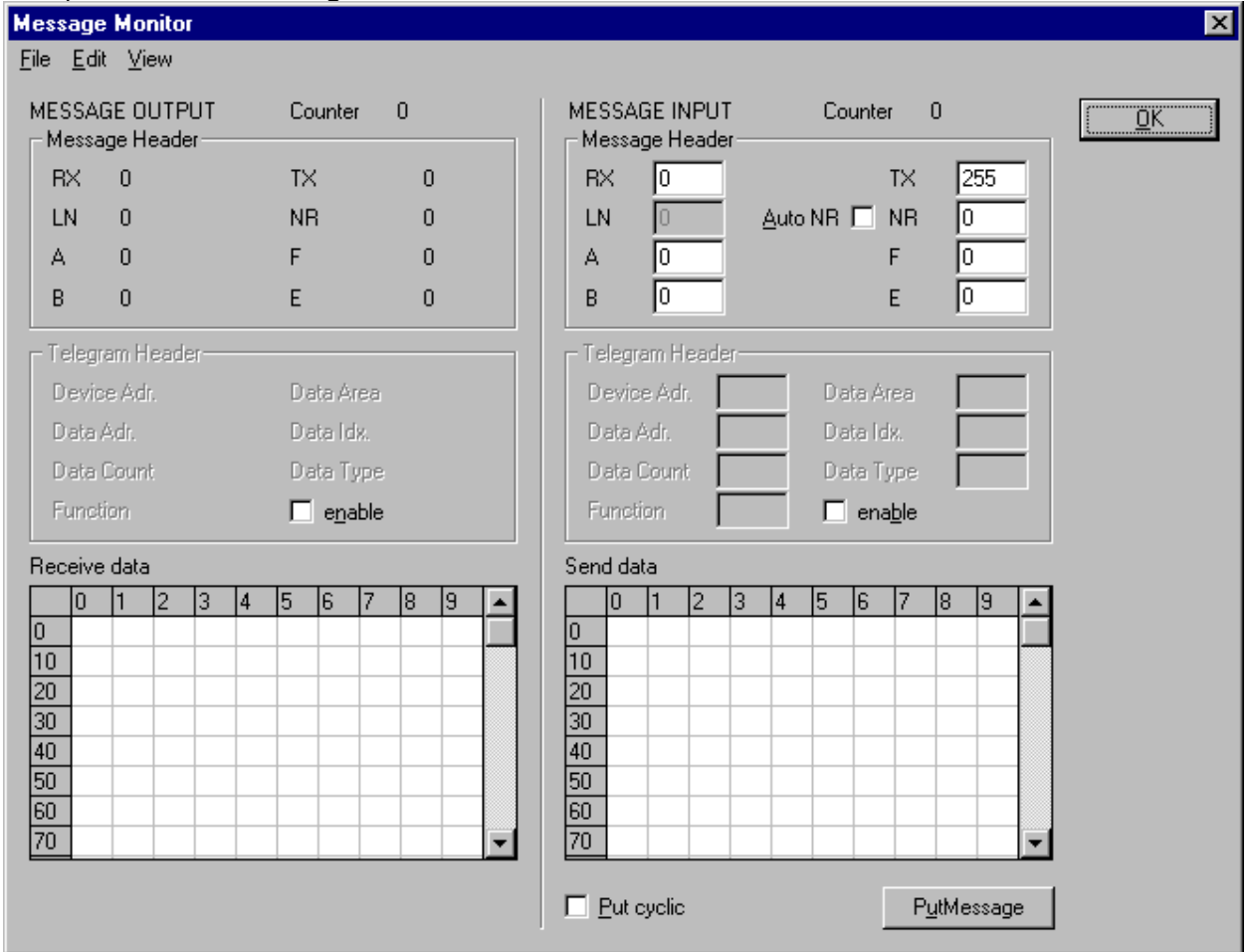

## **Figure 39: Online > Message Monitor**

A Message can be saved and retrieved and has the file suffix \*.MSG.

**File > New**: closes the window

**File > Open**: opens a Message (Message can be retrieved)

**File > Save** or **File > Save As**: saves a Message

**File > Exit**: ends the Message Monitor and returns to the HSyCon.

**Edit > Create answer**: creates an answer Message

**Edit > Reset counter**: resets the Message counter

**View > Review the received data**: all received data is shown

**View > Review the send data**: all the send data is shown

**View > Number of receipt errors**: the number of the receipt errors are shown

**View > Decimal/Hexadecimal**: Switch the display format

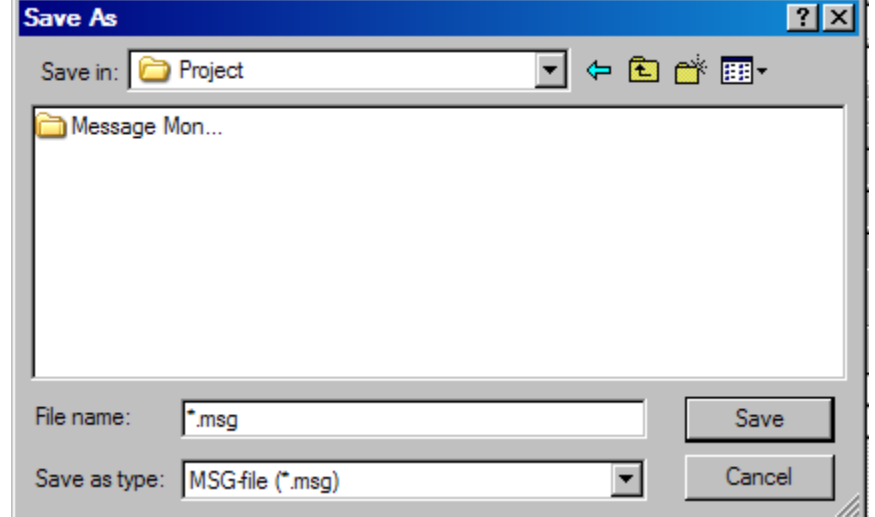

It is recommend to create a sub-directory MSG and to store the messages in it.

#### **Figure 40: Save a Message**

### **6.28. Message Monitor for testing explicit messaging of DeviceNet**

In the following, the Message Monitor for reading and writing data via DeviceNet at the Master is described.

The following must be entered in the Message Monitor in order to read or write data via DeviceNet from a Device:

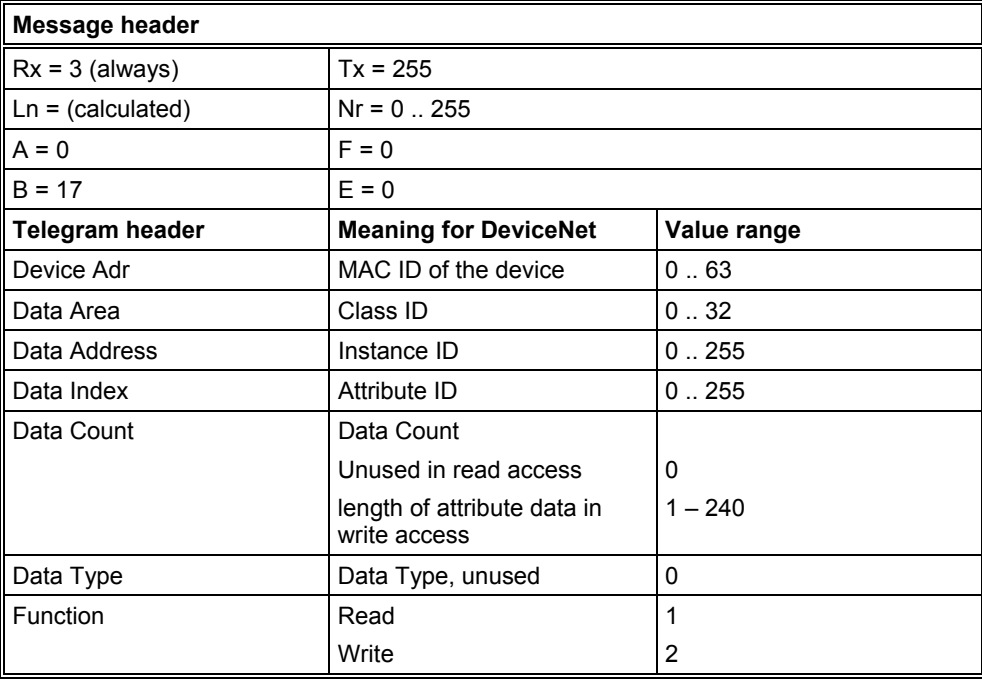

### **Table 19: Message Monitor – Example DeviceNet**

## **CHAPTER 7: FILE, PRINT, EXPORT, EDIT AND VIEW**

### **7.1. File**

### **7.1.1. Open**

An existing project can be opened with **File > Open**.

### **7.1.2. Save and Save As**

When the file name is known, the configuration can be saved under the **File > Save** menu, otherwise the **File > Save As** menu must be selected.

### **7.1.3. Close**

The current project can be closed with **File > Close**.

#### **7.2. Print**

After the current printer has been selected in the **File > Printer Setup** menu, the configuration can be printed out under the **File > Print** menu. For a page view, select the **File > Page View** menu.

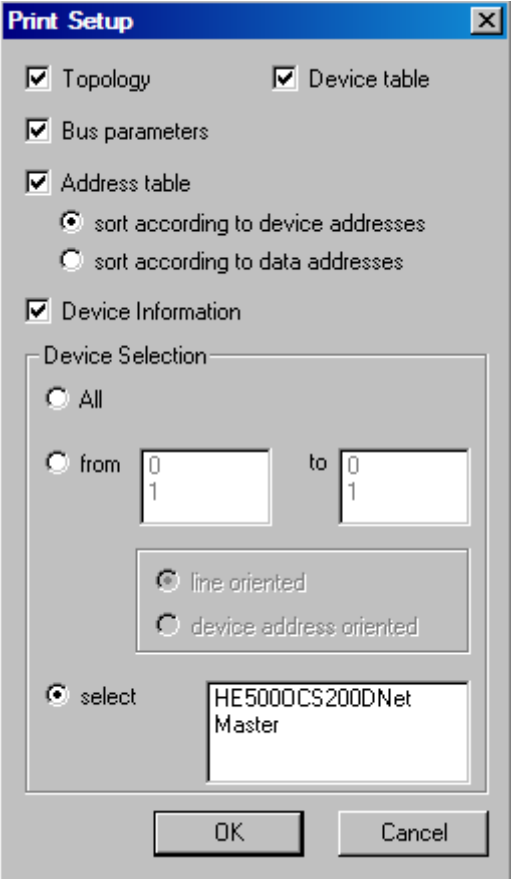

#### **Figure 41: File > Print**

The base setting prints information on one sheet only for one device. **Topology** the topology of the Bus system. **Bus parameters** prints the Bus parameters of the Bus system. **Address table** prints the address table of the Master. **Device table** prints the device table.

The scope can be given with the **Device Selection** menu point. The following can be chosen:

- All
- From Station address to Station address
- Selection of a device by means of its description

If no option is selected and the **OK** button is pressed nothing will be printed out. It is like clicking the **Cancel** button.

### **7.3. Export Functions**

### **7.3.1. DBM Export**

 Select the **File > Export > DBM** menu in order to save the previously saved project file (\*.DN Microsoft Access Format) in a DBM file (Hilscher binary format). This DBM file can be retrieved in the DOS Compro program. The configuration is stored in the Project directory in the path of the HSyCon Installation with extention \*.DBM.

### **7.3.2. CSV Export**

With the menu **File > Export > CSV** the configuration data of the connected Slaves can be exported into a table.

Requirement is that the configuration was saved before the export is executed. The exported file has the ending .csv (comma separated value) and is placed in the same directory as the configuration, but with the ending \*.csv.

The CSV file can be read with a table program like for example Excel.

The CSV Export saves only the text and the values of the configured Slaves. The meaning of the individual values can be shown in the table.

Here is the description of the text and values:

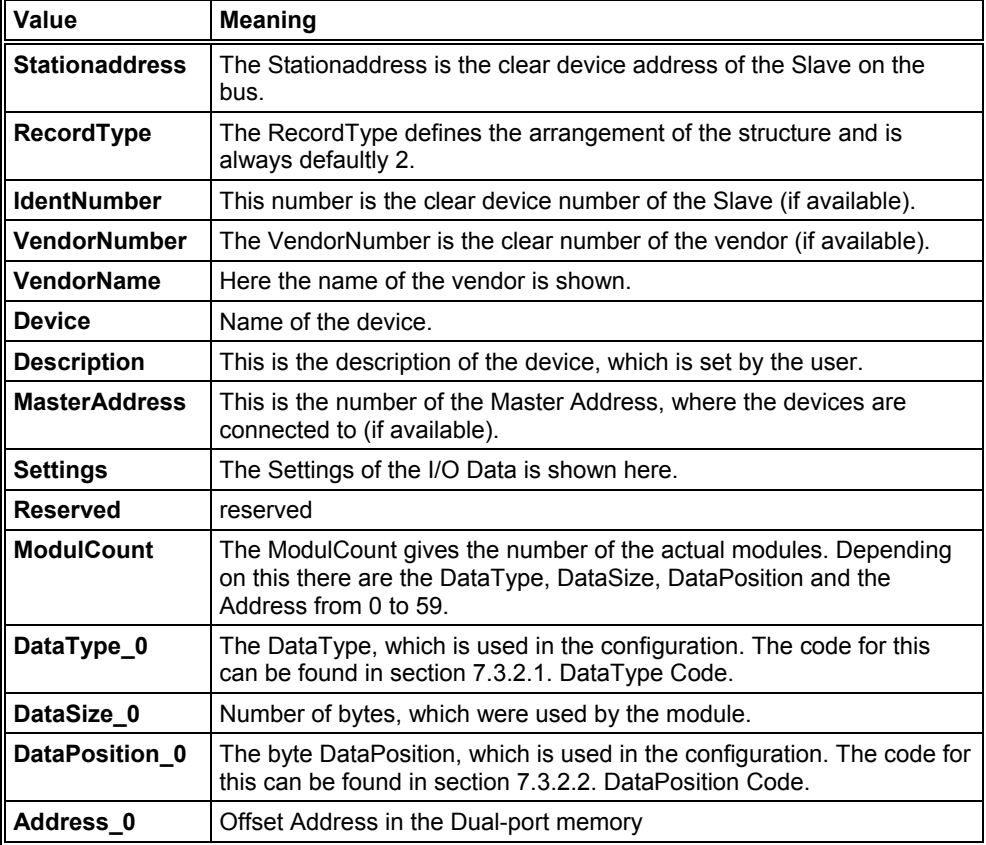

**Table 20: CSV Export - Meaning of the values** 

### **7.3.2.1. DataType Code**

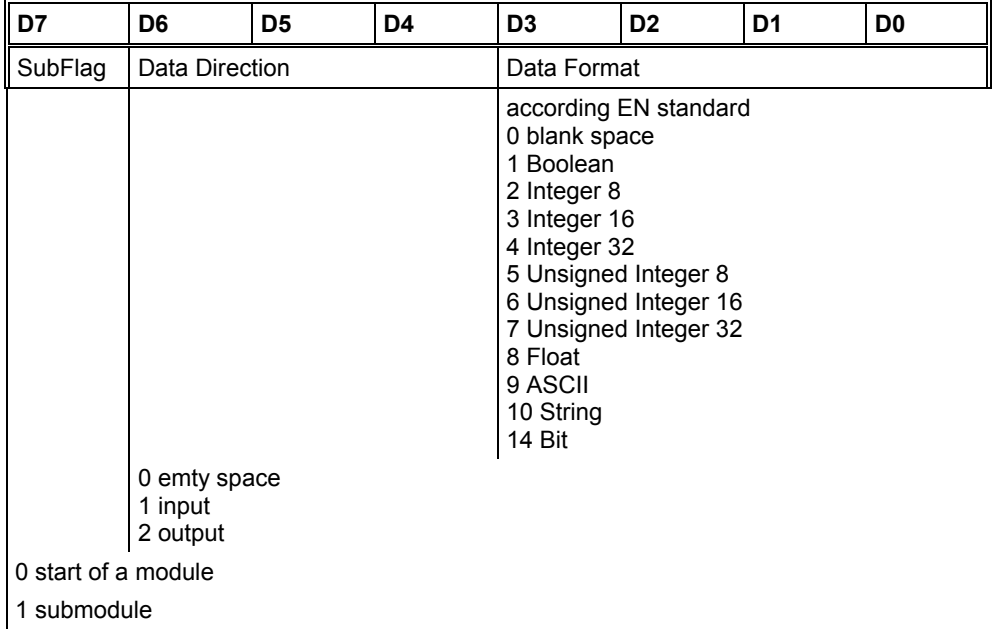

#### **Table 21: CSV Export > DataType Code**

### **7.3.2.2. DataPosition Code**

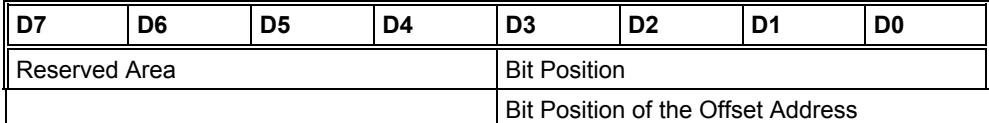

reserved

## **Table 22: CSV Export - DataPosition Code**

Example of a CSV file which was exported in Excel:

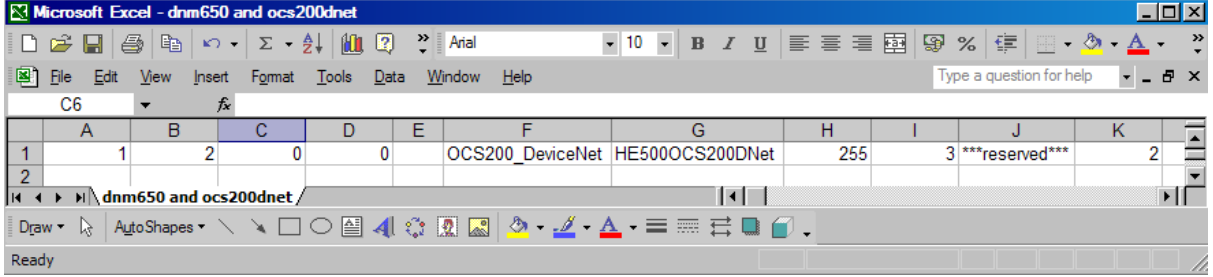

### **Table 23: Example of a CSV file in Excel format**

The DeviceNet Salve device has the **Station address** 1 (A1). The **RecordType** is default 2 (B1). The **IdentNumber** of the Slave is 0 (C1). No **VendorNumber** is available, so this is 0 (D1). The **VendorName** is empty (Horner) (E1). The **Device** has the description OCS200\_DeviceNet (F1). The **Description** of the Device is HE500OCS200DNet (G1). The **Masteraddress** is 255 (H1). There are **Settings** of the I/O data, so this is 3, (I1). This field is **Reserved**, because of "reserved" is displayed (J1). The number of the actual modules is 2, so in the field **ModulCount** a 2 is shown (K1).

The **DataType** of module 1 is 2 (K1).

The **DataSize** of the first module is 32 (L1).

The **DataPosition** of the first module is 26 (M1).

In the following field the DataType, DataSize and DataPosition of the following modules are shown.

**Note:** If two or more Slave devices are connected to the Master, these are displayed in the next lines of the table.

### **7.4. Edit**

With **Edit > Cut** and **Edit > Copy** the Slave device with its settings and configuration (not the description of the device) is placed on the Clipboard and with **Edit > Paste** it can be inserted. The difference between **Cut** and **Copy** is:

With the menu option **Edit > Cut** the Slave device can be moved from one point in the configuration to another. With the menu option **Edit > Copy** an existing Slave device is duplicated.

Selecting **Edit > Cut** gives the following security question:

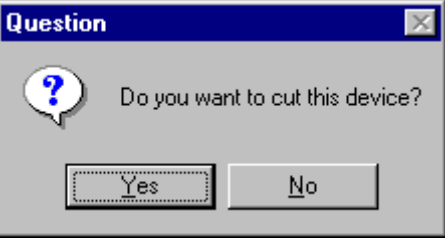

**Figure 42: Security question cut device** 

If **Yes** is selected, the Slave device is cut and stays in the clipboard.

When **Edit > Paste** is selected, the device can be inserted again at the position required. The mouse pointer changes into the "insert device mouse pointer". Click the position where the device should be inserted. A window opens, where the cut/copied device can be selected.

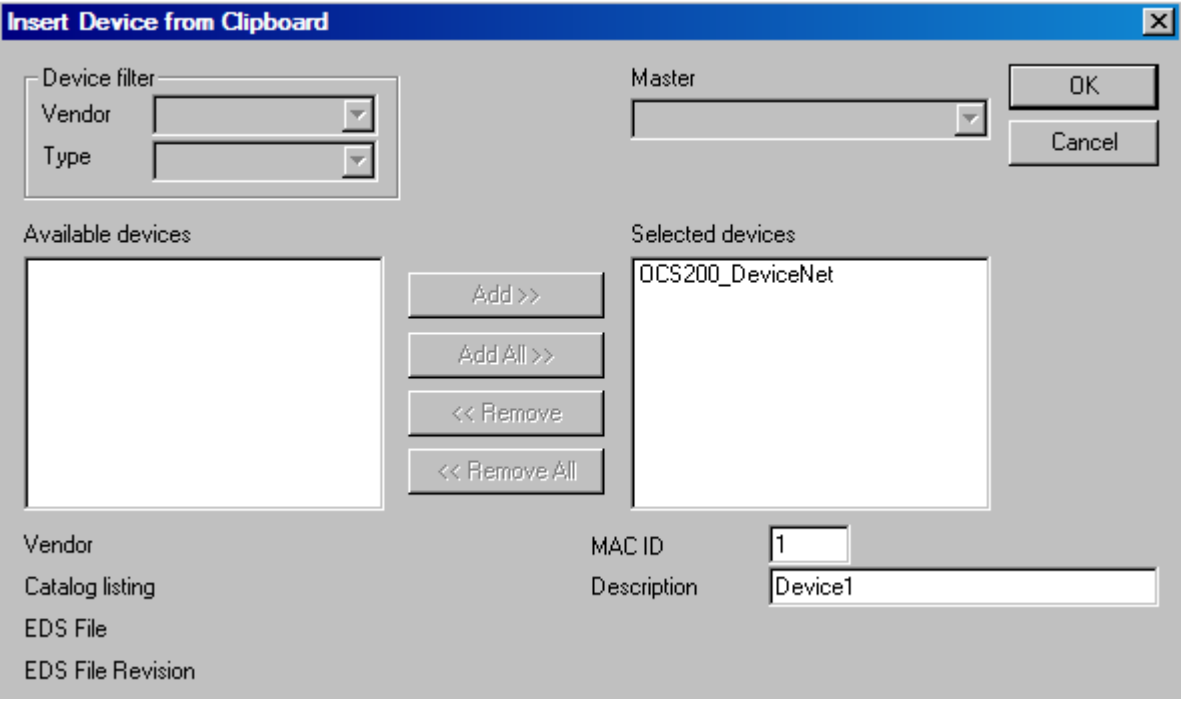

**Figure 43: Edit > Paste cut/copied device** 

Click **OK** button to insert the device.

## **7.4.1. Delete**

To delete a Slave device, select the device by clicking on it. Then select the menu **Edit > Delete**. Before HSyCon deletes the Slave a security question appears.

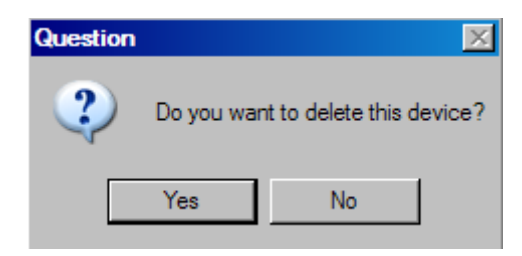

**Figure 44: Security question delete device** 

## **Note:** When a device is deleted, the settings and the configuration of this device are deleted.

### **7.4.1. Replace**

With the menu **Edit > Replace** the Slave device can be replaced. Look in section Replace Slave at page 25.

### **7.5. View of the Configuration**

#### **7.5.1. Device Table**

### The **View > Device Table** menu shows the list of all devices that have been inserted.

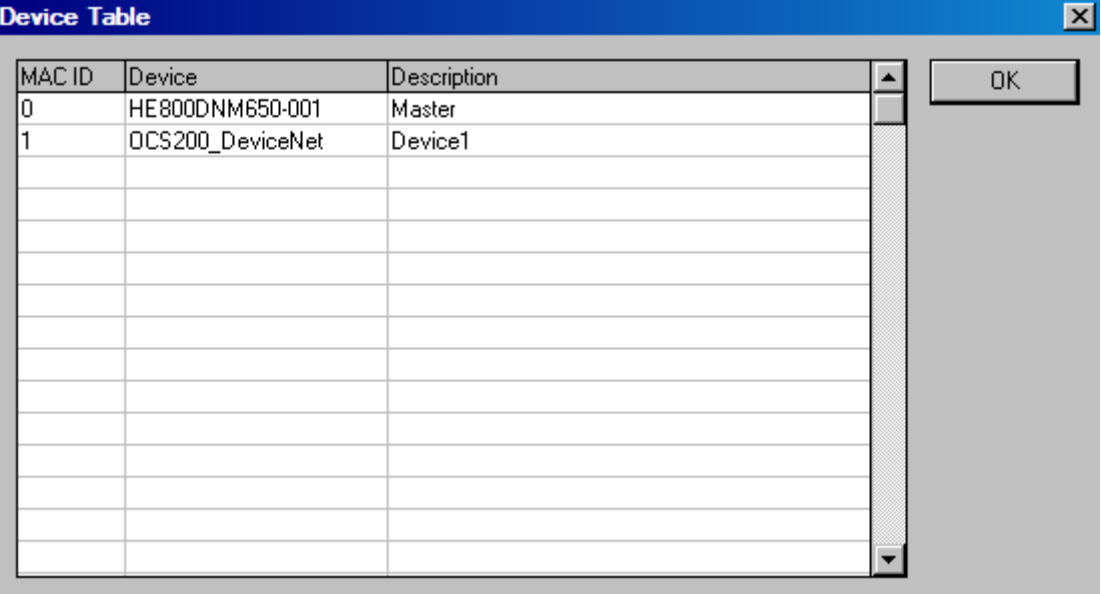

#### **Figure 45: View > Device Table**

#### **7.5.2. Address Table**

A list of all addresses used in the process depiction is displayed in the **View > Address Table** menu. For this purpose the current Master for which the table is to be displayed must be chosen. **Note:** Addresses refer to the Master.

| <b>Address Table</b> |                    |                          |              |              |    |       |                                  |    |    | $\mathbf{x}$ |
|----------------------|--------------------|--------------------------|--------------|--------------|----|-------|----------------------------------|----|----|--------------|
| MAC ID Device        |                    | Module                   | Com.         | Type    Len. |    | Addr. | 0 Type 0 Len. 0 Addr.            |    |    | 0K           |
|                      | OCS200_DeviModule1 | Module2                  | Poll<br>Poll | IB           | 32 | O     | QB                               | 32 | O. |              |
|                      |                    |                          |              |              |    |       |                                  |    |    |              |
|                      |                    |                          |              |              |    |       |                                  |    |    |              |
|                      |                    |                          |              |              |    |       |                                  |    |    |              |
|                      |                    |                          |              |              |    |       |                                  |    |    |              |
|                      |                    |                          |              |              |    |       |                                  |    |    |              |
|                      |                    |                          |              |              |    |       |                                  |    |    |              |
|                      |                    |                          |              |              |    |       |                                  |    |    |              |
|                      |                    |                          |              |              |    |       |                                  |    |    |              |
|                      |                    |                          |              |              |    |       |                                  |    |    |              |
|                      |                    | Sort according to MAC ID |              |              |    |       | Sort according to data addresses |    |    |              |

**Figure 46: View > Address Table** 

### **7.6. View Menu HSyCon 7.6.1. Logical Network View**

In the menu **View > Logical Network View** the user can activate or deactivate the network view by selecting its (with hook) or by not selecting it (without hook). The network view is used for example for the Start Options.

## **7.6.2. Toolbars**

In the menu **View > Toolbars** the user has the possibility to activate or deactivate the Toolbars **Standard** and **Fieldbus**. If this function is deactivated the toolbars are not shown.

## **7.6.3. Status Bar**

In the menu **View > Status Bar** this bar can be activated (with hook) or deactivated (without hook).

# **CHAPTER 8: ERROR NUMBERS**

## **8.1. CIF Device Driver (Dual-port memory) Error Numbers (-1-49)**

This is the list of error numbers of dual-port memory access using the CIF Device Driver.

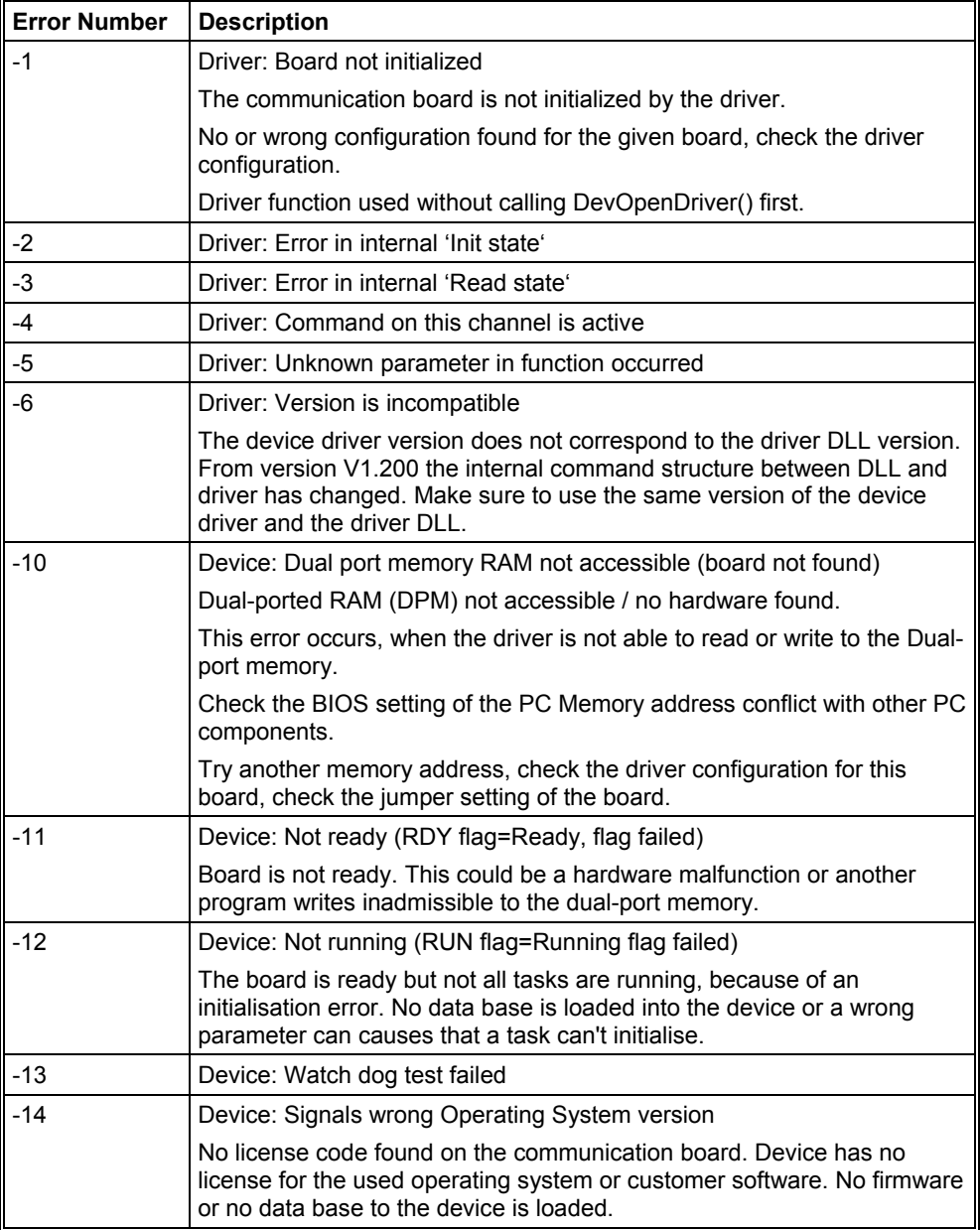

**Table 24: CIF Device Driver Error Numbers (-1..-14)** 

| <b>Error Number</b> | <b>Description</b>                                                                                                    |
|---------------------|----------------------------------------------------------------------------------------------------|
| $-15$               | Device: Error in dual port memory flags                                                                                                    |
| $-16$               | Device: Send mailbox is full                                                                                                    |
| $-17$               | Device: Function PutMessage timeout                                                                                                    |
|                     | No message could be send during the timeout period given in the<br>DevPutMessage() function.                                                                                                    |
|                     | If an interrupt is used, check the interrupt on the device and in driver<br>setup. These settings have to be the same! Is an interrupt on the board<br>set? Is the right interrupt set? The interrupt could already be used by<br>another PC component, also if the operating system reports it as<br>unused. |
|                     | If polling mode is used, make sure that no interrupt is set on the board<br>and that polling is set in the driver setup. These settings have to be the<br>same!                                                                                                    |
|                     | Device internal segment buffer full and therefore PutMessage() function<br>is not possible, because all segments on the device are in use. This<br>error occurs, when only PutMessage() is used but not GetMessage().                                                                                         |
|                     | HOST flag is not set for the device. No messages are taken by the<br>device. Use DevSetHostState() to signal a board an application is<br>available.                                                                                                    |
| $-18$               | Device: Function GetMessage timeout                                                                                                    |
|                     | No message received during the timeout period given in the<br>DevGetMessage() function.                                                                                                    |
|                     | If an interrupt is used, check the interrupt on the device and in driver<br>setup. These settings have to be the same! Is an interrupt on the board<br>set? Is the right interrupt set? The interrupt could already be used by<br>another PC component, also if the operating system reports it as<br>unused. |
|                     | If polling mode is used, make sure that no interrupt is set on the board<br>and that polling is set in the driver setup. These settings have to be the<br>same!                                                                                                    |
|                     | The used protocol on the device needs longer than the timeout period<br>given in the DevGetMessage() function.                                                                                                    |
| $-19$               | Device: No message available                                                                                                    |

**Table 25: CIF Device Driver Error Numbers (-15..-19)** 

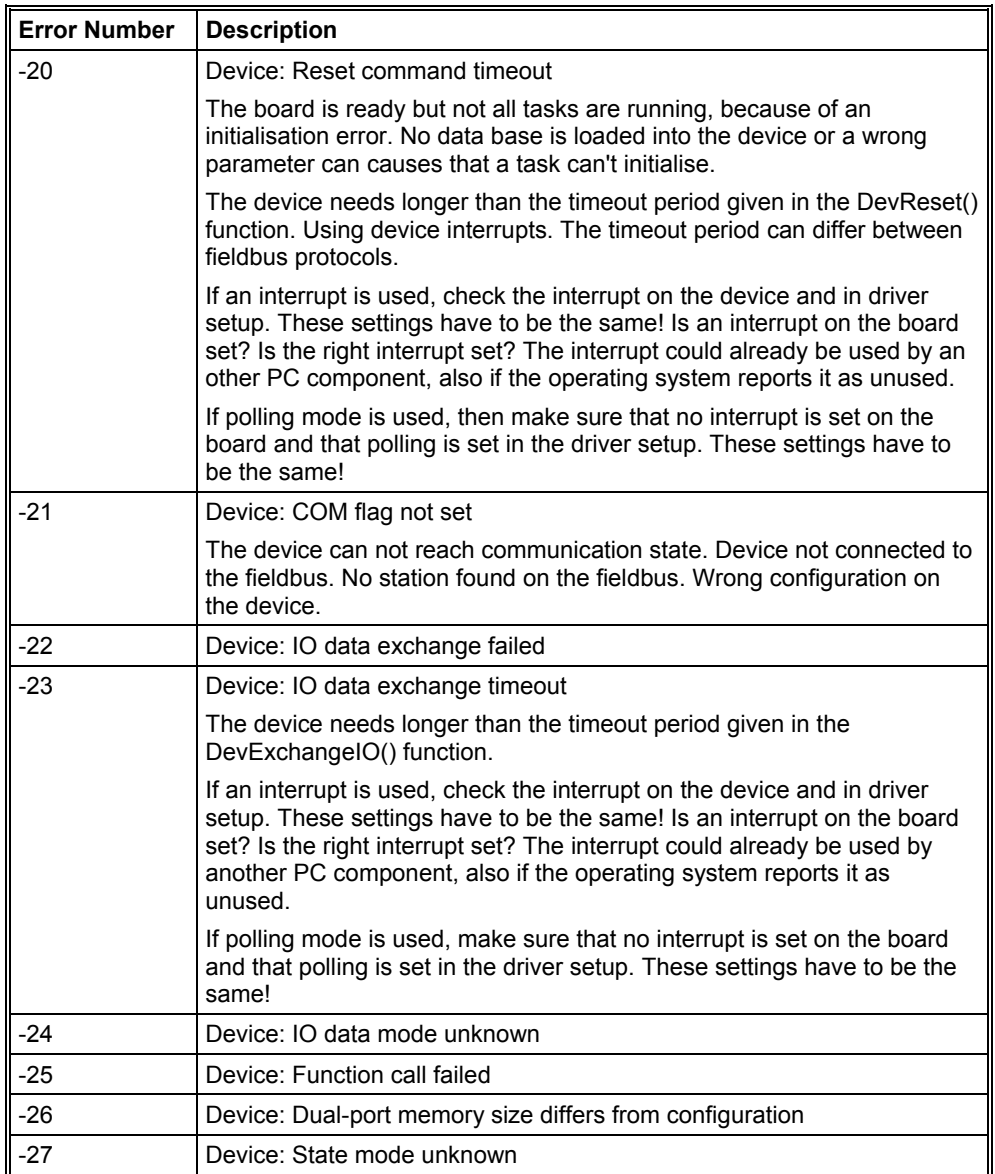

**Table 26: CIF Device Driver Error Numbers (-20..-27)** 

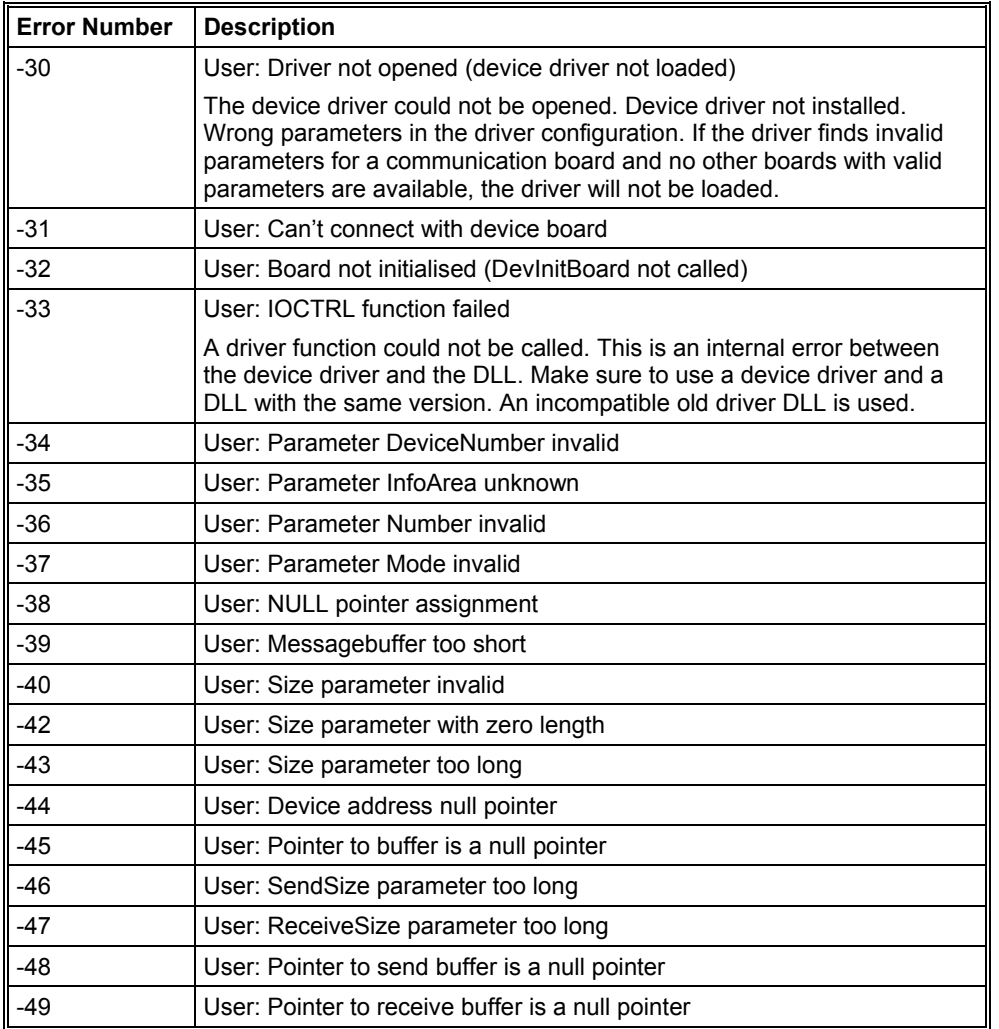

## **Table 27:CIF Device Driver Error Numbers (-30..-49)**

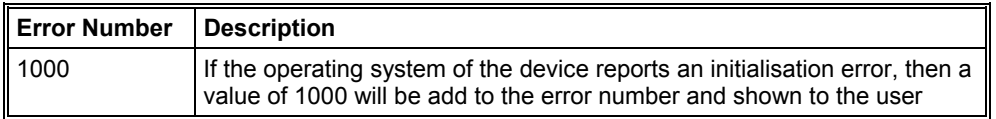

**Table 28: CIF Device Driver Error Numbers (1000)**
## **8.2. CIF Serial Driver Error Numbers (-20 .. -71)**

This is the list of error numbers using the serial driver.

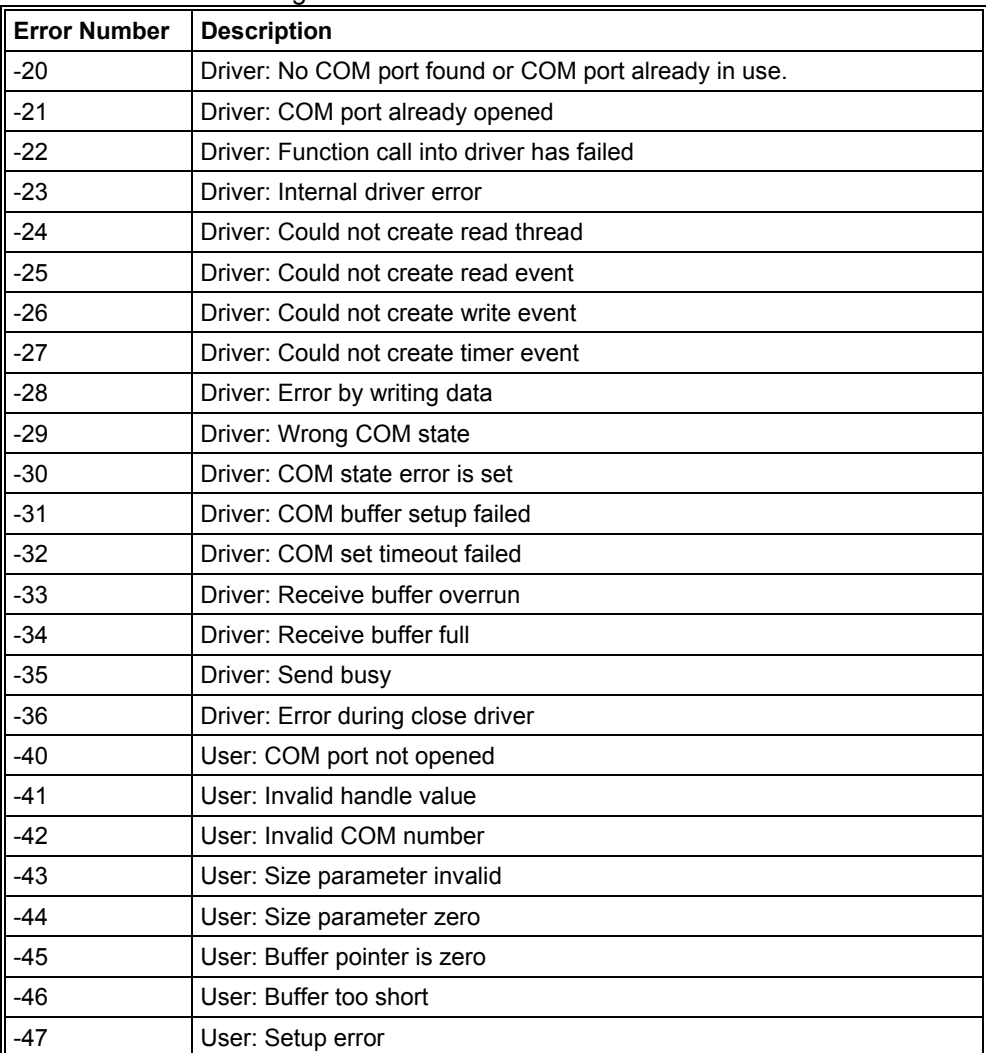

**Table 29: CIF Serial Driver Error Numbers (-20..-47)** 

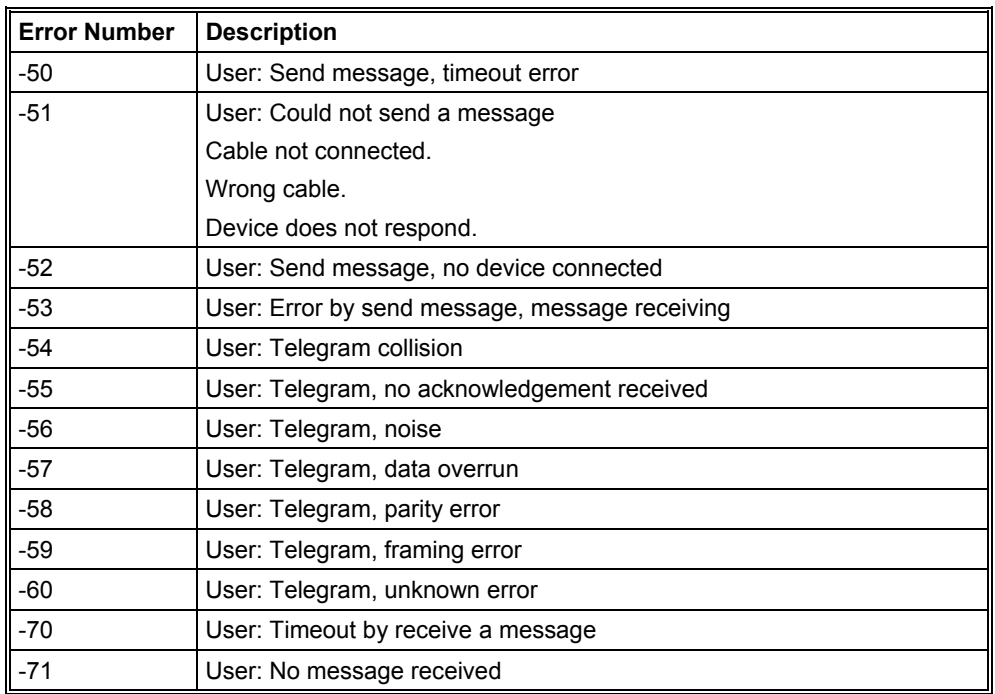

**Table 30: CIF Serial Driver Error Numbers (-20..-47)** 

## **8.3. RCS Error Numbers (4 .. 93)**

This is the list of error numbers returned by the RCS (Realtime Communication System), that is the operating system of Horner devices. The error number is returned in an answer message. Command messages and answer messages are used to communicate between the application (e.g. the System Configurator) and the Horner device. An example of this communication is the download of a configuration.

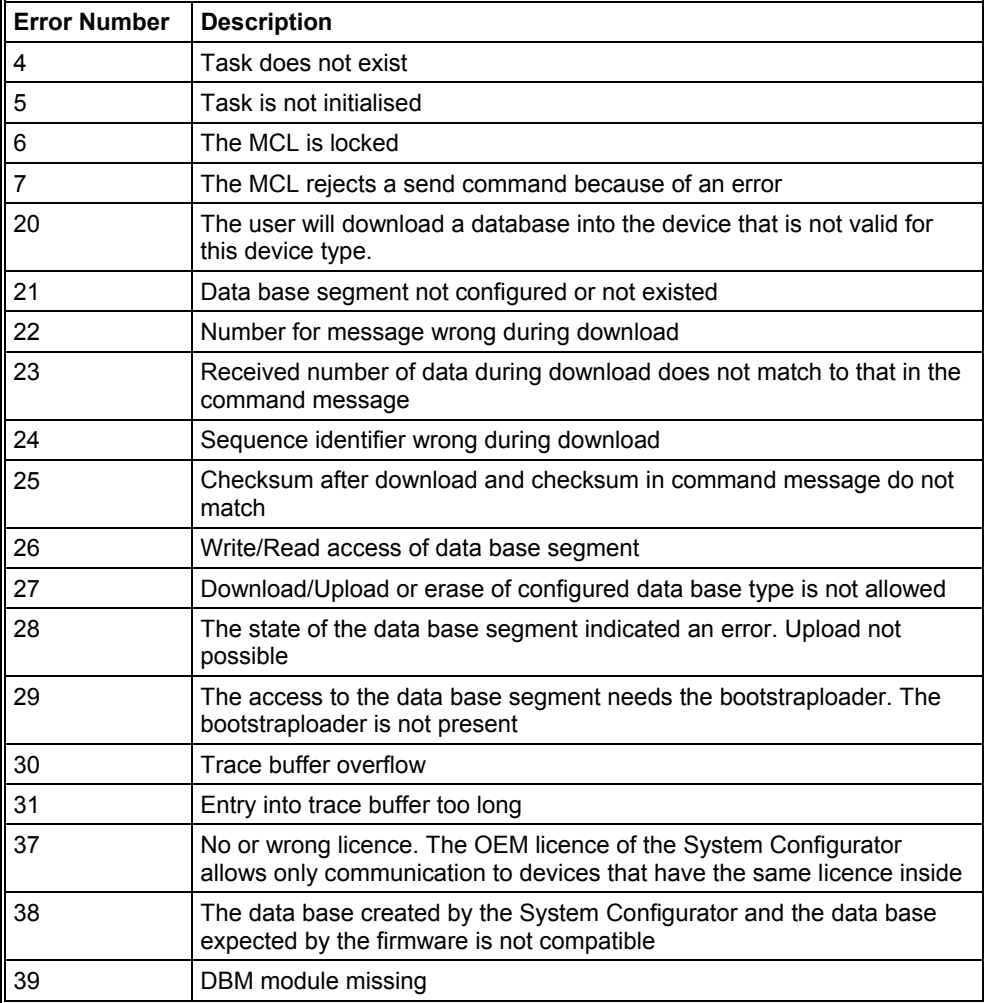

**Table 31: RCS error numbers (answer message) (4..39)** 

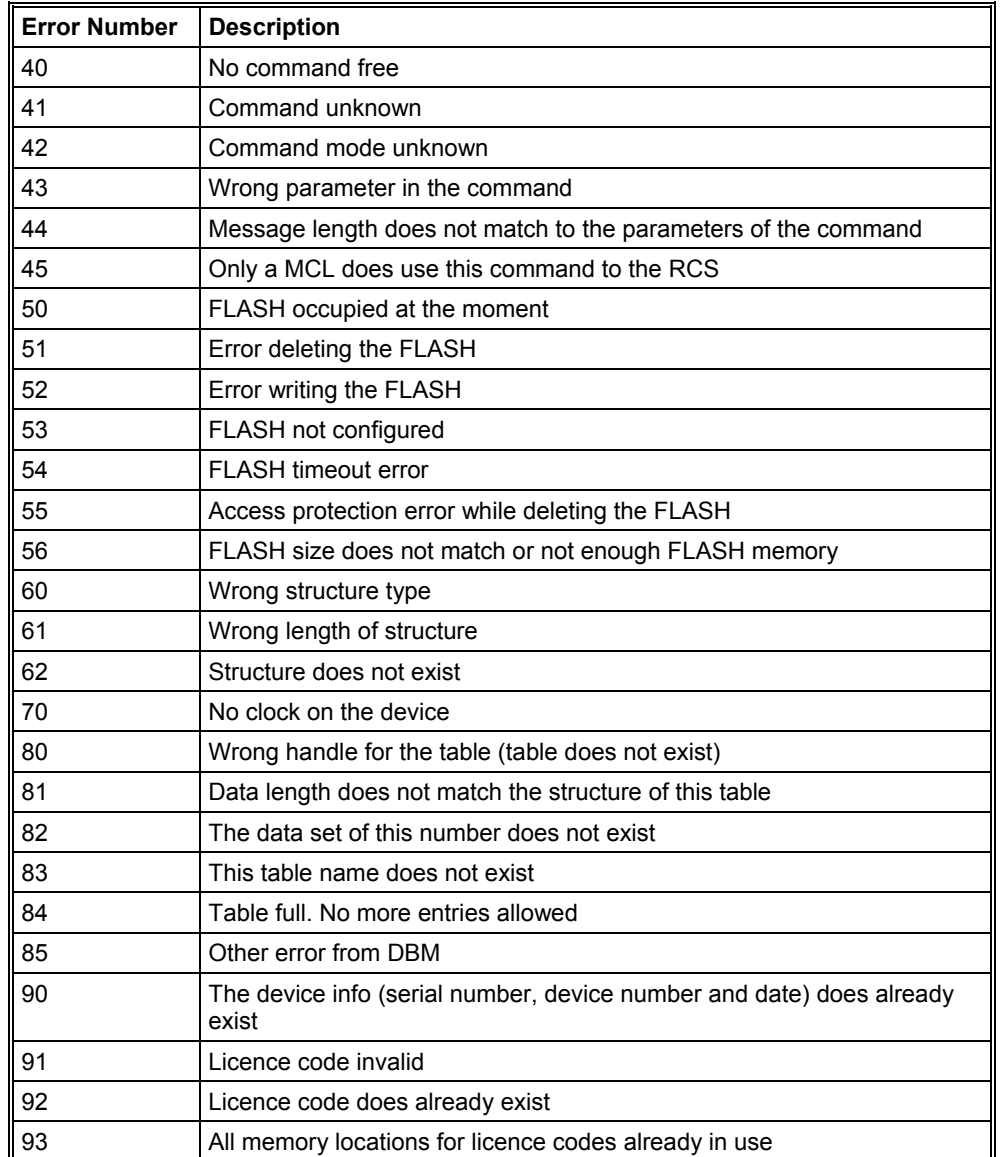

**Table 32: RCS error numbers (answer message) (40..93)** 

#### **8.4. Database Access Error Numbers (100 .. 130)**

The following table lists the error numbers of the database access errors

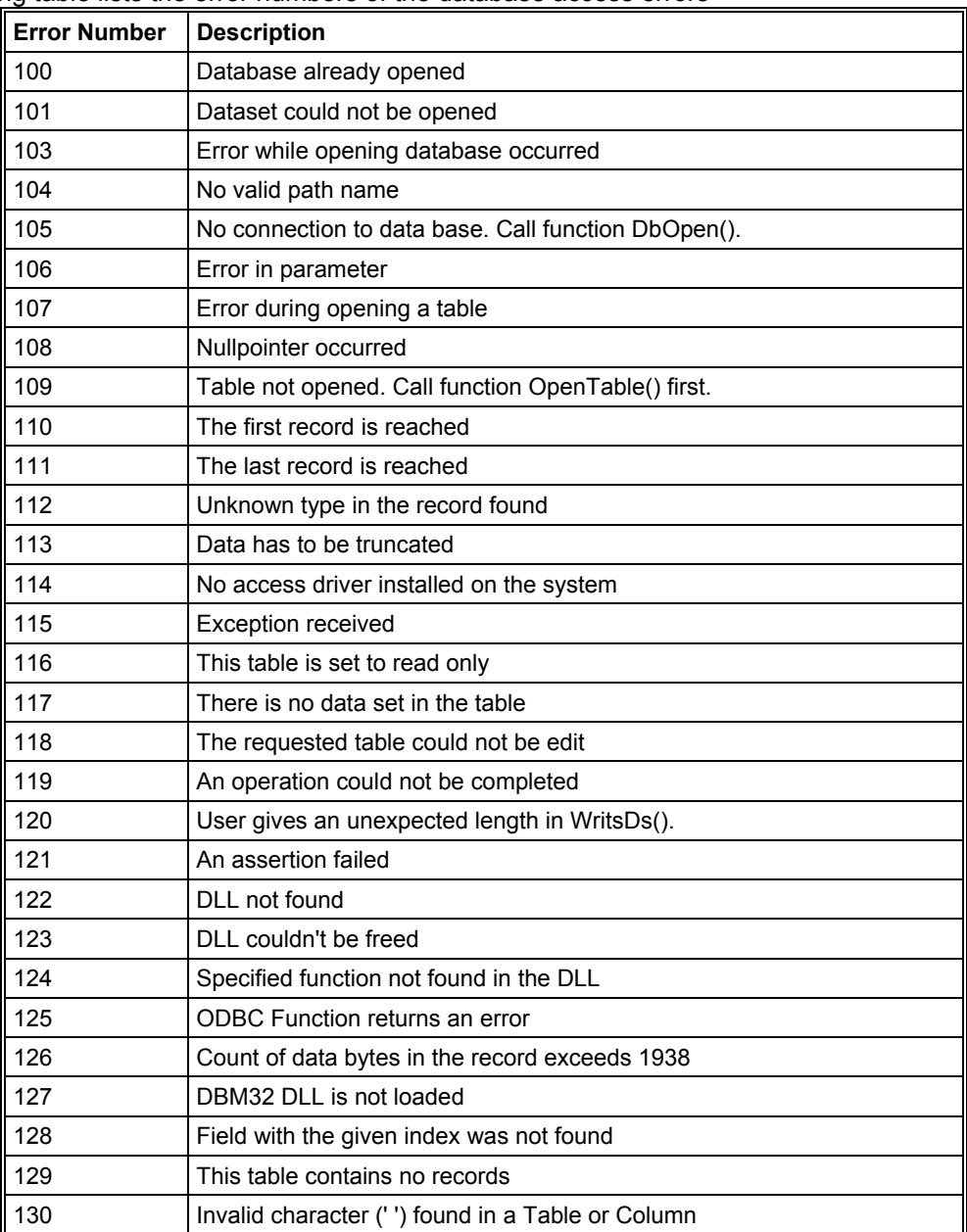

**Table 33: Database Access Error Numbers (100..130)** 

## **8.5. Online Data Manager Error Numbers (1000 .. 1018)**

The following table lists the error numbers of the Online Data Manager.

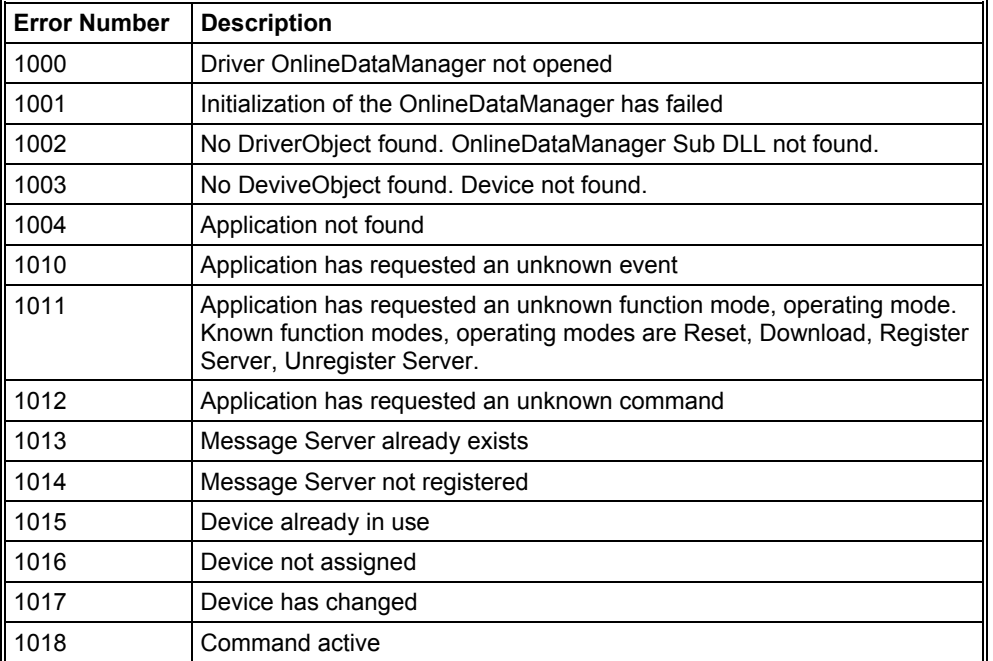

## **Table 34: Online Data Manager Error numbers (1000..1018)**

#### **8.6. Message Handler Error Numbers (2010 .. 2027)**

The following table lists the error numbers of the Message handler of the Online Data Manager.

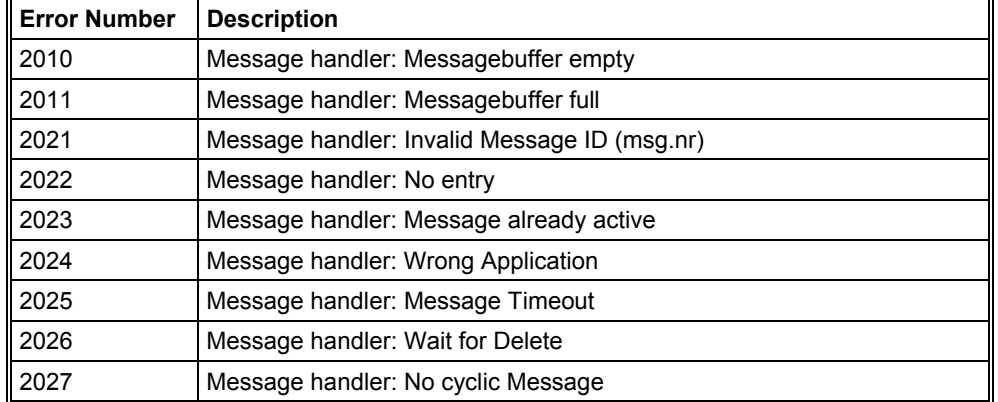

**Table 35: Error Numbers of the Message Handler of the Online Data Manager (2010..2027)** 

#### **8.7. Driver Functions Error Numbers (2501 .. 2512)**

The following table lists the error numbers of the Driver Functions of the Online Data Manager.

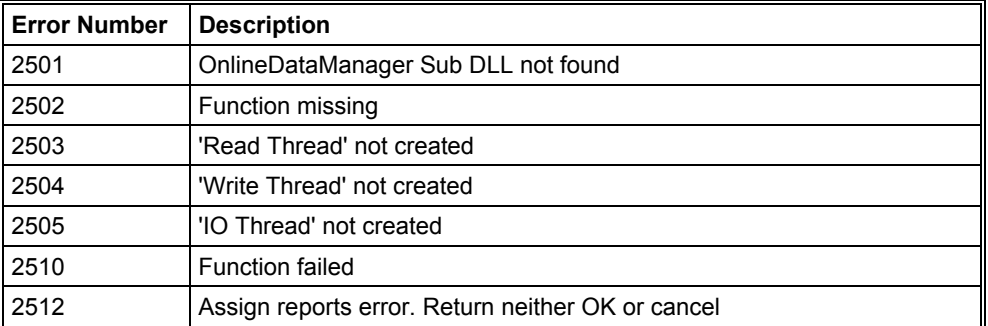

**Table 36: Error Numbers of the Driver Functions of the Online Data Manager (2501..2512)** 

## **8.8. Online Data Manager Subfunctions Error Numbers (8001 .. 8035)**

The following table lists the error numbers of the Subfunctions of the Online Data Manager.

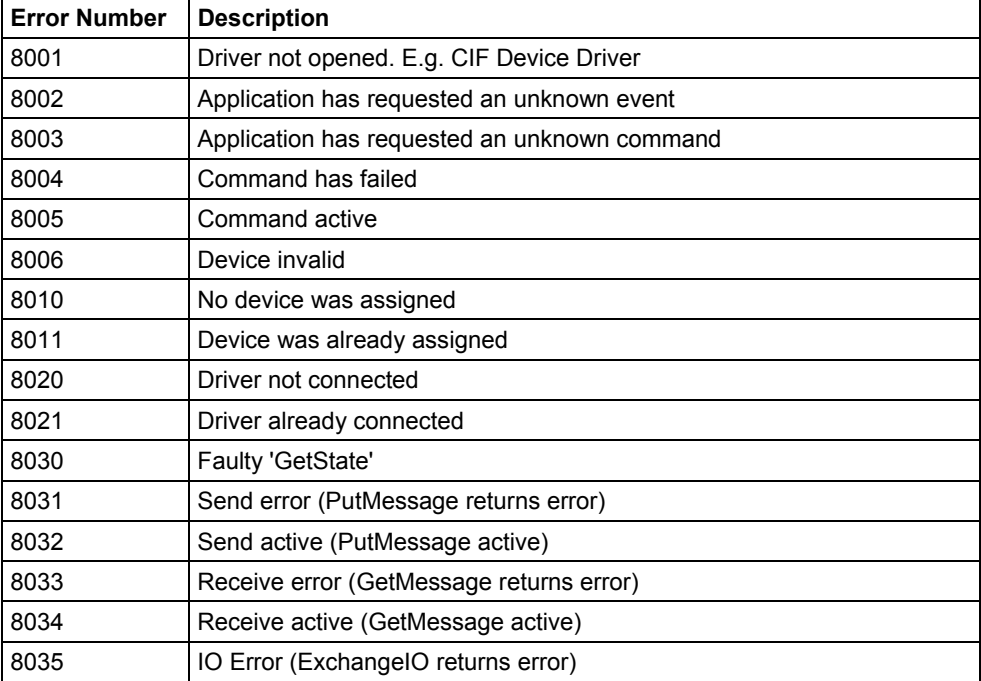

**Table 37: Subfunction Error Numbers of the Driver Functions of the Online Data Manager (8001..8035)** 

## **8.9. Data Base Functions Error Numbers (4000 .. 4199)**

The following table lists the error numbers of the converting functions.

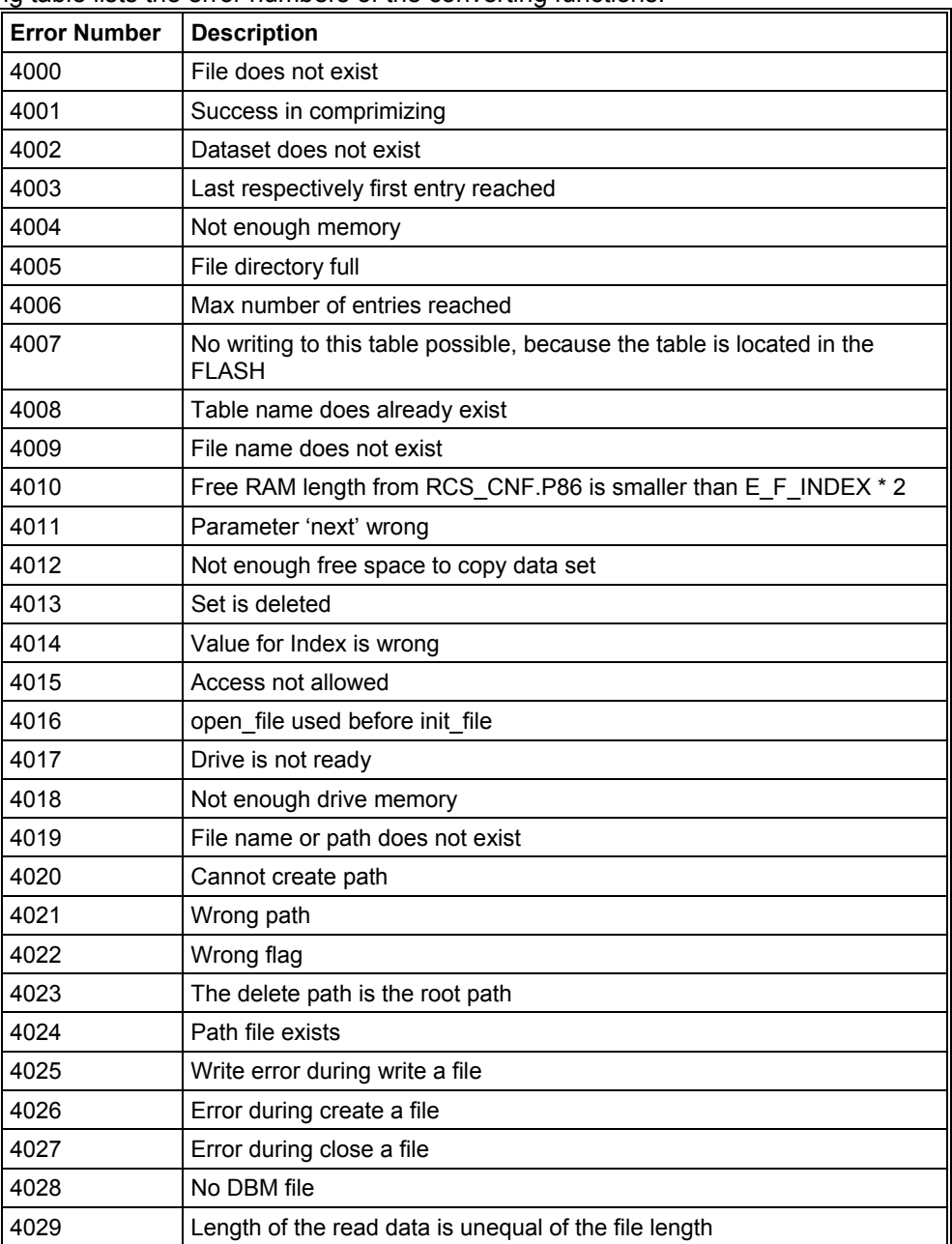

**Table 38: Error numbers of converting functions (4000..4029)** 

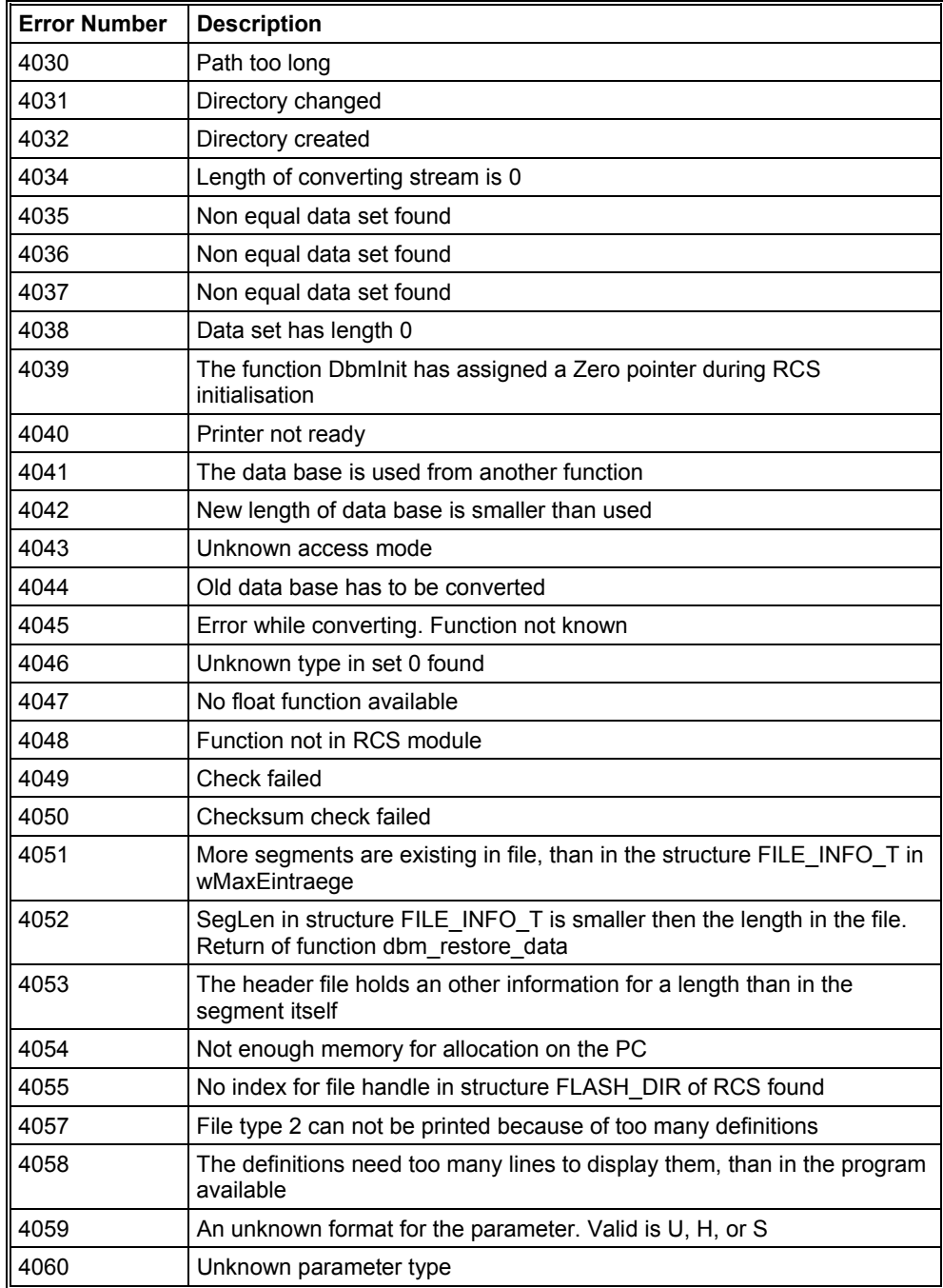

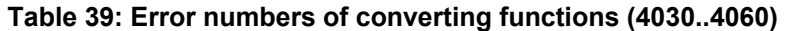

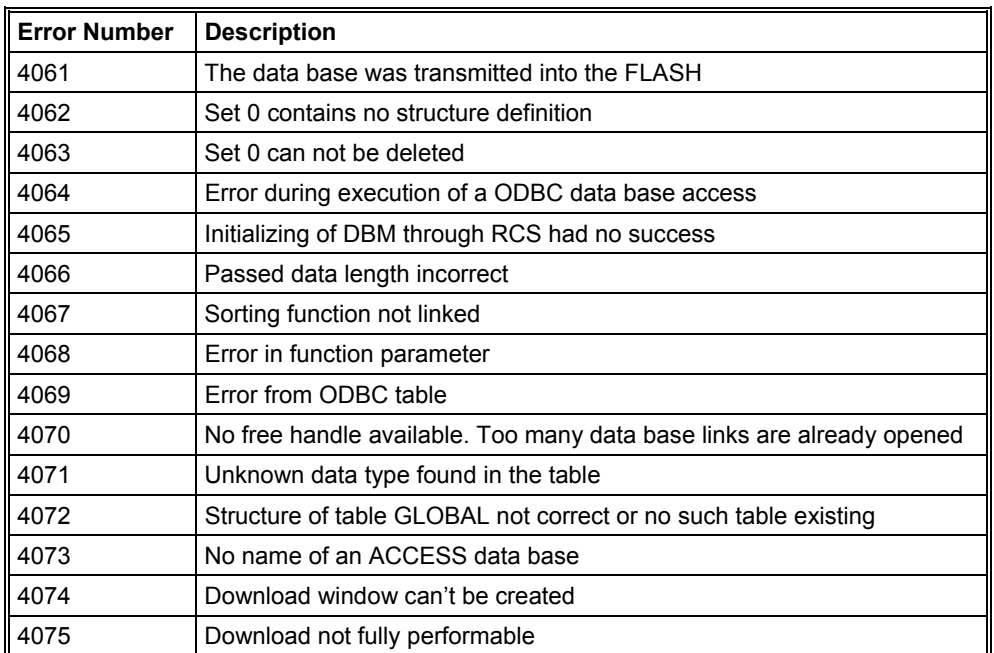

**Table 40: Error numbers of converting functions (4061..4075)** 

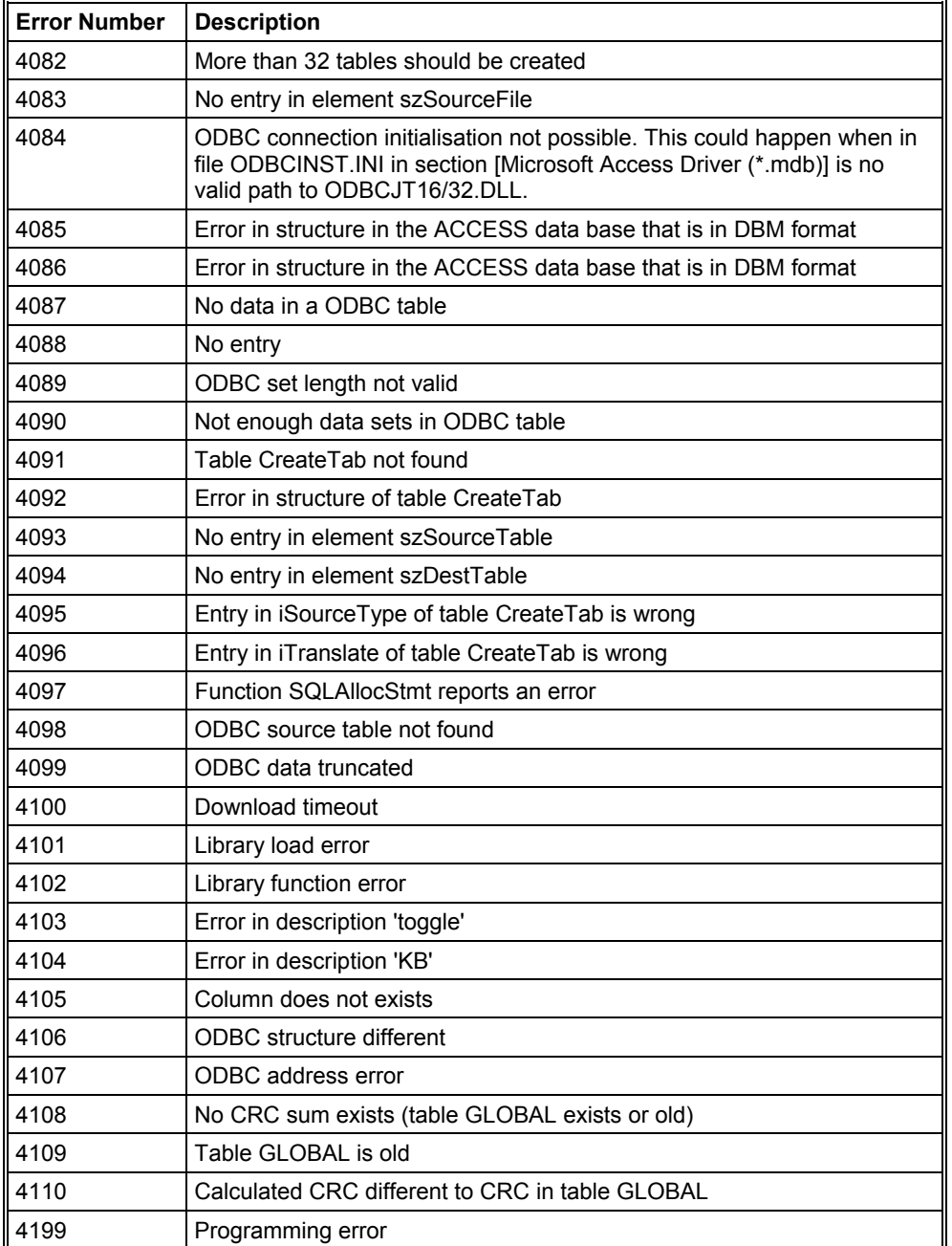

**Table 41: Error numbers of converting functions (4082..4199)** 

#### **8.10. Converting Functions Error Numbers (5001 .. 5008)**

The following table lists the error numbers of converting functions.

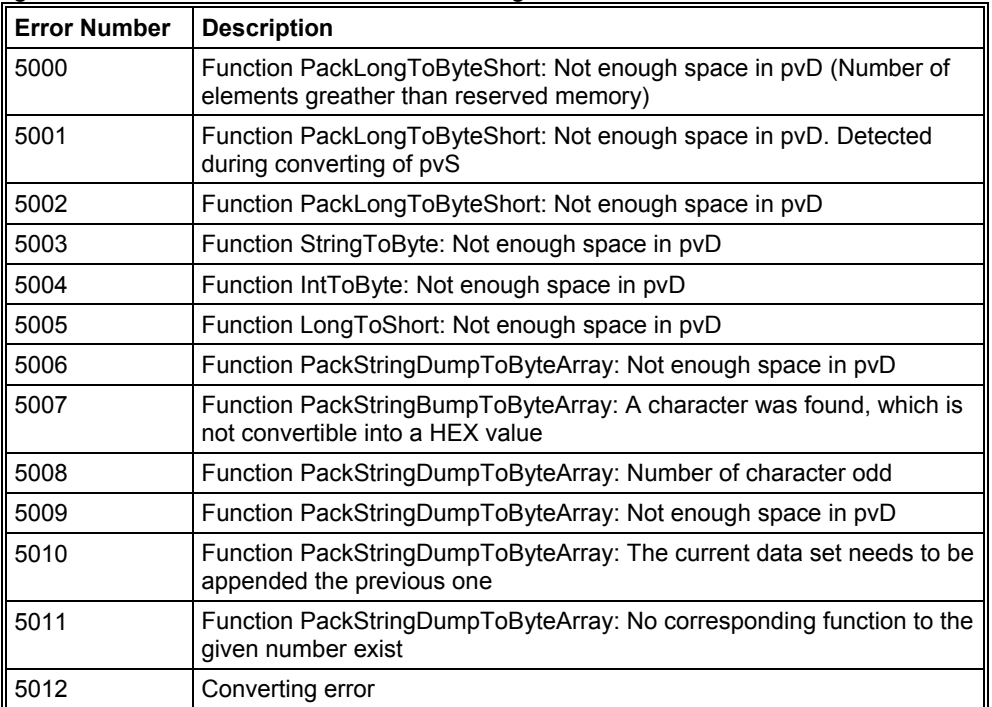

**Table 42: Error Numbers of data base functions (5000 .. 5012)** 

## **CHAPTER 9: EXPLICIT MESSAGING USING DNM650**

#### **9.1 General**

The DNM650 supports both POLLED and EXPLICIT connections. Explicit Messaging requires a great deal of overhead in both the DNM650 and the OCS. Multiple PLC scans may be required to access the required data between the OCS and the DNM650. As a result, Explicit Messages should be reserved for access to infrequently needed data, such as configuration or tuning parameters only.

The sequence below presents a general description of the process that must be executed to service an Explicit request.

- 1. The ladder code builds an explicit request message in a group of %R registers.
- 2. The ladder code plugs the start of and length of the transmit and receive buffers into four %AQ registers. The transmit and receive buffers must both be located in the %R register space of the OCS.
- 3. The ladder code then sets the "Send Explicit Message" command bit.
- 4. The DNM650 periodically checks the "Send Explicit Message" command bit.
- 5. If the "Send Explicit Message" command bit is set, processing of the explicit request begins. This command bit must remain on until success or error status is returned.
- 6. The four %AQ registers are examined and checked for validity.
- 7. The DNM650 requests the PLC to send the transmit buffer.
- 8. The DNM650 then checks the MACID contained in the transmit buffer. Several checks take place, MACID out-of-range, referenced node not configured and referenced node not On-line.
- 9. Then the message is formatted and sent to the referenced node.
- 10. When the response message is received, a check is made to see if the allocated receive buffer is large enough to accept the response message.
- 11. The message is then sent to the block of %R registers designated as the receive buffer.
- 12. The Explicit Transaction Complete bit is then set.
- 13. If there were any errors detected in any of the previous steps, the process is aborted and the appropriate error status bit along with the Explicit Transaction Complete bit are set.

#### **9.2 Building Explicit Messages**

In the following example, let's assume that we want to read the polled consumption size from the node at MACID 3, we also want to locate the transmit buffer at %R101, the receive buffer at %R51 and we will also allocate 20 bytes to the receive buffer.

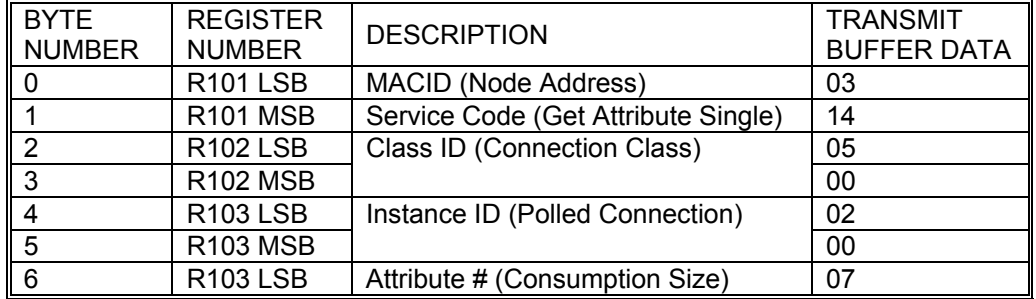

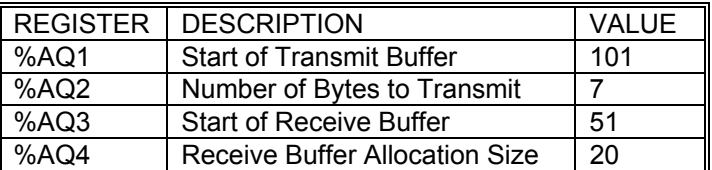

In the following example we want to write the polled expected packet rate to the node at MACID 3, we also want to locate the transmit buffer at %R101, the receive buffer at %R51, we will also allocate 20 bytes to the receive buffer.

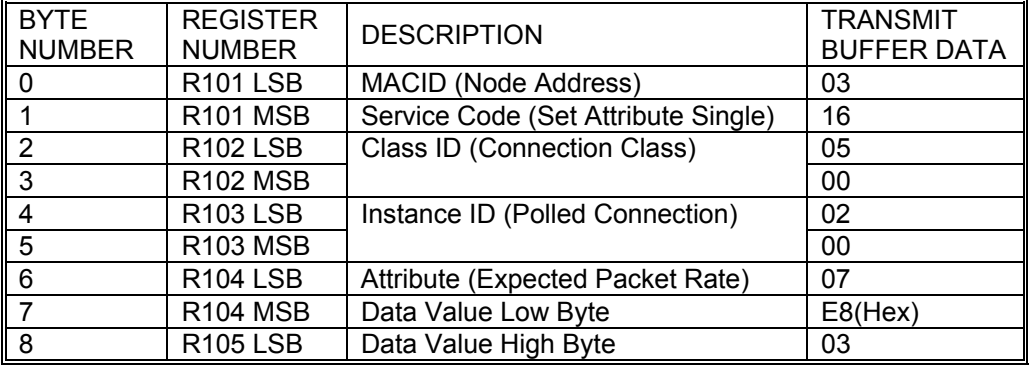

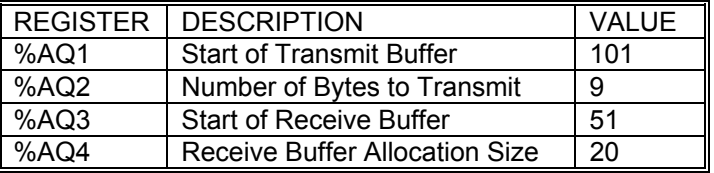

## **9.3 How to Interpret Explicit Response Messages**

The normal, expected response from an Explicit Message is the Acknowledge Message:

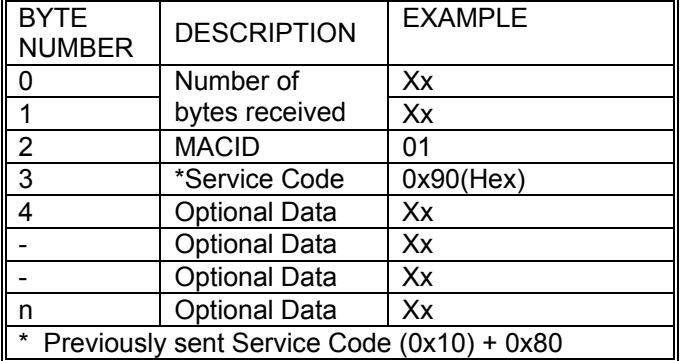

Note: The Most Significant Bit in the Service Code byte is used as a Response Bit indicating that the command was properly received. [Service Code 0x10 + Response Bit 0x80 = 0x90]. If any extra data needs to be returned, that data will be placed into subsequent bytes.

Note: The number of bytes received value is the number of bytes of the message placed in the receive buffer including the two bytes devoted to the number of bytes received.

## **9.4 Explicit Message Errors**

In the case that an Explicit Message requests a function that cannot be performed by the referenced node, an Explicit Error Message will be returned.

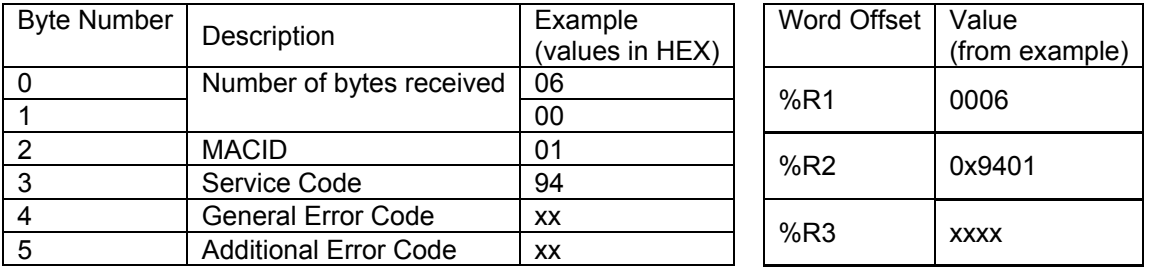

An Explicit Error Message takes the following form:

An Error is indicated by a 0x94 in the service code byte. This indicates that the referenced node has detected an error and the two bytes following indicate the specifics to that error. The next byte indicates the General Error Code. The last byte contains an Additional Error Code to indicate additional information. See appendix C for a list of and definitions of General and Additional Error Codes.

Many DeviceNet manufactures have defined vendor specific error codes. In this case the General error code will be in the range of 0xD0 to 0xFF (Vendor-specific Object and Class errors). In these cases the Additional error code can be anything. Consult the documentation from the node manufacture for more details.

## **APPENDIX:**

## **A. EXTENDED DEVICE DIAGNOSTIC MASTER**

On the following pages the task state structures of the DeviceNet Master are described.

## **A.1. PLC\_TASK Common Variables**

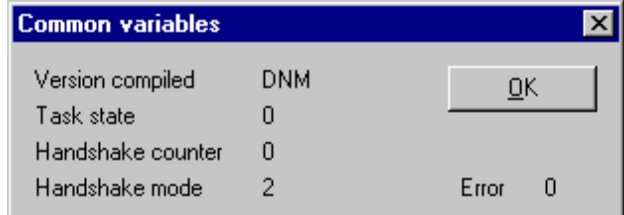

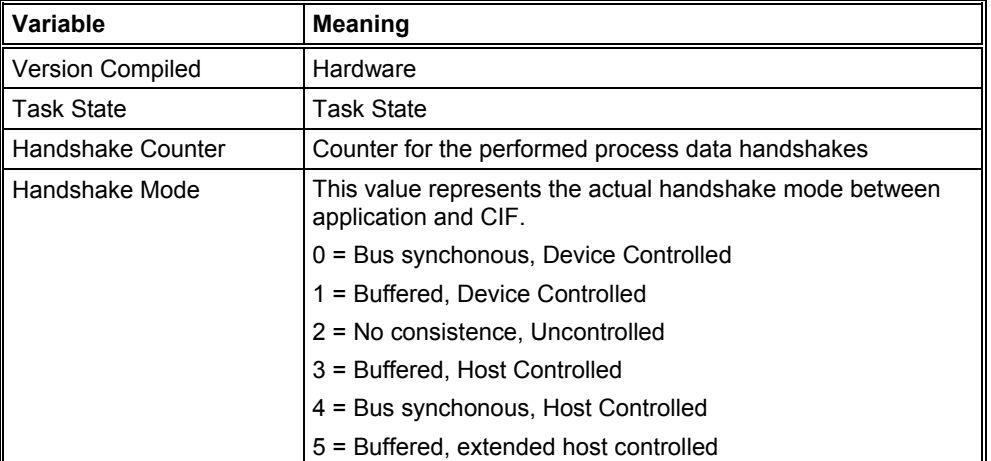

## **Figure 47: PLC\_TASK Common Variables**

## **Table 43: PLC\_TASK Common Variables**

## **A.2. DNM\_TASK Common Variables**

| <b>Common variables</b>                                         |              |       |
|-----------------------------------------------------------------|--------------|-------|
| Received CAN messages<br>Send CAN messages<br>Received overruns | 5952<br>3119 |       |
| Low transmission quality<br>Bus off counter                     |              |       |
| Baudrate                                                        | З            |       |
| Activated bus parameters                                        |              |       |
| Announced devices                                               |              |       |
| Hard transmission aborts                                        |              |       |
| Hard transmission aborts                                        |              | Error |

**Figure 48: DNM\_TASK Common Variables** 

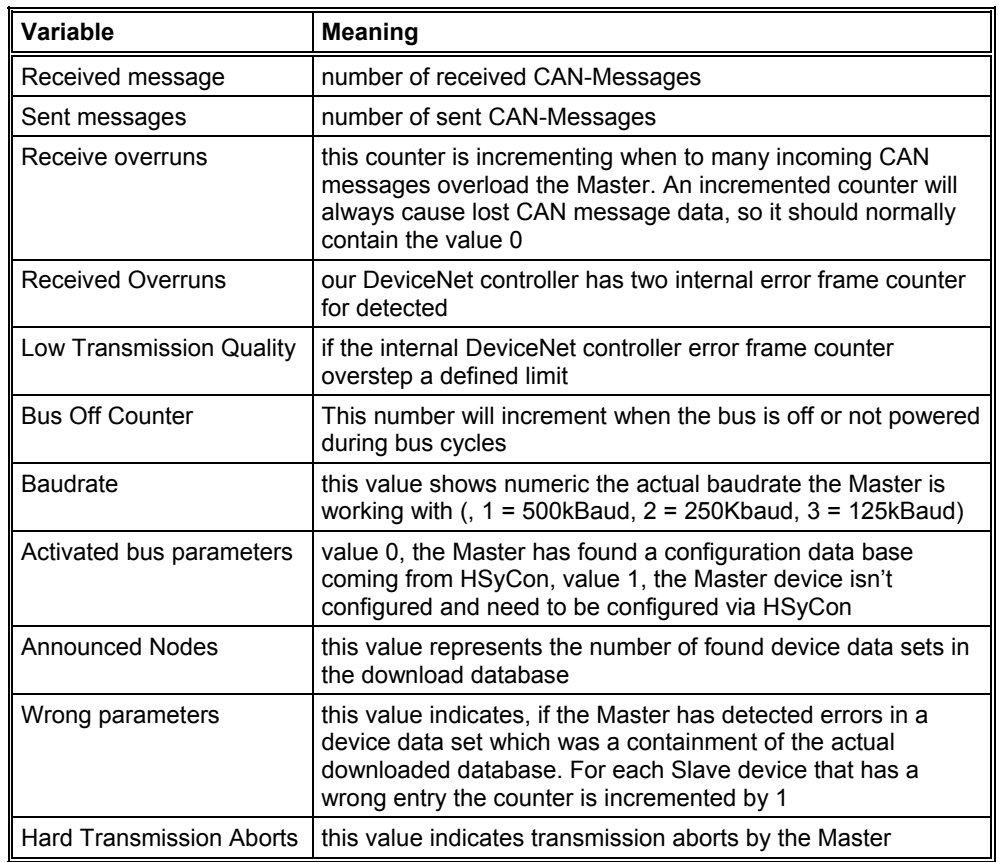

**Table 44: DNM\_TASK Common Variables** 

## **A.3. DNM\_TASK Device Running States**

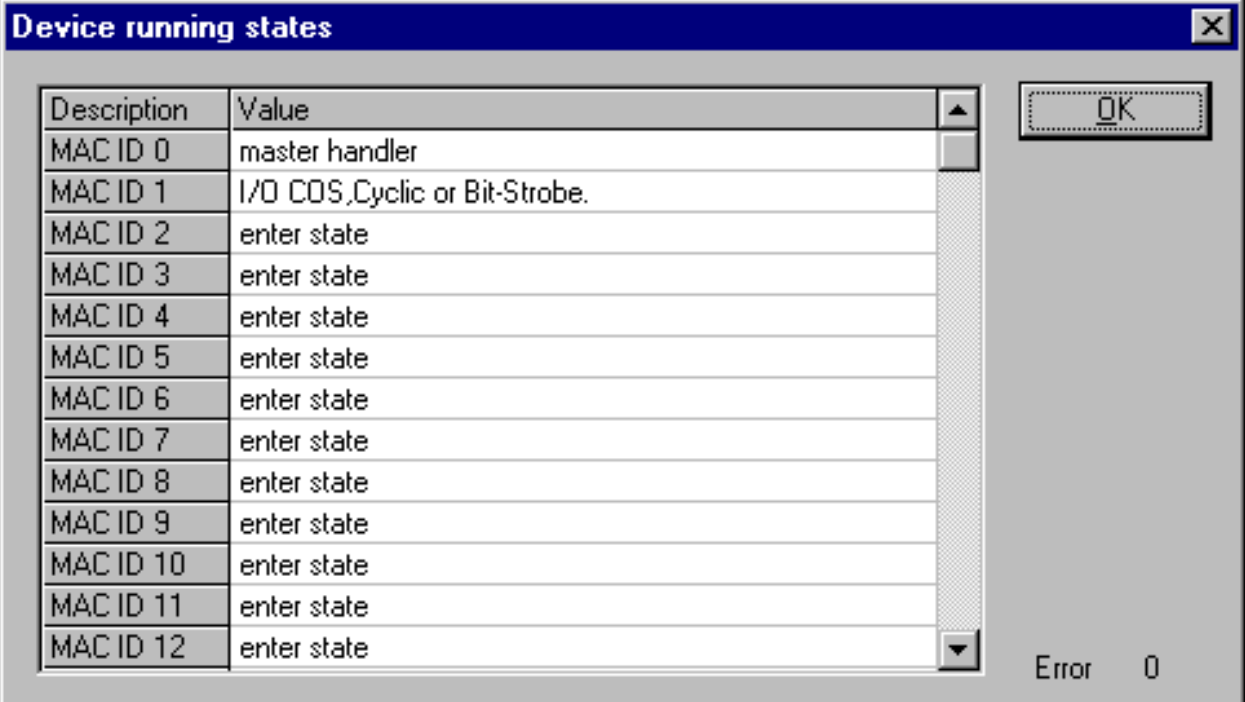

## **Figure 49: DNM\_Task Device Running States**

To handle the Slave devices in their different states the Master device has a Slave device handler running, where each Slave device has its own actual running state. HSyCon interprets what the actual state of each Slave and enters these states on the screen in textual form.

## **A.4. DNM\_Task Global State Field**

See section Global State Field at page 52.

#### **A.5. DNM\_Task Communication Error**

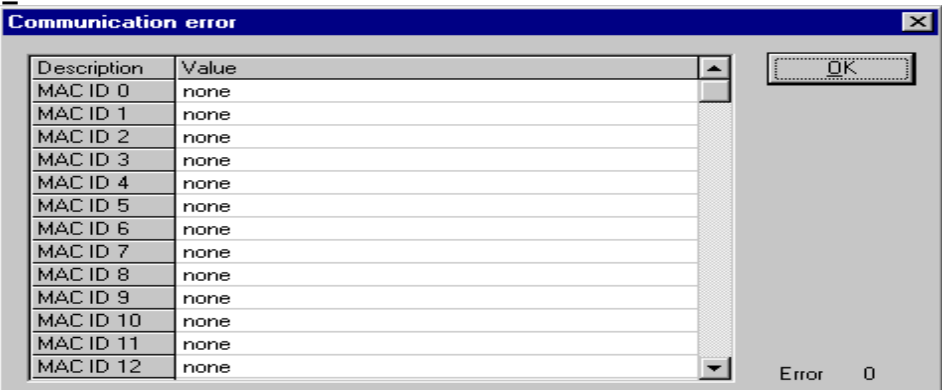

#### **Figure 50: DNM\_Task Communication Error**

For each Slave device the Master has an internal online error buffer. HSyCon interprets the actual error condition and prints it on the screen in textual form.

## **A.6. DNM\_Task Receive Queue**

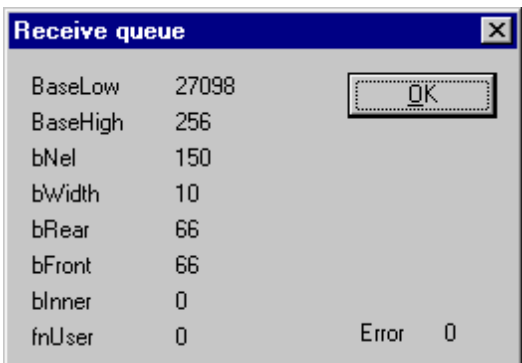

## **Figure 51: DNM\_Task Receive Queue**

The Receive Queue is used to monitor the receive transmission queue of the internal CAN controller.

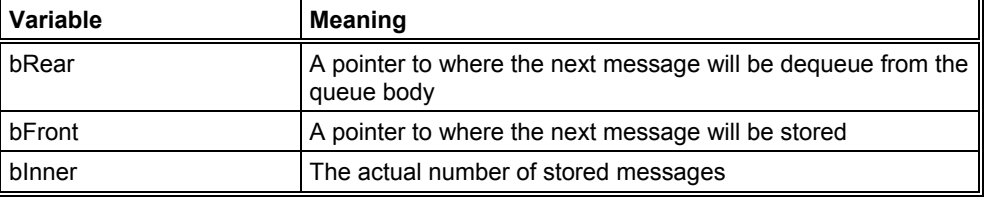

## **Table 45: Receive Queue**

#### **A.7. DNM\_Task Transmit Queue**

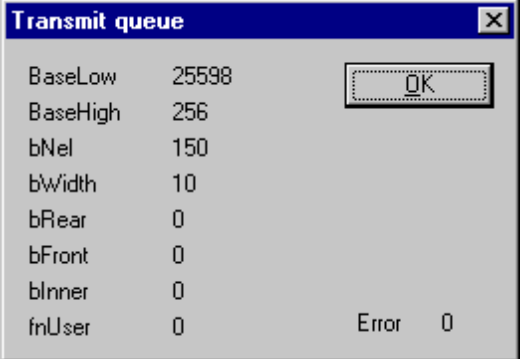

**Figure 52: DNM\_Task Transmit Queue** 

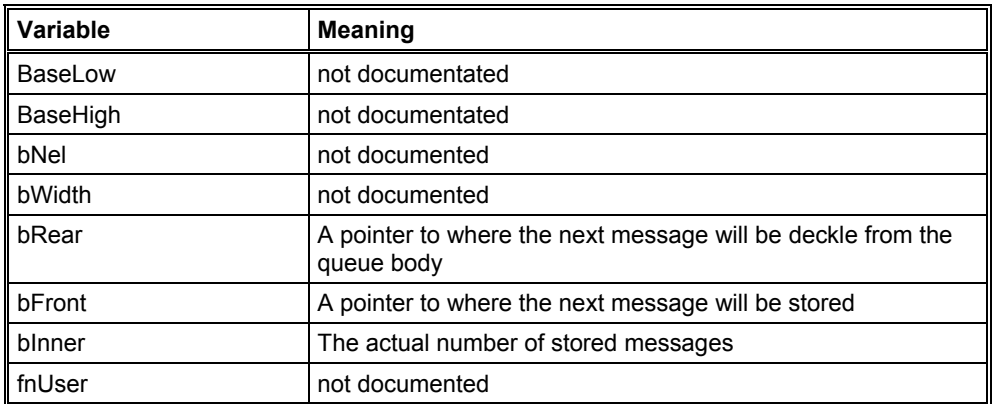

The Transmit Queue is used to monitor the transmission queue of the internal CAN controller.

#### **Table 46: DNM\_Task Transmit Queue**

## **A.8. DNM\_Task DeviceNet Command Counters**

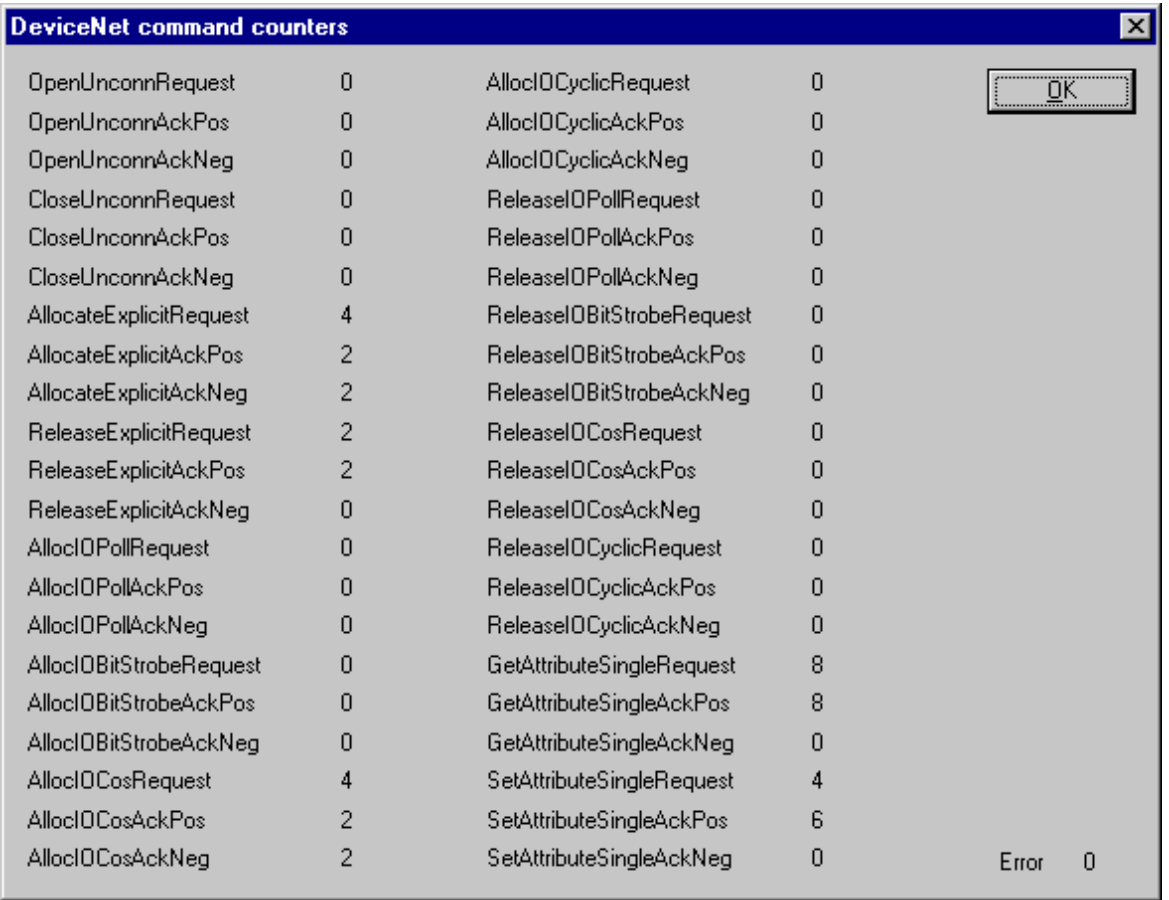

## **Figure 53: DNM\_Task DeviceNet Command Counters**

The DeviceNet Command Counters dialog box shows a listing of the DeviceNet specific commands used by the controller and there associated usage count.

## **A.9. DNM\_Task Timeout Counter**

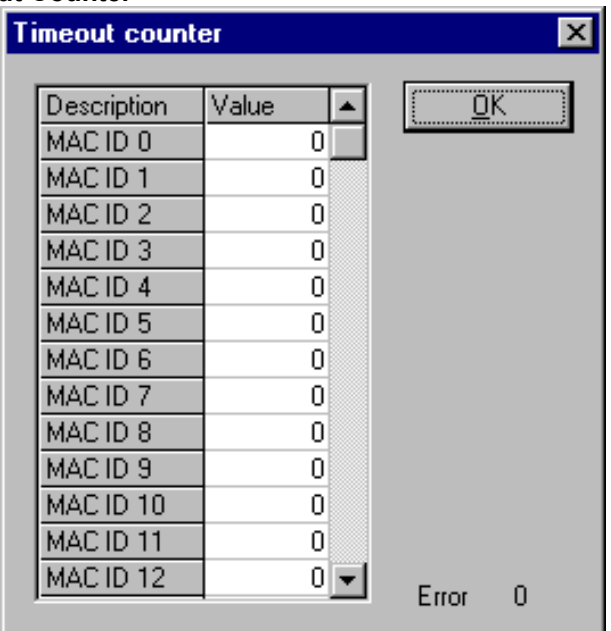

#### **Figure 54: DNM\_Task Timeout Counter**

The Timeout Counter shows the number of timeouts for each Slave device configured in the DeviceNet bus system.

#### **A.10. DNM\_Task Init Counter**

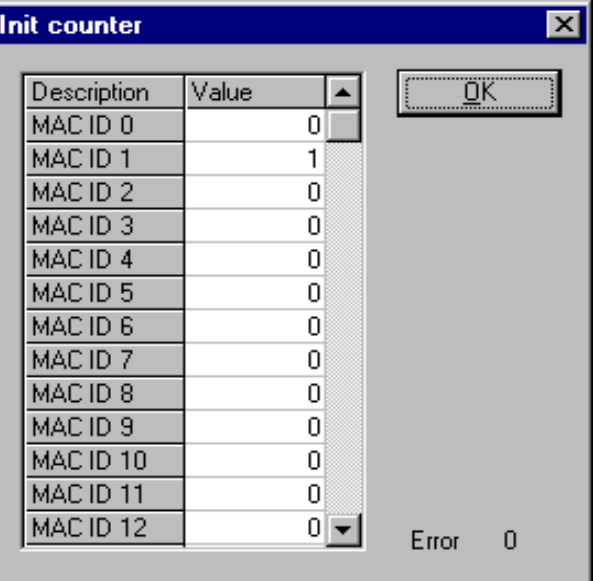

## **Figure 55: DNM\_Task Init Counter**

The Device init counter is incremented whenever the Slave device is initialized. Normally the counter must show the value 1 for each configured Slave, but if a Slave is detected as inactive during the diagnostic procedure, then the Master tries to reinitialize the Slave again. If this happens the Slave init counter is incremented by a value of 1. So values larger then 1 are an indication for communication error to the corresponding Slave.

## **B. EXTENDED DEVICE DIAGNOSTIC DEVICE (SLAVE)**

On the following pages the task state structures of DeviceNet Slaves are described.

## **B.1. PLC\_Task Common Variables (Device)**

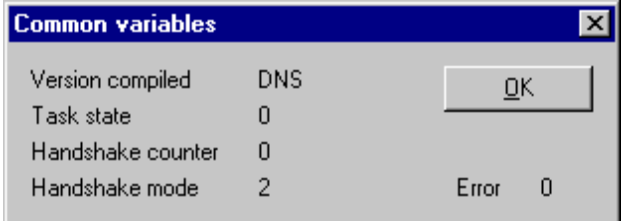

## **Figure 56: PLC\_Task Common Variables (Slave)**

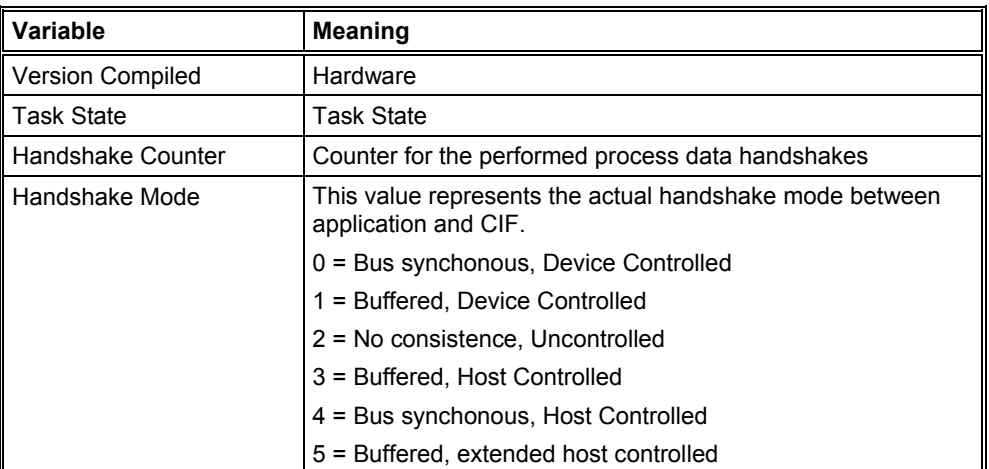

**Table 47: PLC\_Task Common Variables (Slave)** 

## **B.2. DNS\_Task Common Variables**

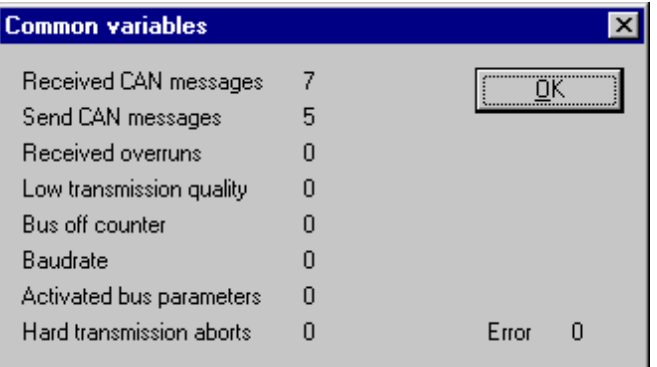

## **Figure 57: DNS\_Task Common Variables**

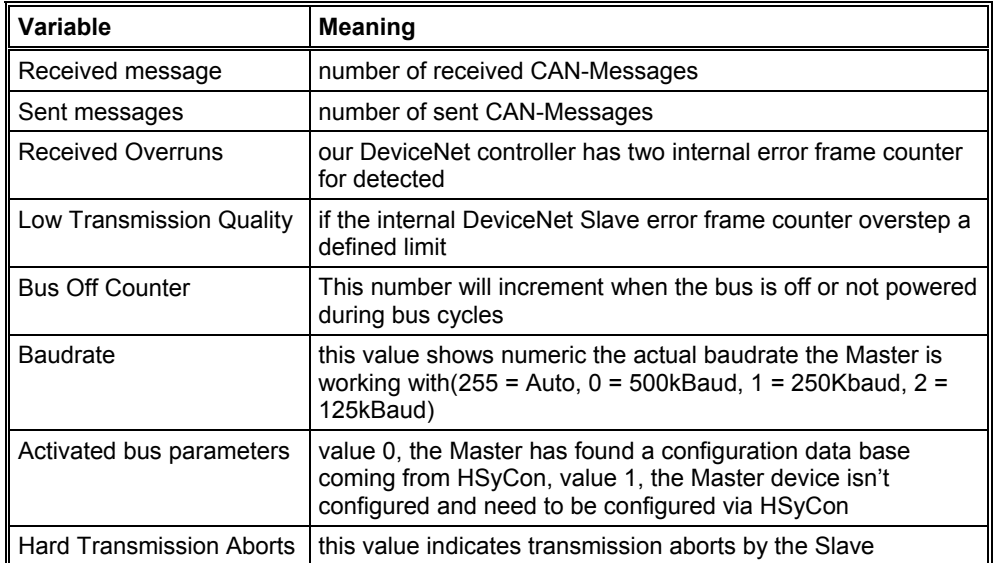

## **Table 48: DNS\_Task Common Variables**

## **B.3. DNS\_TASK Receive Queue (Device)**

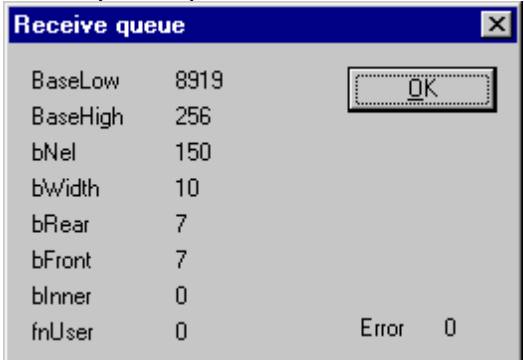

## **Figure 58: DNS\_TASK Receive Queue (Device)**

The Receive Queue is used to monitor the receive transmission queue of the internal CAN controller.

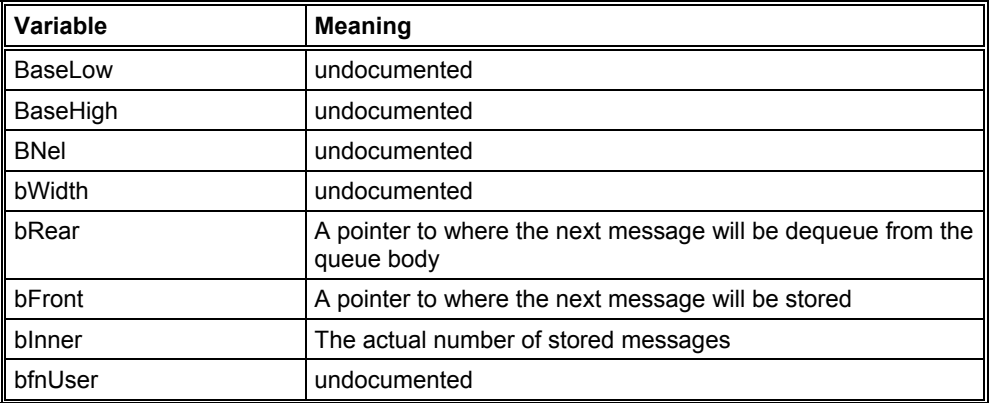

**Table 49: DNS\_TASK Receive Queue (Device)** 

# **B.4. DNS\_TASK Transmit Queue (Device)**

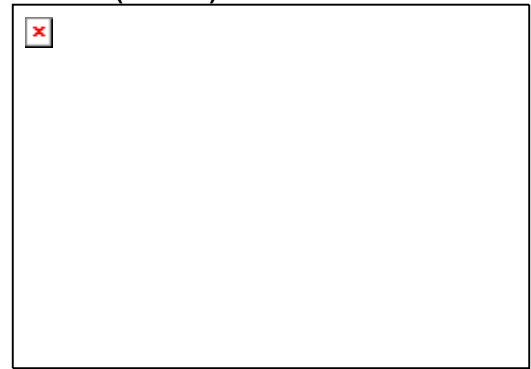

## **Figure 59: DNS\_TASK Transmit Queue**

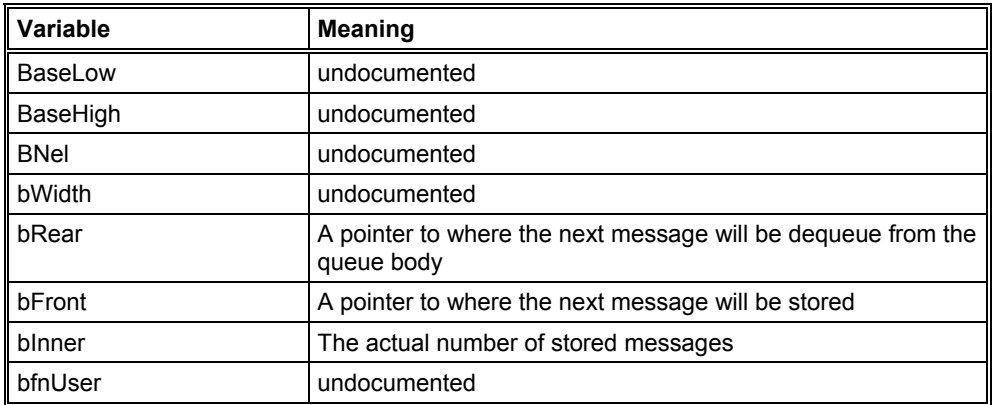

**Table 50: Transmit Queue (Device)** 

## **NOTES**